## **Л. Ф. РОДИОНОВ, И. А. НАЗАРОВА**

# АВТОМАТИЗИРОВАННОЕ ПРОЕКТИРОВАНИЕ ТЕХНОЛОГИЧЕСКИХ ПРОЦЕССОВ

## Учебное пособие

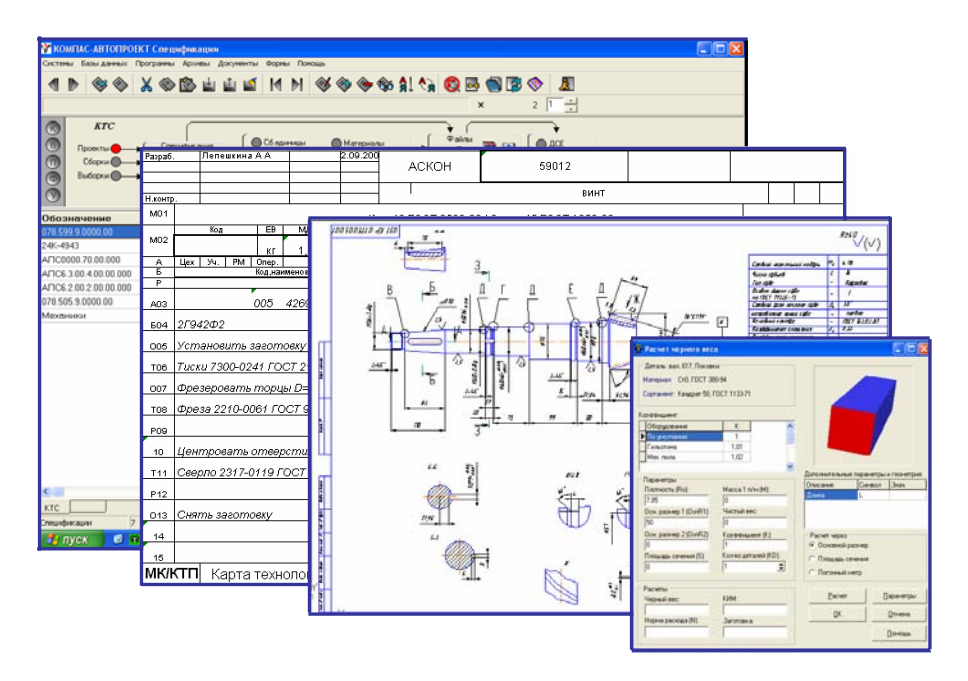

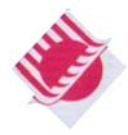

ФЕДЕРАЛЬНОЕ АГЕНТСТВО ПО ОБРАЗОВАНИЮ

ГОСУДАРСТВЕННОЕ ОБРАЗОВАТЕЛЬНОЕ УЧРЕЖДЕНИЕ ВЫСШЕГО И ПРОФЕССИОНАЛЬНОГО ОБРАЗОВАНИЯ «САМАРСКИЙ ГОСУДАРСТВЕННЫЙ ТЕХНИЧЕСКИЙ УНИВЕРСИТЕТ»

## Л. Ф. РОДИОНОВ, И. А. НАЗАРОВА

## **АВТОМАТИЗИРОВАННОЕ ПРОЕКТИРОВАНИЕ ТЕХНОЛОГИЧЕСКИХ ПРОЦЕССОВ**

## Учебное пособие

*Допущено Учебно-методическим объединением вузов по образованию в области автоматизированного машиностроения (УМОАМ) в качестве учебного пособия для студентов высших учебных заведений, обучающихся по направлению подготовки дипломированных специалистов – «Конструкторскотехнологическое обеспечение машиностроительных производств»* 

Самара 2006

#### **ВВЕДЕНИЕ**

САПР КОМПАС - АВТОПРОЕКТ - это программный комплекс технологической подготовки производства для решения разнообразных задач: автоматизированного проектирования технологических процессов, расчета оптимального количества материалов для производства изделия, расчетов режимов обработки для различных видов производств, расчетов оптимальных затрат труда, формирования необходимого комплекса технологических документов.

Принципы проектирования технологических процессов в данной программе универсальны и основаны на использовании часто повторяемых технологических решений, хранящихся на различных уровнях иерархии: архивы групповых, типовых технологий, библиотеки операций и переходов. С этой точки зрения САПР технологических процессов является, прежде всего, системой управления базами данных (СУБД). От того, как реализованы функции обработки данных, от их логических взаимосвязей зависят остальные показатели системы.

Базовая поставка КОМПАС-АВТОПРОЕКТ включает свыше 3000 информационных массивов общим объемом более 60Мб. Количество подключаемых новых баз данных (БД) не ограничено, а на структуру имеющихся БД не наложено никаких ограничений. Общая схема разработки технологического процесса выглядит как процесс слияния различных технологических компонентов, типовых решений.

В этой программе реализован механизм, позволяющий отобразить структуру изделия, детали, взаимосвязи между оборудованием, технологической оснасткой и методами обработки. Модель технологического процесса в САПР ТП занимает центральное место. В КОМПАС-АВТОПРОЕКТ это трехуровневая цепочка связанных реляционных таблиц, записи которых имеют различную логическую структуру. Она позволяет создавать технологии различных видов производств и включать в них любые средства технологического оснащения, в том числе и принципиально новые.

КОМПАС - АВТОПРОЕКТ является гибкой системой, в которой заложены широкие возможности модернизации ее элементов под конкретные требования пользователя без участия разработчика. Поэтому несмотря на свой вспомогательный характер своеобразное «техническое обслуживание» системы, именно грамотно применяемые метолы администрирования базы данных позволяют наиболее эффективно использовать все возможности программы.

## 1. ИНТЕРФЕЙС СИСТЕМЫ

А теперь то, что касается использования данной программы. КОМПАС-АВТОПРОЕКТ состоит из двух систем: Спецификация (исполняемый файл autoktc.exe) и Технология (исполняемый файл *autopro.exe*).

Подсистема Спецификация обеспечивает:

- ведение базы данных конструкторско-технологических спецификаций;
- архивацию разработанных технологических процессов;
- возможность оперативного просмотра архивных технологии;
- формирование расцеховочного маршрута обработки детали;
- возможность глобального анализа архивных технологий с передачей результатов;
- расчет черного веса детали;
- автоматический поиск технологий по коду или текстовому описанию детали и сборочной единицы.

#### *Подсистема Технология обеспечивает:*

- автоматизированное проектирование технологических процессов основных видов производств;
- автоматическое формирование стандартного комплекта технологической документации и документов произвольной формы в горизонтальном и вертикальном исполнении в формате MS Excel;
- интеграцию с КОМПАС-График оперативный просмотр графики: чертежей деталей, инструментов, операционных эскизов, карт наладок и т.д.;
- возможность разработки сквозного технологического процесса;
- автоматическую нумерацию технологических операций и переходов;
- расчет режимов резания;
- трудовое нормирование технологических операций;
- возможность настройки образцов технологических документов;
- перевод технологий на иностранные языки;
- возможность разработки пользователем подсистем проектирования технологий для различных видов производств;
- автоматизированное формирование кода детали в соответствии с ЕСКД и ТКД;
- выполнение расчетных процедур.

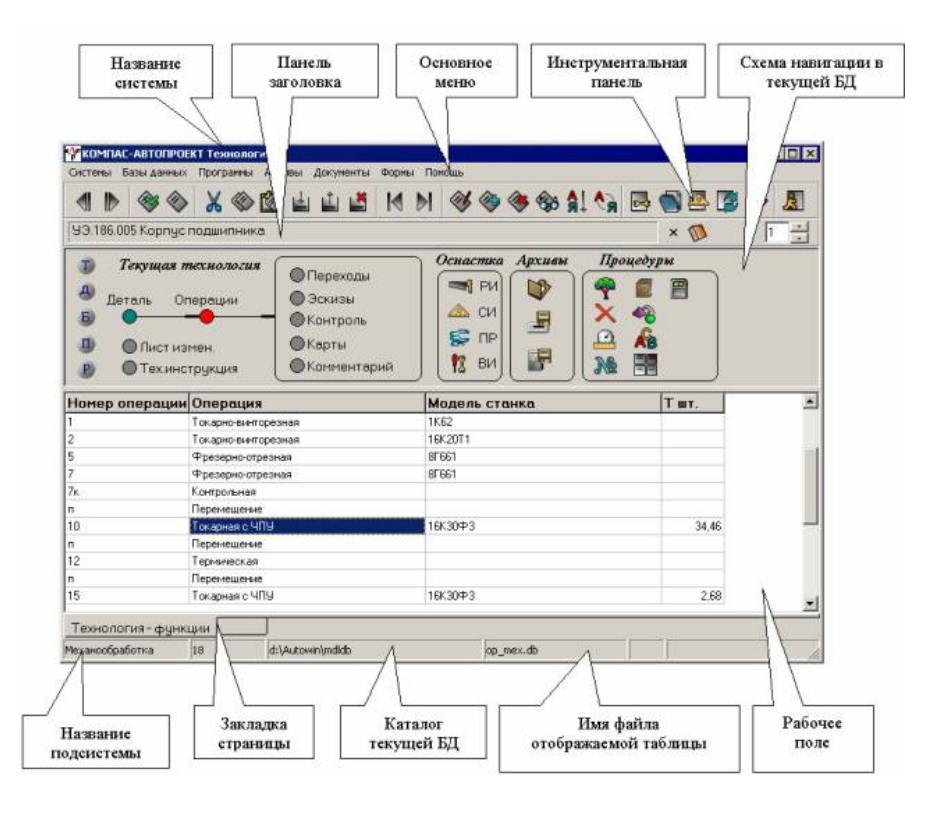

Рис. 1

Главное окно системы КОМПАС-АВТОПРОЕКТ (рис. 1) содержит следующие компоненты:

- заголовок окна;
- основное меню системы;
- инструментальную панель;
- панель заголовка;
- счетчик конфигурации таблицы;
- схему навигации в базе данных;
- информационную панель;
- рабочее поле (многостраничный блокнот), в котором отображается текущая таблица базы данных.

*Примечание Основные компоненты окон систем КОМ-ПАС-АВТОПРОЕКТ Спецификация или Технология одинаковы, а существенные отличия мы будем рассматривать позднее.* 

**Заголовок окна** содержит название текущей системы (КОМПАС-АВТОПРОЕКТ спецификация или КОМПАС-АВТОПРОЕКТ Технология).

**Инструментальная панель** расположена под основным меню и содержит набор кнопок для выполнения наиболее часто повторяющихся операций (табл. 1):

*Таблица 1* 

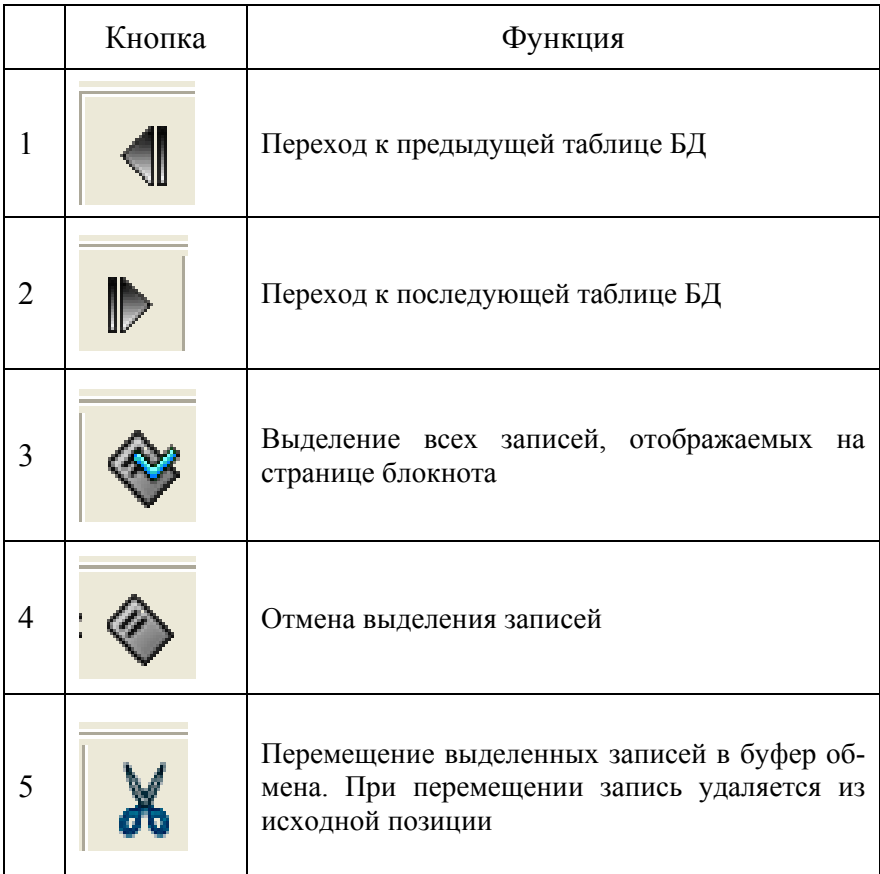

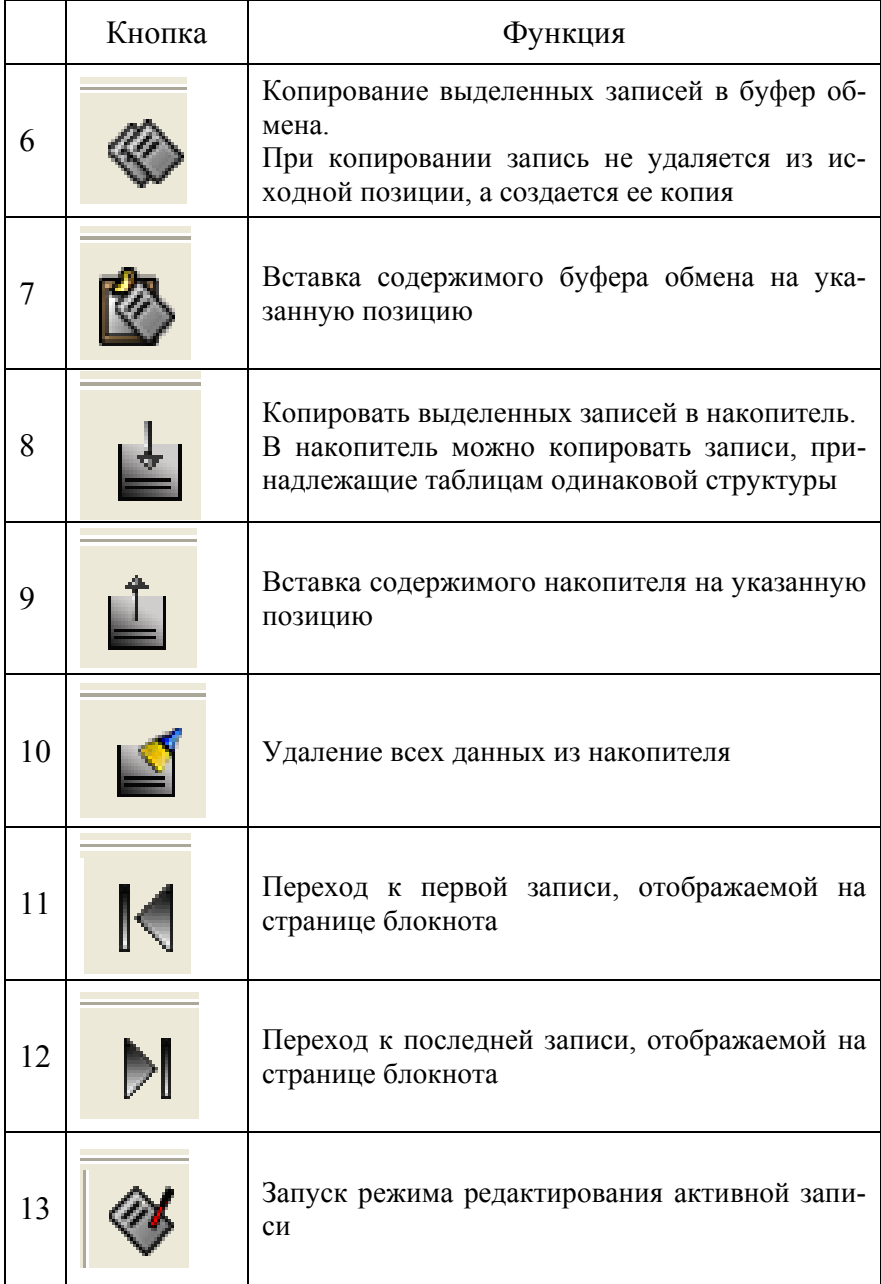

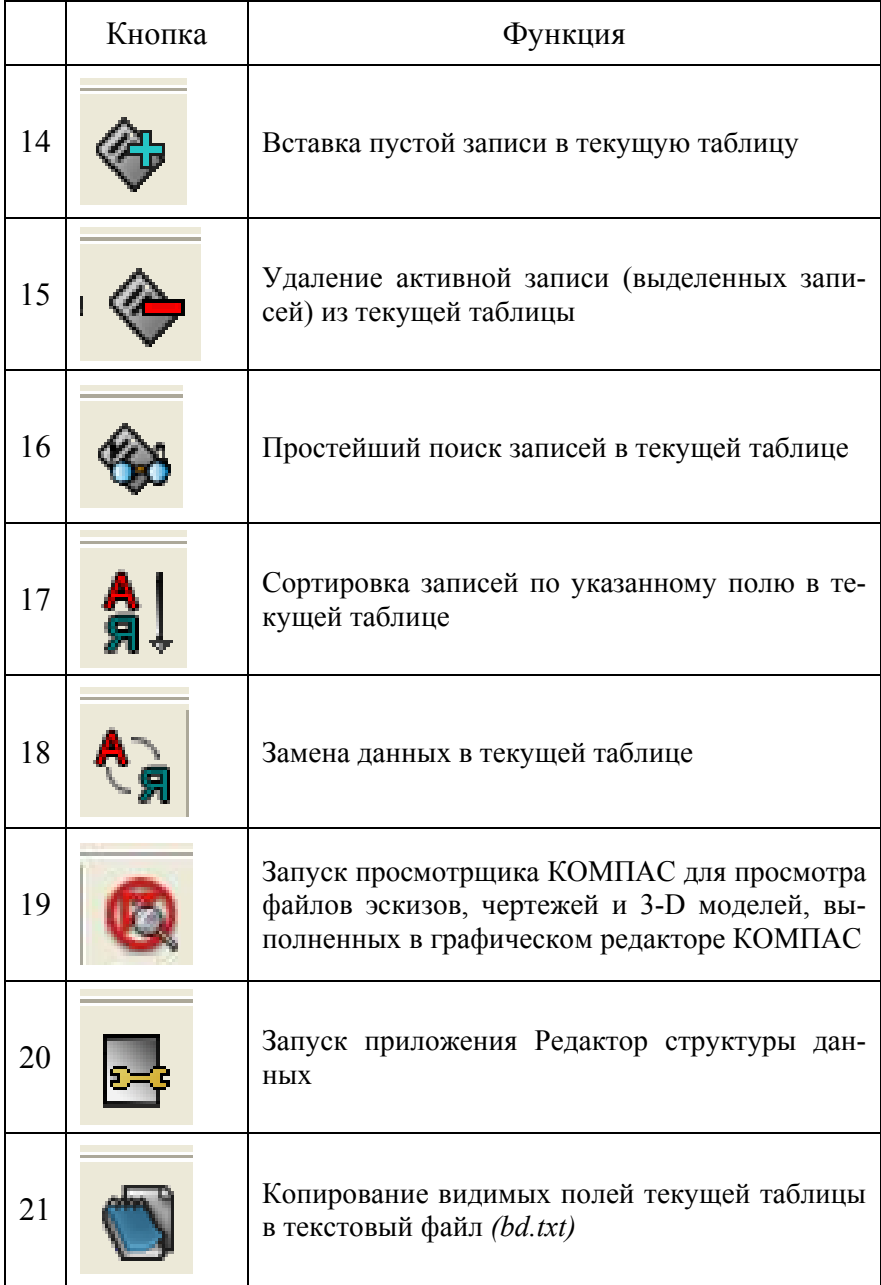

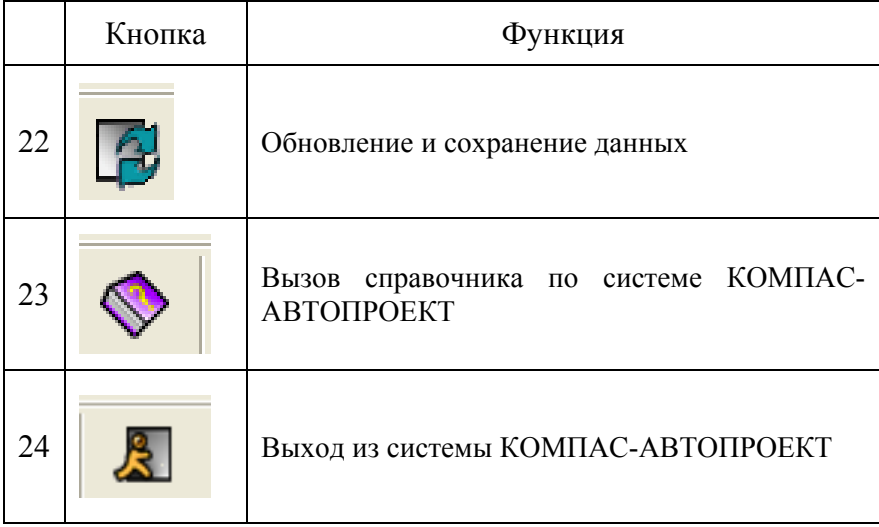

Справа от панели заголовка расположен **счетчик конфигураций,** позволяющий выбирать требуемое экранное представление таблицы. В окне счетчика находится номер текущего экранного представления, слева от окна - общее количество экранных представлений таблицы, справа от окна - кнопки счетчика.

**Схема навигации в базе данных** представляет собой графическое отображение состава и взаимосвязи таблиц в БД. Каждой вершине схемы соответствует определенная таблица БД, а каждой другой (стрелке) - возможный переход от одной таблицы к другой. При этом направление дуги указывает лишь на подчиненность таблиц, движение по дуге возможно в обоих направлениях. Движение по таблицам схемы навигации осуществляется одним щелчком на требуемой вершине. Текущая активная вершина схемы навигации выделяется красным цветом. Вершины, переход на которые осуществляется в течение одного сеанса работы с БД, выделяются зеленым цветом. Остальные вершины схемы навигации окрашены серым цветом.

Кроме самой схемы навигации, в указанной области размещаются пиктограммы оперативного перехода к другим БД, а также пиктограммы быстрого вызова процедур, запуска приложений и т.п. (справа от схемы навигации). Активизация кнопок осуществляется двойным щелчком мыши. В дальнейшем эти кнопки мы рассмотрим более подробно.

**Рабочее поле** системы - область светлого фона, расположенная в средней части окна КОМПАС-АВТОПРОЕКТ. Она представляет собой многостраничный блокнот, содержащий таблицу данных и вкладки, находящиеся в нижней части окна. Одновременно может быть загружено несколько информационных массивов или, говоря простым языком, несколько страниц блокнота окна. Переход от одной страницы к другой осуществляется с помощью закладок, содержащих имена БД. Страницу блокнота можно закрыть, нажав кнопку «Закрыть текущую страницу».

В данном поле можно добавлять новые записи, редактировать их и удалять ненужные путем нажатия соответствующих кнопок на инструментальной панели.

## **2. НАЧАЛО РАБОТЫ С КОМПАС-АВТОПРОЕКТ**

Перед началом эксплуатации КОМПАС-АВТОПРОЕКТ администратор системы составляет список пользователей, определяет для каждого пользователя его ранг, рабочее место и индивидуальный пароль для входа в систему.

2.1. Для того чтобы начать работу, необходимо войти в систему КОМПАС-АВТОПРОЕКТ. Как уже известно, она состоит из двух подсистем КОМПАС – АВТОПРОЕКТ Спецификация и КОМПАС – АВТОПРОЕКТ Технология. Начнем работу со Спецификации.

На панели задач рабочего стола компьютера находятся два значка .

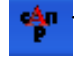

Найдем тот, который называется Автопроект - Спецификация и однократным нажатием мыши войдем в систему. В ответ появится окно (рис. 2) в котором система потребует от нас пароль, поэтому каждый вводит свой индивидуальный пароль (он в окне будет отображаться звездочками) и нажимает  $OK$ 

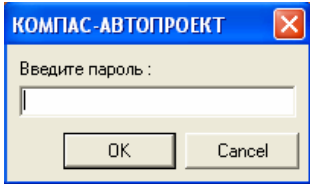

 $P$ ис. 2

2.2. Перед нами окно подсистемы КОМПАС - АВТО-ПРОЕКТ Спецификация. В данный момент мы находимся в базе данных «Проекты» так как. в схеме навигации активна вершина с названием «Проекты». Далее необходимо:

- ф в рабочем поле курсором перейти на проект механи-**КИ:**
- ф в схеме навигации сделать активной вершину Спецификация, после этого окно будет иметь вид, показанный на рис. 3.
- ራ в левой части рабочего поля в имеющейся структуре находим название нужной формы обучения (например Дневное обучение) в ней есть несколько подчиненных записей, чтобы их увидеть открываем крестик справа от надписи, появится название групп данной формы обучения, находим нужную и «встаем» на нее курсором;
- ራ находясь курсором на нужной группе в рабочем поле, в схеме навигации переходим на вершину «Детали». Другими словами перейдем в другую базу данных. Рабочее поле при этом будет пустым или в нем уже будут записаны какие-то детали (рабочее поле всегда

будет меняться, когда мы будем переходить из одной базы в другую).

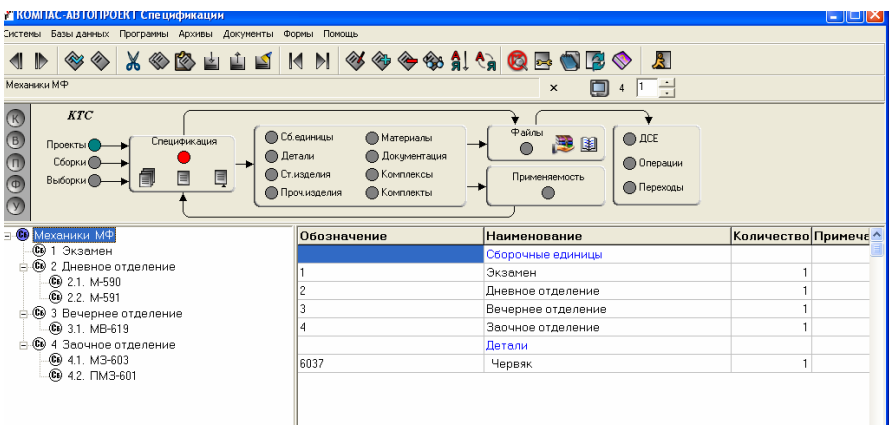

Рис. 3

2.3**.** Следующим шагом будет внесение названия вашей детали и ее обозначения. Для этого:

- $\phi$  в рабочем поле добавим новую пустую запись, если там уже есть какие-то детали, если же нет, внесем деталь в имеющуюся пустую строчку;
- $\phi$  встанем курсором на пустую строчку и нажмем кнопку редактирования записи или <F4>, появится окно «Редактирование записи» (рис. 4);
- ¬ в появившемся окне заполните поля «Наименование детали» и «Обозначение детали».

Ввод данных в таблице рабочего поля любой базы данных или, говоря проще, находясь в любом месте в схеме навигации всегда производится с помощью окна «Редактирование записи», поэтому остановимся на нем подробнее.

Процесс ввода и редактирования полей записи на всех уровнях идентичен. Для загрузки формы просмотра и корректировки полей необходимо нажать на инструментальной панели кнопку Редактирования записи или клавишу *<F4>*.

<span id="page-13-0"></span>Данная форма имеет следующую структуру: слева располагаются имена полей, справа — их значения.

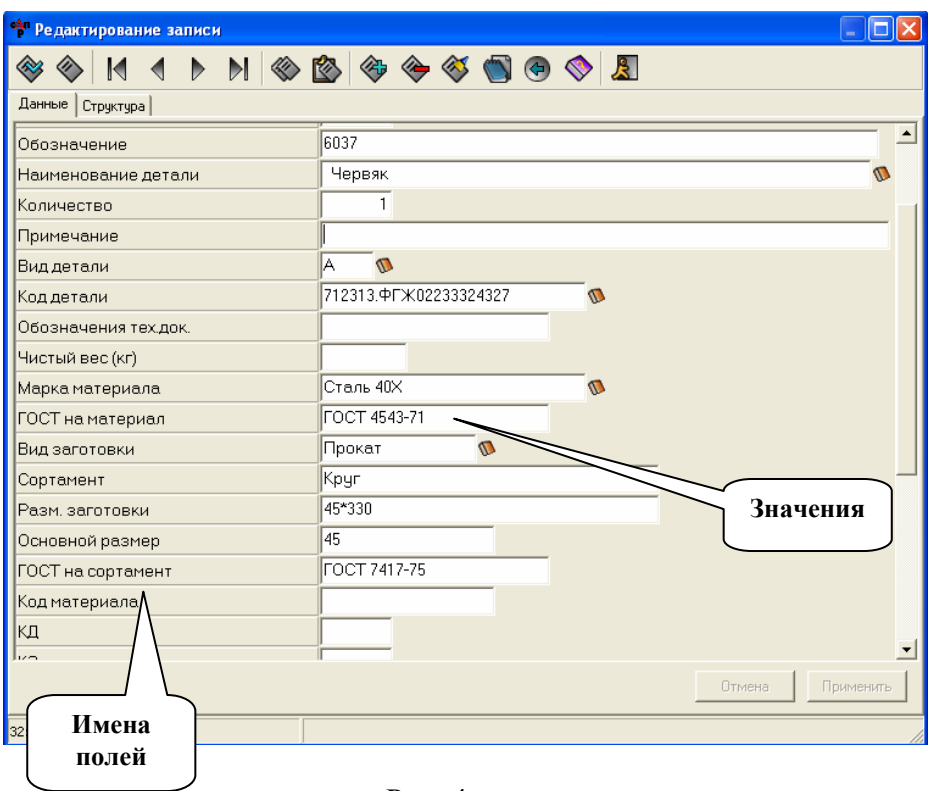

[Рис](#page-16-0). 4

Данные можно вводить с клавиатуры, установив курсор в заполняемом поле, или копировать из справочной базы данных (БД). Признаком привязки такой БД к определенному полю записи является пиктограмма **Книга** справа от поля ввода данных. Справочные БД могут быть подключены к любому полю. Например, в таблице *Деталь* к соответствующим полям подключены БД по материалам, заготовкам, наименованиям деталей и т.д.

Чтобы скопировать данные из БД, подведите курсор к пиктограмме **Книга**, щелчком левой кнопки мыши запустите справочную БД, выберите нужную строку, произведите двойной щелчок мышью или нажмите клавишу <F12>. Система вернется в форму редактирования и скопирует информацию в нужные поля.

После того как введены все данные о детали, необходимо выйти из формы редактирования, нажав кнопку Выход или комбинацию клавиш  $\langle Alt \rangle + \langle F4 \rangle$ . На уровне Деталь должна появиться запись с данными о детали. Для того чтобы сохранить внесенные данные, необходимо нажать кнопку «Обновить и сохранить данные».

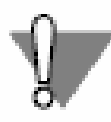

Не забывайте нажимать кнопку «Обновить и сохранить данные» для сохранения внесенных вами ланных!

## 3. СОЗДАНИЕ ФАЙЛА МЕХАНОБРАБОТКИ

В предыдущем пункте вы занесли в базу данных наименование и обозначение детали, а теперь необходимо создать для вашей детали файл механообработки, в котором и будет в дальнейшем создаваться технологический процесс. Необходимо также чтобы разработчиком этого технологического процесса были именно вы и все это было отображено в базе данных КОМПАС - АВТОПРОЕКТА. Для этого необходимо сделать следующее.

3.1. Находясь в БД «Детали» двойным нажатием на обозначении детали или на кнопке «Файлы» в схеме навигации запустим приложение «Формирование маршрутов».

3.2. В таблице рабочего поля появится заголовки «Разработал», «Наименование документа» и т. д., встанем курсором в поле «Разработал» и нажмем <F4> или кнопку редактирования записи в инструментальной панели, появится окно  $(pnc. 5)$ .

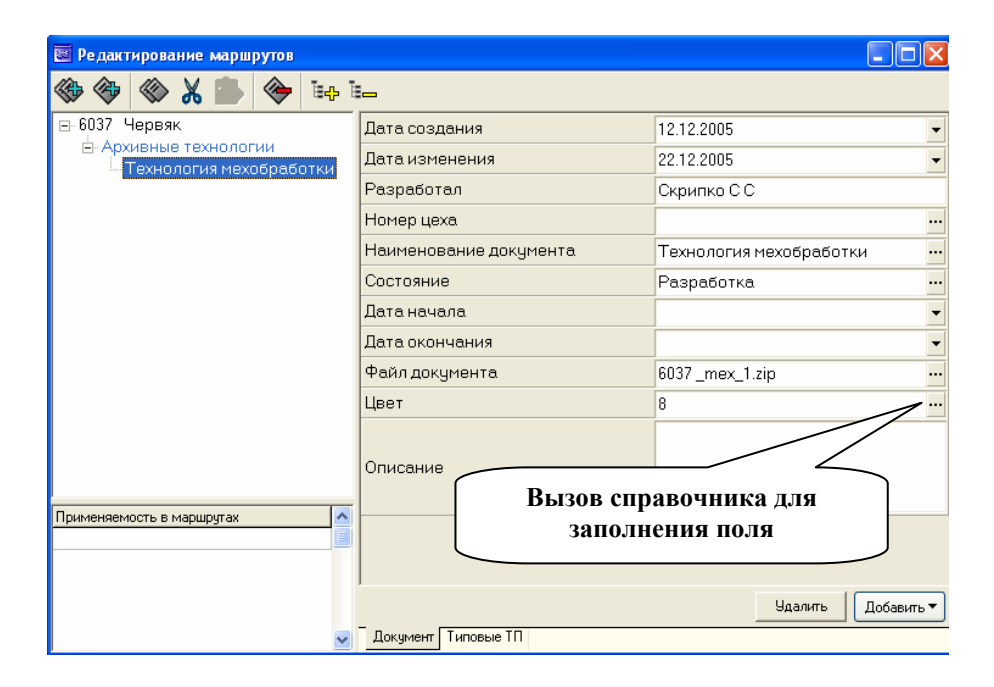

Рис. 5

3.3. В правом нижнем углу нажмем кнопку «Добавить», из предлагаемого списка выберем «Файл»;

3.4. В появившемся окне базы данных двойным нажатием выберем «Механообработка», а затем «Технология механообработки»;

3.5. После этого в правой части окна будут заполнены некоторые поля: «Дата создания», «Разработал» (должна быть указана ваша фамилия), «Наименование документа», «Файл документа», необходимо заполнить «Состояние» и «Цвет»;

3.6. Для заполнения этих полей необходимо обратиться к базе данных, чтобы это сделать, нужно нажать на кнопку, (кнопка вызова справочника см. рис. 5), находящуюся в конце поля, и из предлагаемого списка выбрать нужное (в поле состояние выбрать «Разработка», в поле цвет – «Серый»);

<span id="page-16-0"></span>3.7. После заполнения всех необходимых данных закрываем окно «Редактирование маршрута», после чего в таблице рабочего поля должны отразиться все изменения и эти изменения необходимо сохранить, для этого нажать на кнопку «Обновить и сохранить данные» на инструментальной панели.

### **4. ВЫБОР МАТЕРИАЛА И РАСЧЕТ ВЕСА ЗАГОТОВКИ**

Для того чтобы ввести состав изделия, необходимо следующее:

4.1. В схеме навигации перейти на вершину «Детали»;

4.2. В рабочем поле курсором перейти на свою деталь и нажать кнопку «Редактирование записи» на инструментальной панели или <F4>.

4.3. В появившемся окне (см. [рис](#page-13-0) 4) заполнить необходимые поля. *Например такие, как «Вид детали», «Чистый вес», «Код детали».* Как заполняется данное окно, рассматривалось выше;

 4.4. Для детали обязательно нужно указать материал, из которого она изготавливается. Для этого в окне редактирования записи заполняем строку «марка материала», нажав кнопку с изображением книги, после этого схема навигации меняется (рис. 6). В этой навигации вы можете двигаться по любому удобному вам маршруту - по верхнему или нижнему - и каждый раз программа будет предлагать вам список, из которого вы двойным щелчком мыши выбираете нужный вам пункт. Если по одному из маршрутов материал не выбирается, тогда необходимо вернуться в начало маршрута «Вид материала».

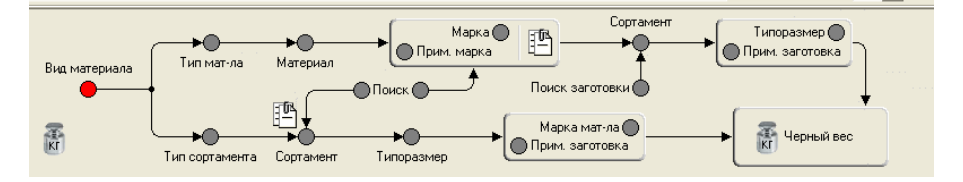

Рассмотрим на примере детали «Цилиндр». Находясь в базе данных «Марка материала» последовательно выберите «Вид материала» «Металлы черные», «Сортовой прокат» - \* «Круг г/катанный» - \* 75 - \* «Стали легированные 40X ГОСТ 4543-71»

После выбора необходимой марки материала стартует программа расчета черного веса детали. (рис. 7). На данном рисунке представлены данные к нашему примеру. В левом верхнем углу формы представлены исходные данные о детали и материале. В правом верхнем углу — изображение заготовки.

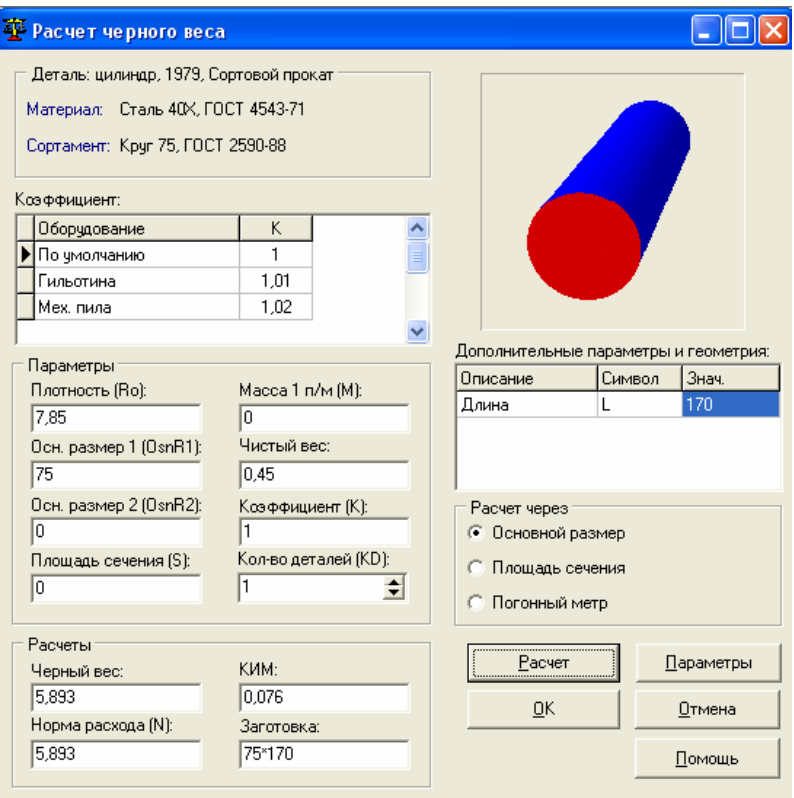

В таблице *Коэффициенты* находятся коэффициенты оборудования. Щелчок мыши на значении коэффициента помещает его в область редактирования, и коэффициент становится доступным для изменения. Изменение коэффициента влияет только на текущий расчет.

В таблице *Дополнительные параметры и геометрия* содержатся параметры, не вошедшие в состав зарезервированных. Зарезервированными параметрами являются следующие (табл. 2):

*Таблица 2* 

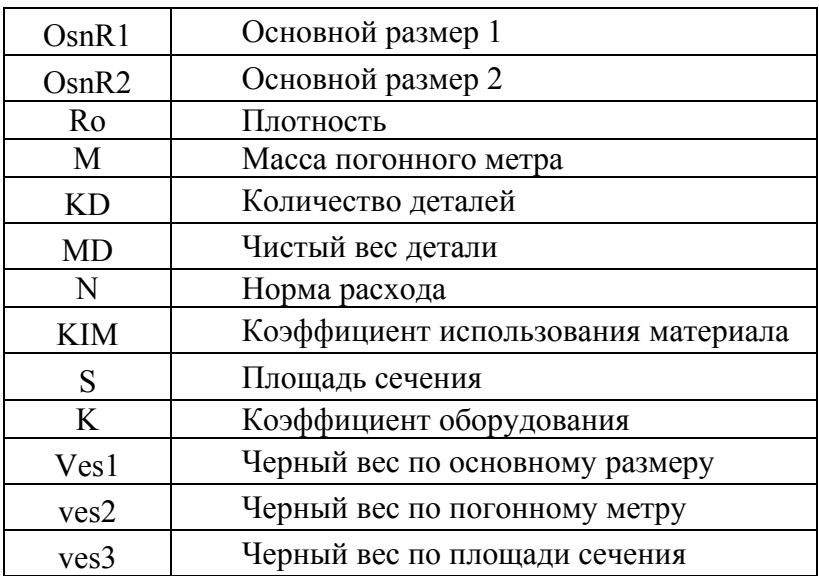

Значения в таблице дополнительных параметров доступны для редактирования.

Выбор метода расчета осуществляется кнопкамипереключателями, находящимися в группе *Расчет через*. Расчет можно производить через основной размер, массу погонного метра и площадь сечения.

Кнопка **Параметры** служит для определения формул и точности расчета. После ее нажатия на экране появится диалог, показанный на рис. 8.

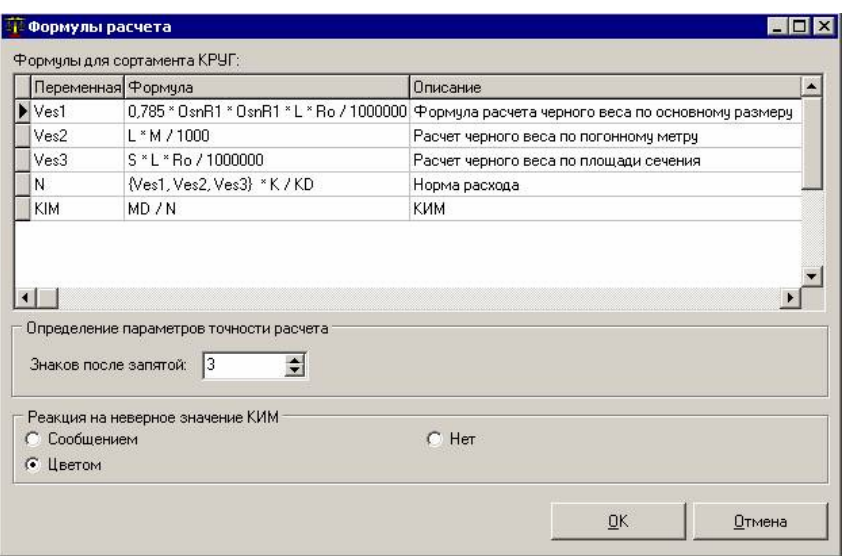

Рис. 8

В столбце *Формула* можно изменить любую формулу. В формуле допускается использование зарезервированных переменных, а также переменных, доступных в таблице *Дополнительные параметры и геометрия*. Изменения, которые вносятся в таблицу формул, отражаются только на текущей сессии работы программы. В окне настроек формул также можно изменять и точность расчета. При написании формул можно применять стандартные математические операции.

При нажатии на кнопку **ОК** данные расчета автоматически помещаются в таблицу базы данных.

После того как все данные для расчета черного веса внесены, нажимаем кнопку «Расчет» и в поле «*Расчеты»* получаем результат. Если внесены неверные данные или данные нечислового значения, программа выдаст сообщение об ошибке. Выйдя из режима работы со справочником по расчету черного веса, система перенесет соответствующую информацию в исходную запись таблицы Деталь базы данных КТС. Впоследствии данные о черном весе детали примут участие в формировании сводных специфицированных норм расхода материалов. А теперь сохраните записанные данные, нажав кнопку «Обновить и сохранить данные».

## 5. АРХИВАЦИЯ ТЕХНОЛОГИИ

Как уже известно, САПР КОМПАС-АВТОПРОЕКТ состоит из двух подсистем: Спецификация и Технология. Обе эти системы находятся в тесной взаимосвязи при проектировании технологического процесса. В системе Спецификация хранится информация о составе изделия, о марке материала изготавливаемой детали и т.д. Технологический процесс обработки детали мы осуществляем в другой системе Технология. Необходимо, чтобы сведения, хранящиеся в Спецификации, автоматическим путем перешли в Технологию. Для этой цели служит приложение «Архиватор технологий», которое извлекает нужный технологический процесс (ТП) из архива и переносит его в систему КОМПАС - АВТОПРОЕКТ -Технология. Распакованная технология становится текущей в этой системе и доступной только для просмотра и редактирования

Порядок работы с Архиватором технологий:

- ф в спецификации необходимо перейти из базы данных «Детали» в окно, где записано имя разработчика и имя архива, в котором хранится технологический процесс, для этого двойным щелчком мыши щелкните в поле обозначения детали;
- ф находясь курсором на строке с вашей фамилией, нажмите кнопку <F12> или двойным щелчком мыши;
- $\phi$  перед вами появится окно, показанное на рис 9;

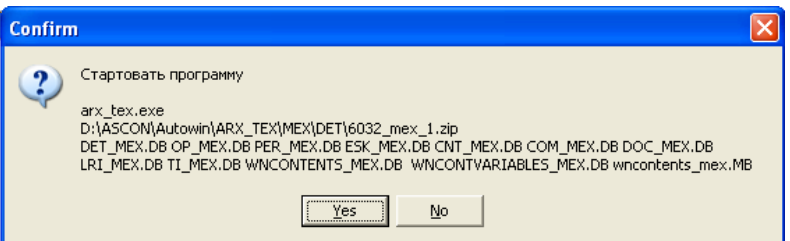

Рис. 9

¬ в нем необходимо нажать кнопку *Yes*, после чего появится окно архиватора технологий рис. 10;

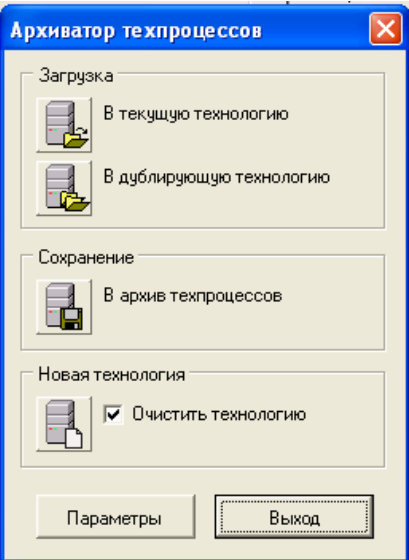

Рис 10

 $\phi$  если разрабатываете новую технологию, тогда в этом окне нажимаете кнопку «Новая технология», при этом в окошке напротив надписи «Очистить технологию» должна стоять галочка. После этого вы автоматически попадаете в АВТОПРОЕКТ Технология, где уже загружен ваш технологический процесс.

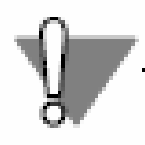

В АВТОПРОЕКТЕ Технология необходимо, чтобы ваш технологический процесс и все внесенные вами изменения сохранялись, для этого прежде чем выйти из программы, двойным щелчком мыши нажимаем кнопку «Сохранение технологии на сервере рис. 11.

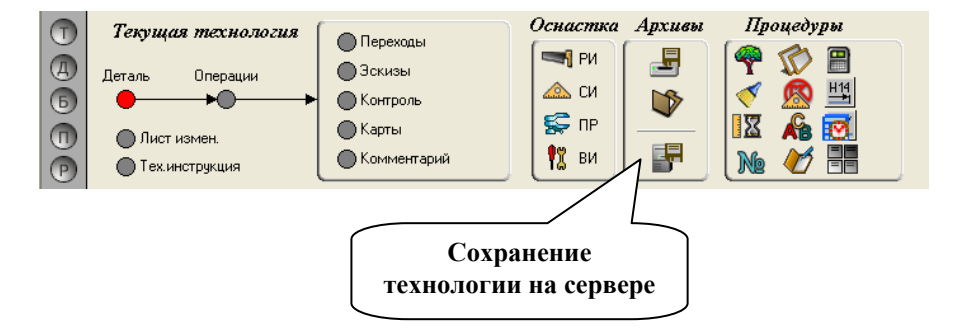

#### Рис 11

Также нужно отметить, когда вы будете во второй раз заходить в вашу технологию, необходимо сначала зайти в систему Спецификация и из ней загрузить Архиватор технологий. В окне архиватора теперь нужно нажать кнопку **«В текущую технологию»** и на вопрос системы о том, что данная технология будет измененена, ответить согласием.

### **6. ФОРМИРОВАНИЕ МАРШРУТА ОБРАБОТКИ**

При формирования технологического процесса технолог, пользуясь справочниками, составляет маршрут обработки детали и начинает он, прежде всего, с последовательности операций.

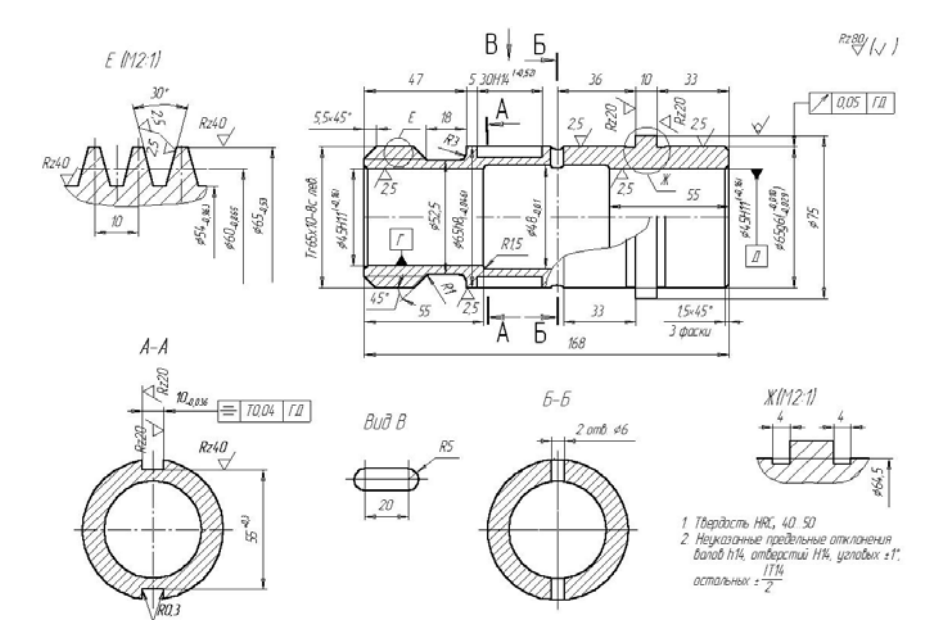

Рис. 12

Маршрут обработки цилиндра, чертеж которого представлен на рис. 12 будет состоять из операций, представленных на рис. 13.

| <b>2 КОМПАС-АВТОПРОЕКТ Технология</b>                                                                                                    |                                                                                                    |
|----------------------------------------------------------------------------------------------------|----------------------------------------------------------------------------------------------------|
| Системы<br>Базы данных Программы Архивы Документы<br>Формы                                                                                                    | Помощь                                                                                                    |
|                                                                                                    | <b>X © &amp; &amp; &amp; &amp; Q &amp; O &amp; &amp; X © &amp; &amp; X © &amp; &amp; Q &amp; O &amp; O &amp; O</b>                                |
| 1979 цилиндр                                                                                                    | 6<br>$\times$                                                                                                    |
| $\Box$<br>Текущая технология<br>Переходы<br>$\left( \mathrm{A}\right)$<br>Эскизы<br>Деталь<br>Операции<br>$\bigcirc$<br>Контроль<br><b>• Карты</b><br>$(\mathsf{n}% (\mathsf{a})\circ\mathsf{n}^{\prime\prime},\mathsf{n}^{\prime},\mathsf{n}^{\prime\prime},\mathsf{n}^{\prime},\mathsf{n}^{\prime\prime},\mathsf{n}^{\prime},\mathsf{n}^{\prime},\mathsf{n}^{\prime\prime},\mathsf{n}^{\prime\prime},\mathsf{n}^{\prime},\mathsf{n}^{\prime},\mathsf{n}^{\prime},\mathsf{n}^{\prime},\mathsf{n}^{\prime},\mathsf{n}^{\prime},\mathsf{n}^{\prime},\mathsf{n}^{\prime},\mathsf{n}^{\prime},\mathsf{n}^{\prime},\mathsf{n}^{\prime},\mathsf{n}^{\prime},\mathsf{n}^{\prime$<br>Пист измен.<br><b>Комментарий</b><br>Тех.инструкция<br>$\circ$ | Архивы<br>Оснастка<br>Процедуры<br><b>SILLER</b> PM<br>토<br>F<br>백<br>$\sim$ CM<br>$\mathcal{B}$<br>⊊ nP<br>IX<br>Rz/<br>FF<br>開<br>18<br>BИ<br>M |
| Номер операции Операция                                                                                                    | Номер цеха Т шт.<br>Модель станка                                                                                                    |
| Токарно-отрезная                                                                                                    | PIA-3                                                                                                    |
| Токарно-винторезная                                                                                                    | 1A616                                                                                                    |
| Токарно-винторезная                                                                                                    | 1A616                                                                                                    |
| Вертикально-фрезерная                                                                                                    | 610                                                                                                    |
| Вертикально-сверлильная                                                                                                    | 2118                                                                                                    |
| Термобработка                                                                                                    |                                                                                                    |
| Круглошлифовальная                                                                                                    | 3A1509                                                                                                    |
| Контрольная                                                                                                    | Стол контролера                                                                                                    |

Рис 13

Для того чтобы занести все эти операции в АВТО-ПРОЕКТ Технология, необходимо:

- $\phi$  в схеме навигации перейти на вершину «Операции»;
- ¬ в рабочем поле появится таблица, в которой присутствует лишь одна пустая запись. Нажмите кнопку редактирования записи или <F4> , появится окно (рис. 14), в котором в поле «Операция» щелкните на пиктограмме «Книга» и система представит вам перечень операций (Рис. 15) из которого выбирается необходимая.

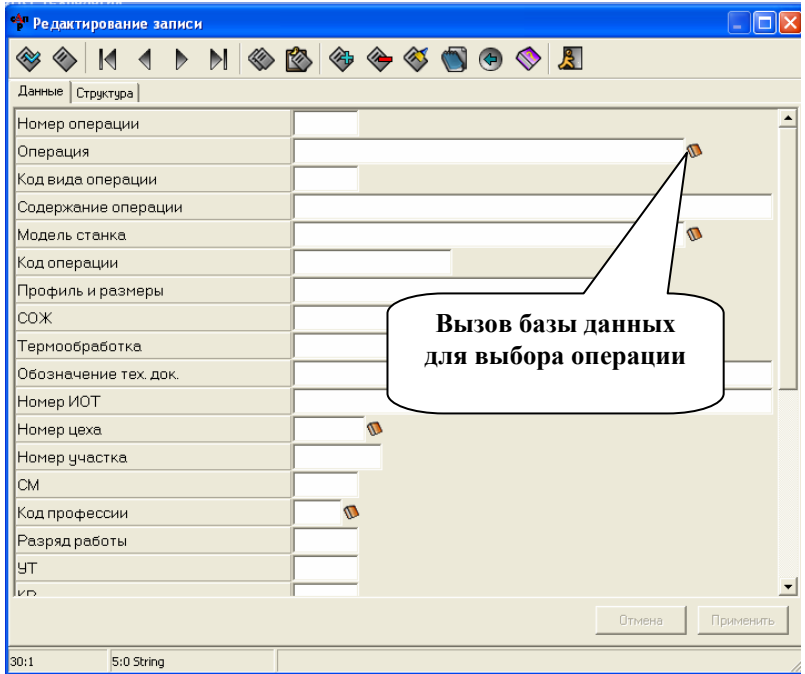

Рис. 14

После выбора вида операции необходимо двойным щелчком мыши вызвать таблицу «Оперция» (рис. 16), из которого выбирается необходимая.

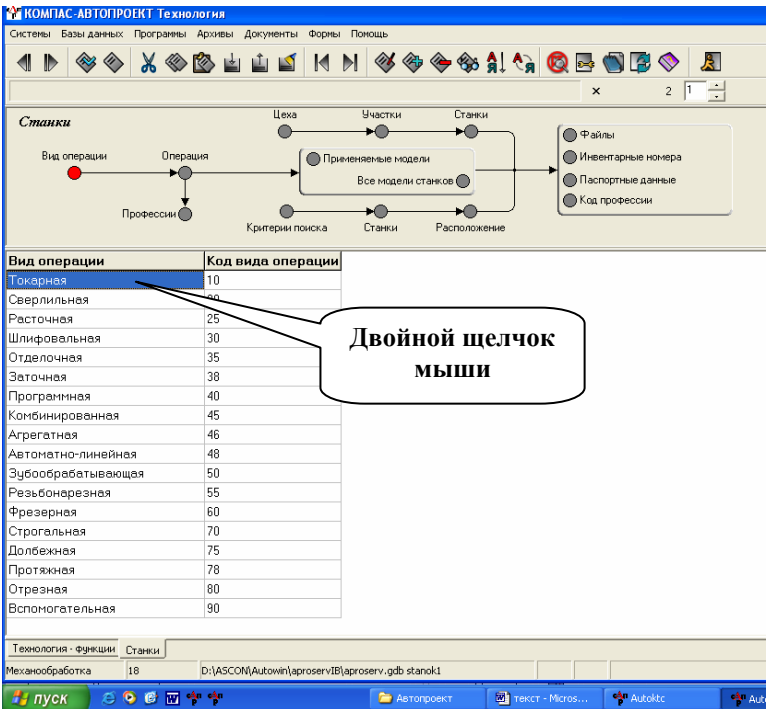

Рис. 15

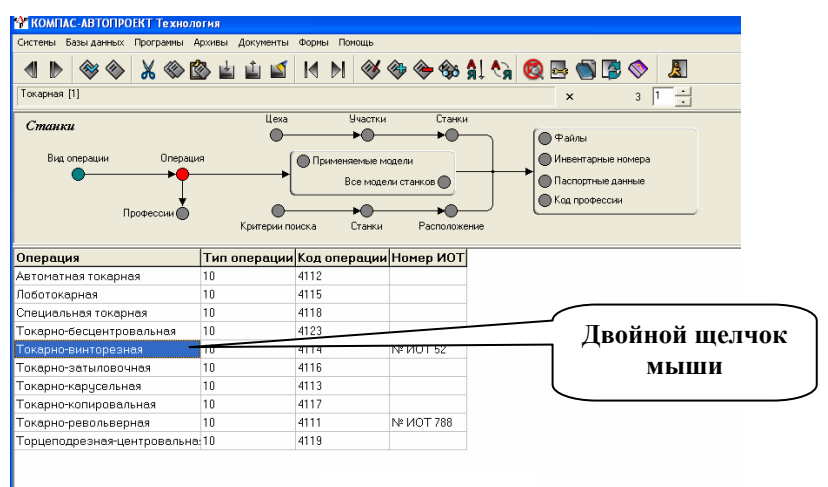

Рис. 16

Двойным щелчком мыши на выбранной операции мы переходим в базу данных «Применяемые модели» (рис. 17), а далее «Тип оборудования» из которой выбирается нужное и затем «Код профессии» (в нашем случае токарь) рис 18.

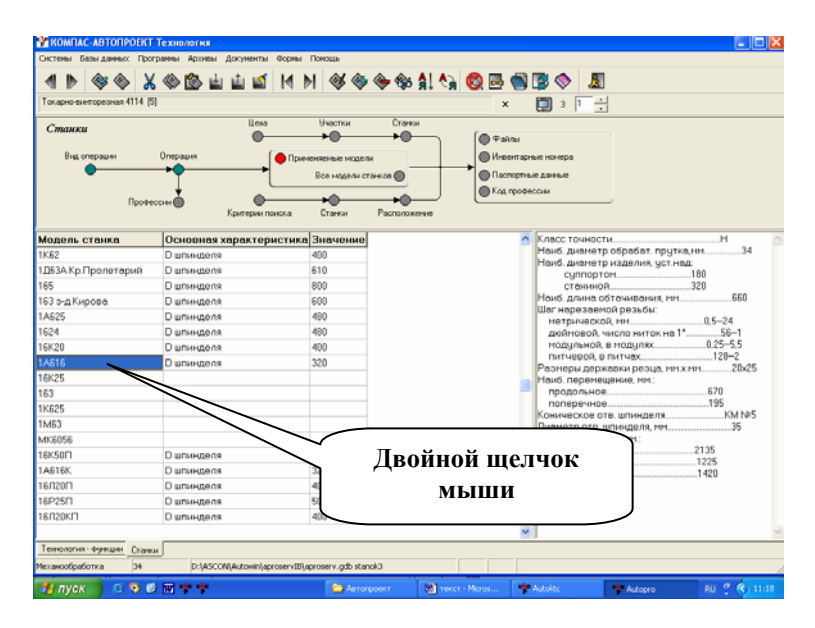

Рис. 17

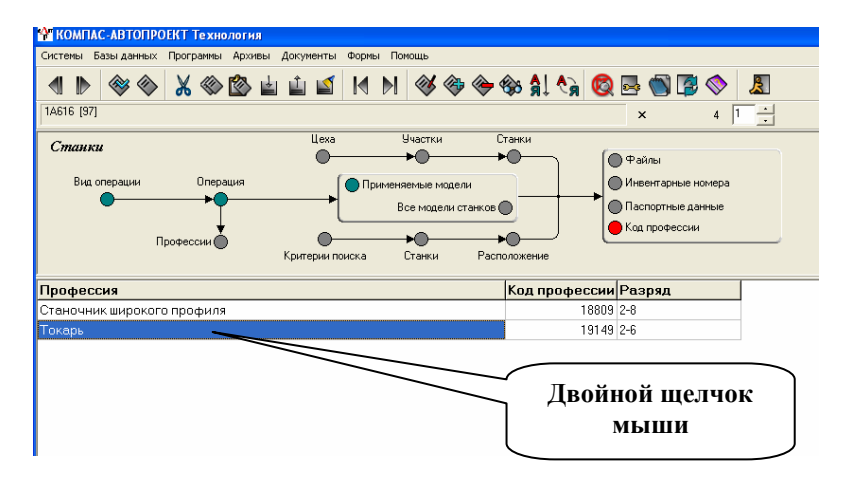

Рис. 18

Далее добавляем еще одну пустую строку, нажав кнопку «Вставка пустой записи» в инструментальной панели и записываем аналогичным методом следующие операции.

После занесения всех операций их следует пронумеровать. Для этого щелкните на кнопке инструментальной панели, которая вызывает приложение нумерации операций и переходов (рис. 19).

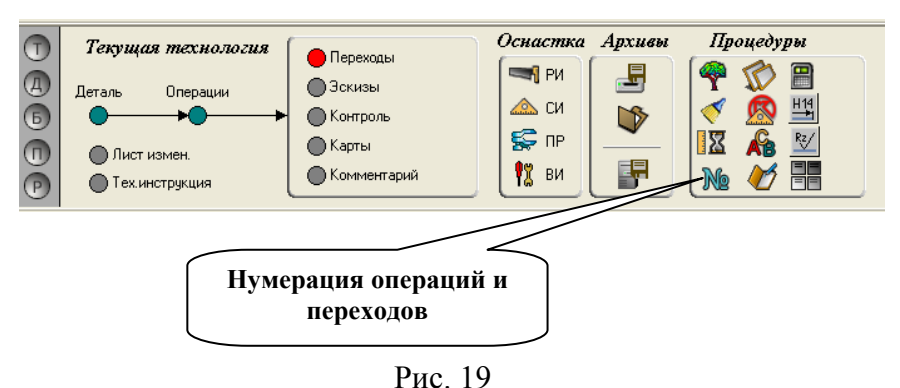

Все выбранные действия автоматически отражаются в «Схеме навигации»

#### **7. ФОРМИРОВАНИЕ ТЕХНОЛОГИЧЕСКИХ ОПЕРАЦИЙ**

Операция делится на переходы. Рассмотрим выбор переходов на примере «Токарно-винторезной» операции. Встаньте курсором на эту операцию. В схеме навигации перейдите на вершину «Переходы». В рабочем поле перейдите в режим редактирования записи с полем «ТиП», (аналогично тому, как это делалось с операциями). В предлагаемом списке (рис. 20) выберите необходимый переход. Например, для 1 перехода выбираем «Вспомогательный переход» «Тип перехода» (рис. 21) «Группа вспомогательного перехода» (рис. 22) содержание перехода (рис 23) и записать переход в технологический процесс (рис 24).

| Системы Базы-данных Программы Архивы Документы Формы Помощь<br>$\blacksquare$<br>Выберите базу данных и нажмите F12<br>ТипП<br>Наименование типа<br>0<br>Основной переход<br>Ō<br>Основной переход (выбор) | $2 \vert 1$<br>$\times$ |
|----------------------------------------------------------------------------------------------------|-------------------------|
|                                                                                                    |                         |
|                                                                                                    |                         |
|                                                                                                    |                         |
|                                                                                                    |                         |
|                                                                                                    |                         |
|                                                                                                    |                         |
|                                                                                                    |                         |
| O<br>Вспомогательный переход                                                                                                    |                         |
| Режущие инструменты                                                                                                    |                         |
| P<br>Режимы резания                                                                                                    |                         |
| P<br>Шаблон строки режимов резания                                                                                                    |                         |
| Б<br>Оборудование                                                                                                    |                         |
| т<br>Вспомогательные инструменты                                                                                                    |                         |
| т<br>Слесарный инструмент                                                                                                    |                         |
| Τ<br>Измерительные инструменты                                                                                                    |                         |
| Приспособления станочные                                                                                                    |                         |
| Приспособления грузозахватные                                                                                                    |                         |
| Средства защиты                                                                                                    |                         |
| COX<br>M                                                                                                    |                         |
| М<br>Вспомогательные материалы                                                                                                    |                         |

Рис. 20

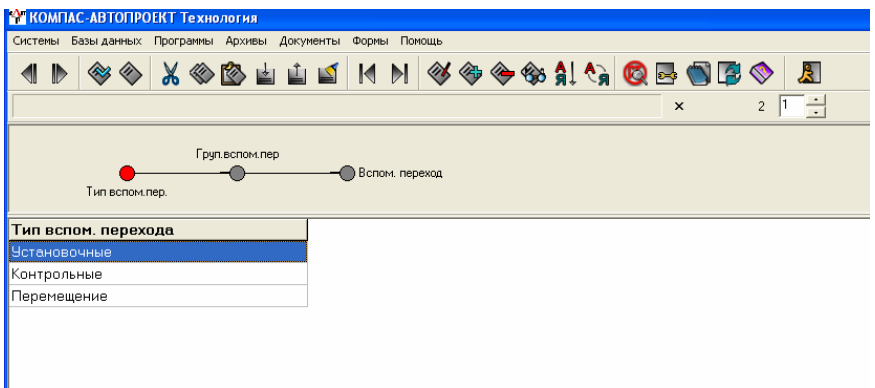

Рис 21

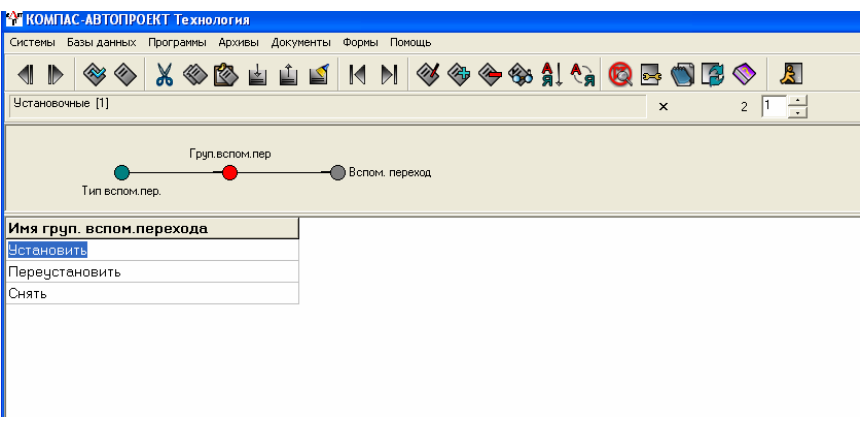

Рис. 22

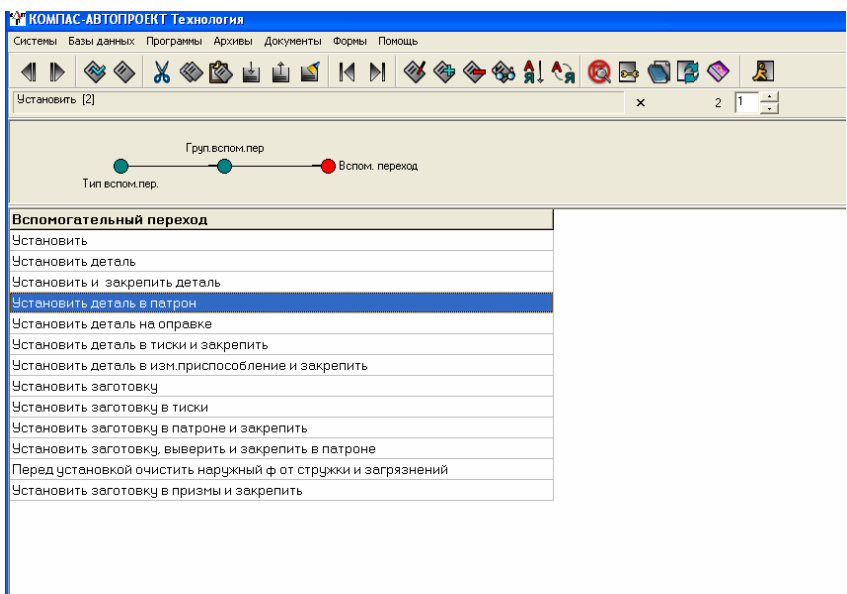

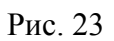

| <b>В КОМПАС-АВТОПРОЕКТ Технология</b>                                                     |             |  |  |
|-------------------------------------------------------------------------------------------|-------------|--|--|
| Системы Базы-данных Программы Архивы Документы Формы Помощь                               |             |  |  |
| ◈◈▕አ◈ຜਜ਼ਜ਼ਜ਼ KH│◈◈◈◈À!ᡧ <mark>QB</mark> 9B◈<br>$\mathbb{R}$<br>$\blacksquare$             |             |  |  |
| Токарно-винторезная 1А616 [9]<br>÷<br>3  1<br>$\times \mathbb{R}$                         |             |  |  |
| Архивы<br>Процедуры<br>Оснастка<br>(T)<br>Текущая технология<br>Переходы                  |             |  |  |
| E<br><b>EN</b> PW<br>≞<br>$\overline{a}$<br><b>Эскизы</b><br>Деталь<br>Операции           |             |  |  |
| $H_14$<br>$\triangle$ CM<br>V<br><b>• Контроль</b><br>$\overline{6}$                      |             |  |  |
| S ⊓P<br>٨Ъ<br>Rz/<br>$\mathbf{R}$<br><b>• Карты</b><br>$\sqrt{ }$<br>Пист измен.          |             |  |  |
| ᅞ<br>開<br>18<br>BM<br><b>• Комментарий</b><br>$\mathbb{N}$ p<br>Тех инструкция<br>$\circ$ |             |  |  |
| ТипП Переход                                                                              | Обозначение |  |  |
| lo<br><b>9C01</b><br>Установить деталь в патрон                                           |             |  |  |
|                                                                                           |             |  |  |
|                                                                                           |             |  |  |
|                                                                                           |             |  |  |

Рис 24

Таким же образом формируются переходы для всей операции (рис. 25)

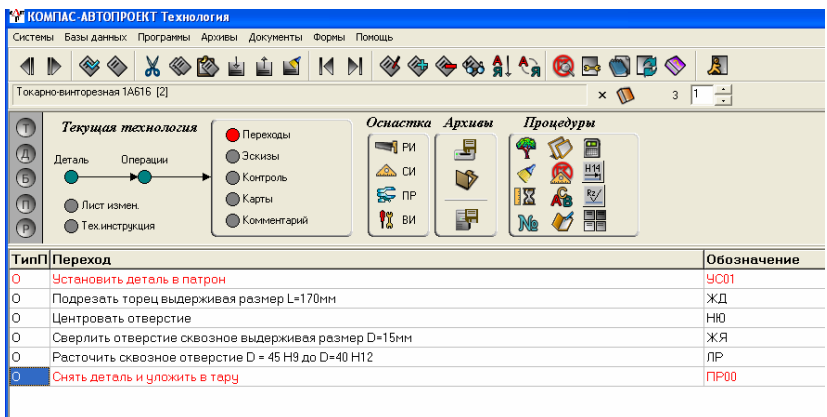

Рис. 25

После ввода всех переходов для операций их необходимо пронумеровать. Этот процесс осуществляется так же, как для операций. В области *Процедуры* щелкнуть мышью на пиктограмме «Нумерация переходов». Стартует программа (рис. 26), которая пронумерует переходы всех операций с заданным шагом.

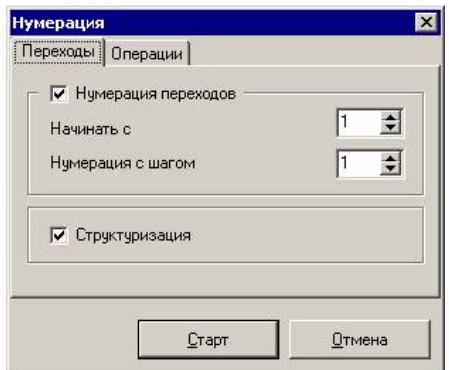

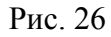

Для формирования переходов следующей операции необходимо в схеме навигации вернуться на вершину «Операции», предварительно сохранив записанные переходы кнопкой «Обновить и сохранить» данные на инструментальной панели в технологическом процессе.

В процессе формирования блока переходов не следует переключаться на другие страницы блокнота, так как это может привести к изменению параметров.

### **8. ВЫБОР РЕЖУЩЕГО ИНСТРУМЕНТА**

Следующим шагом формирования технологического процесса является выбор режущего инструмента для переходов. Это осуществляется следующим образом. Формируется пустая строка, в которой будет записан режущий, измерительный и вспомогательный инструменты.

Инструмент можно ввести несколькими способами.

 8.1. Аналогично тому, как это делалось с переходами, войдите в режим редактирования записи и вызовите справочник с полем «ТиП» и в предлагаемом списке выберите «Режущий инструмент», далее - по аналогии выбора переходов.

 8.2. С помощью двойного щелчка на пиктограмме в инструментальной панели (рис. 27).

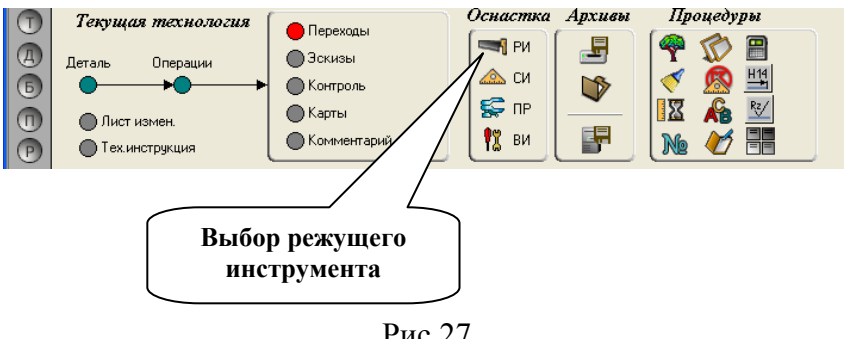

Рис 27

 8.3. В некоторых справочных баз данных организован поиск требуемых сведений по графической информации. Например, для поиска по изображению в БД «Режущий инструмент» перейдите на уровень «Применяемый РИ (или «Вся группа РИ) и двойным щелчком мыши активизируйте пиктограмму «Поиск по изображению» (рис 28).

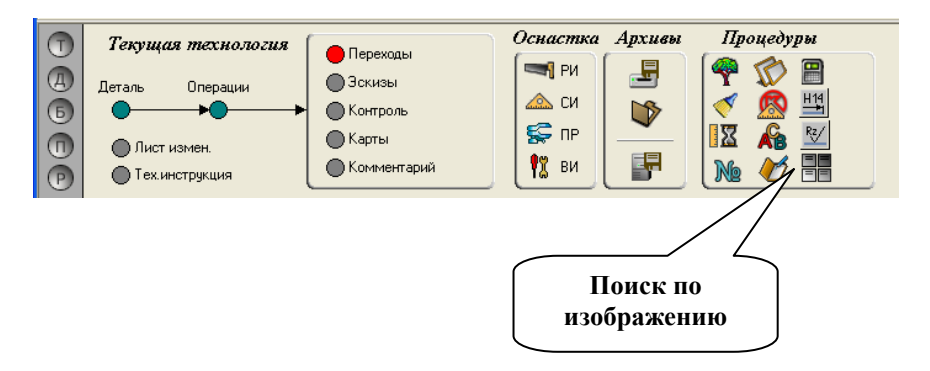

Рис 28

В результате запускается приложение *ImgNav.exe*, которое в отдельное окно выводит список изображений группы инструмента (рис. 29). Для выбора инструмента двойным щелчком мыши активизируйте нужное изображение. Система автоматически переместит курсор в таблице «Применяемый РИ» (или Вся подгруппа РИ) на запись, соответствующую выбранному изображению.

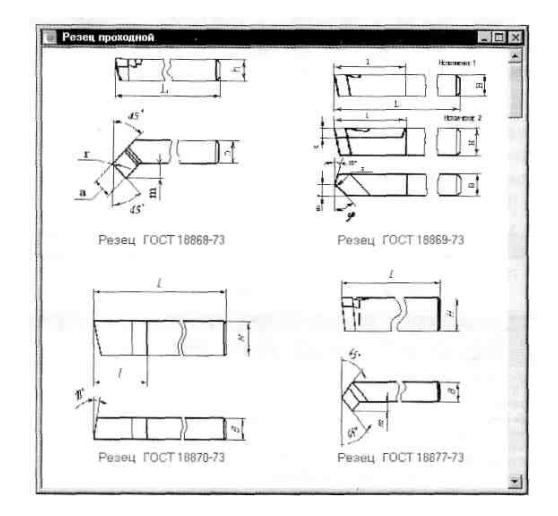

Рис. 29

Выберете режущий инструмент, представленный на рис. 30

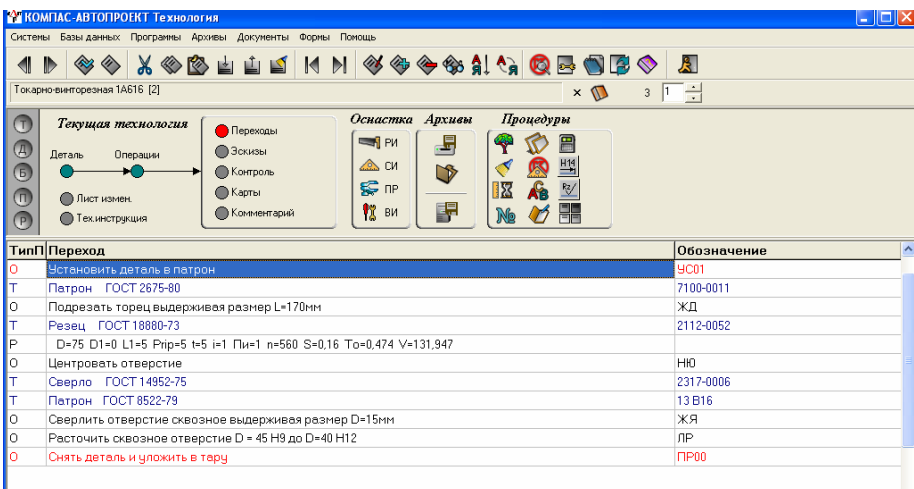

#### 9. РАСЧЕТ РЕЖИМОВ РЕЗАНИЯ

Расчет режимов резания осуществляется с помощью приложения (reg rez.exe), которое запускается из справочника, подключенного к полю ТиП на уровне Переходы текущей технологии механообработки (рис. 31), а также из режима формирования перехолов. Перед запуском приложения технолог должен ввести на уровне Переходы как минимум две записи, содержащие информацию об основном переходе и применяемом режущем инструменте.

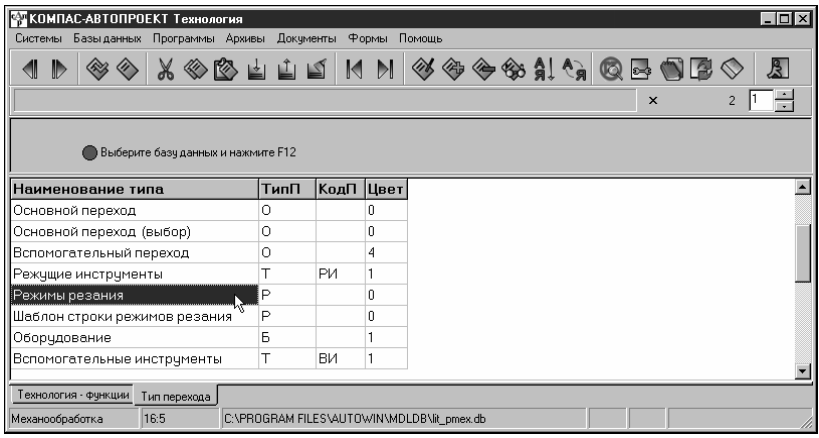

Рис. 31

Главное диалоговое окно приложения и рассчитанные режимы резания показаны на рис. 32. В окне отображаются данные, которые приложение получило из текущей технологии и справочных баз данных или внешних справочников (таких, как «ЛОЦМАН: Материалы и Сортаменты»). В случае, если для текущего основного перехода уже были рассчитаны режимы обработки (сформирована строка типа «Р»), в диалоговом окне будут отображены исходные данные и результаты предыдущего расчета.

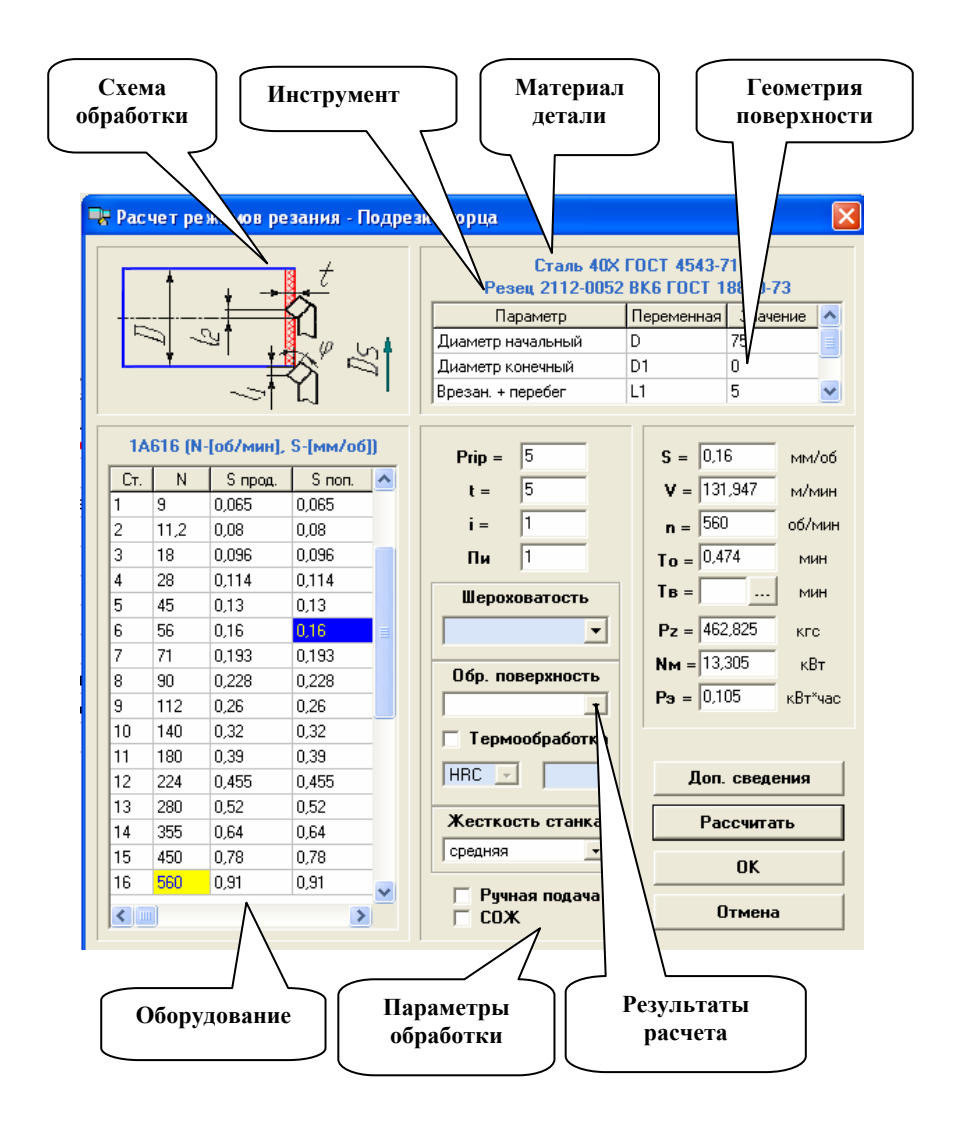

Рис. 32

Все данные, используемые при расчете режимов, сгруппированы следующим образом (названия групп согласно табл. 3):
*Таблица 3* 

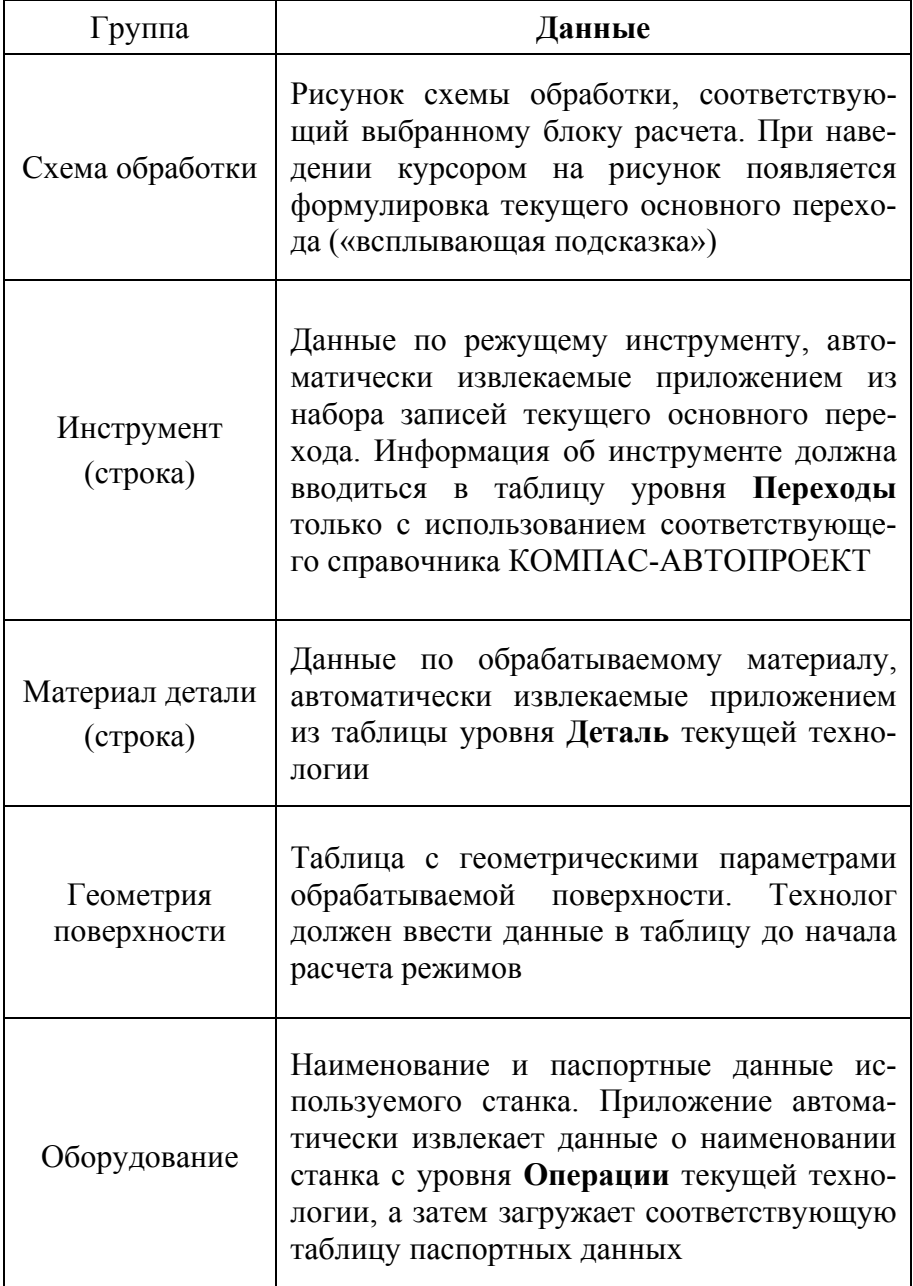

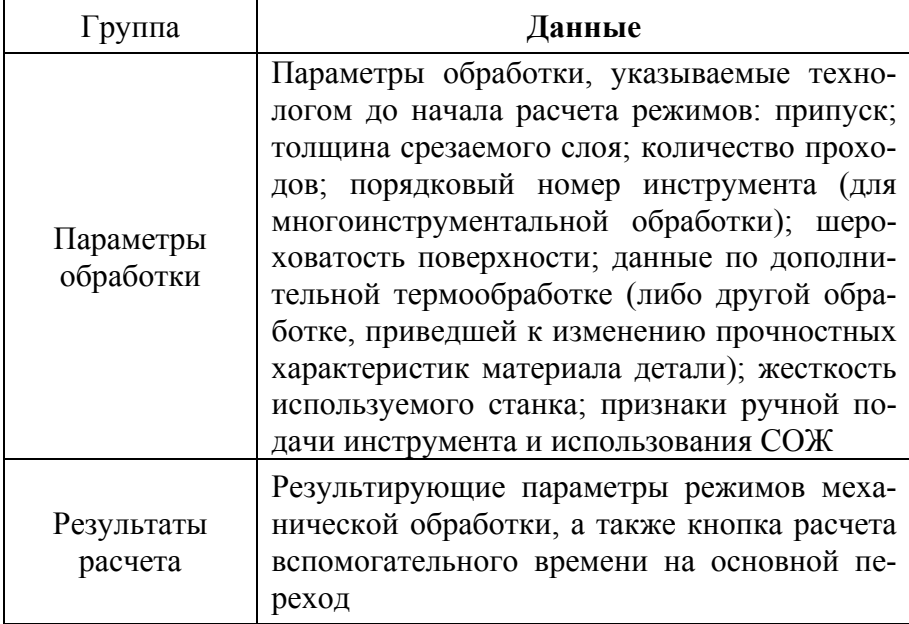

Список выбора шероховатости, которую необходимо достичь в процессе обработки поверхности, становится доступным при чистовой обработке. Автоматический выбор черновой или чистовой обработки производится приложением по значению толщины срезаемого за один проход слоя материала, которое при чистовой обработке должно быть менее одного миллиметра (**t** < 1).

#### **Последовательность расчета режимов резания**

После загрузки приложения заполните таблицу геометрических параметров (столбец **Значение**) и укажите параметры обработки. Для запуска процедуры расчета нажмите кнопку *Рассчитать*. Приложение анализирует введенные данные и при отсутствии ошибок производит вычисление режимов обработки по методике, определяемой значением

кода блока расчета для текущего основного перехода. При этом автоматически выполняются следующие операции:

- 1) считываются параметры, введенные пользователем в главном диалоговом окне приложения;
- 2) при необходимости вычисляются припуск, толщина срезаемого слоя и количество проходов;
- 3) на основании данных, полученных в пп. 1 2, определяется значение табличной подачи (выбирается из таблицы черновой или чистовой подачи);
- 4) загружаются данные по материалу детали, режущему инструменту и виду материала режущей части инструмента;
- 5) на основании данных п. 4 вычисляются «формульные коэффициенты» (используемые в расчетных формулах коэффициенты, которые в свою очередь рассчитываются по определенным формулам);
- 6) определяются значения «табличных коэффициентов» (используемые в расчетных формулах коэффициенты, значения которых выбираются из таблиц на основании ранее полученных или введенных данных);
- 7) по расчетным формулам методики вычисляются собственно параметры обработки (при этом рассчитанные значения могут быть скорректированы по паспортным данным станка).

Рассчитанные значения отображаются в соответствующих полях главного окна приложения.

При необходимости пользователь может провести повторный расчет. В этом случае внесите требуемые изменения в исходные данные и нажмите кнопку *Рассчитать*. Перед запуском повторного расчета приложение запрашивает подтверждение на использование ранее рассчитанных значений режимов. Чтобы пересчитать значение режима, снимите соответствующую галочку в окне **Параметры расчета** (рис. 33).

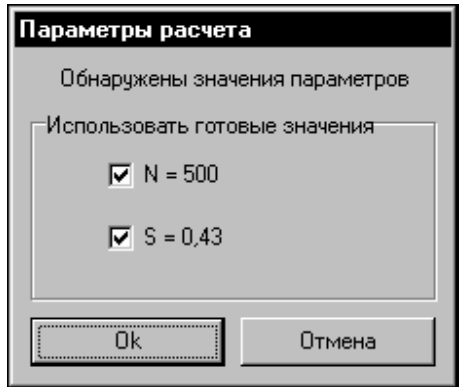

Рис. 33

Значения подачи и частоты вращения N могут быть выбраны технологом напрямую (минуя расчет) из паспортных данных станка. Выбор значений осуществляется двойным щелчком мыши или нажатием *<Enter>* в нужной ячейке таблицы паспортных данных станка.

Для сохранения результатов расчета нажмите кнопку *ОК*. Приложение завершит свою работу, а рассчитанные параметры обработки будут переданы в таблицу переходов в виде строки (или набора строк) режимов резания (тип перехода «Р»), рис. 34. Если приложение было запущено из уже имеющейся в составе основного перехода строки режимов (сформированной ранее), приложение заменит данные на новые значения режимов.

Для выхода из приложения без сохранения результатов расчета нажмите кнопку *Отмена*.

Как отмечалось выше, вид основного окна приложения может видоизменяться в зависимости от специфики расчета режимов для различных методов обработки, однако последовательность действий при работе с приложением останется неизменной.

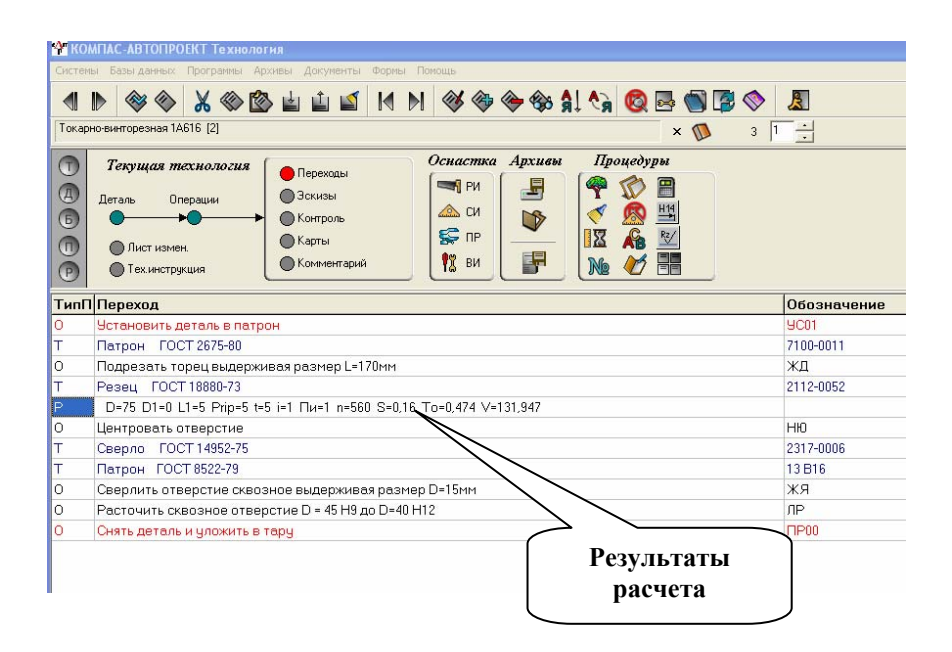

Рис. 34

## **10. ТРУДОВОЕ НОРМИРОВАНИЕ**

В АВТОПРОЕКТЕ Технология реализована возможность автоматизированного расчета неполного штучного времени на токарные и фрезерные операции. Результатами расчета являются подготовительно-заключительное время, сумма неполного штучного и вспомогательного времени в минутах.

Неполное штучное время на станочную операцию находится как сумма времен выполнения переходов этой операции. В соответствии с нормативами НИИ труда исходными данными для расчета неполного штучного времени являются:

- вид технологической операции;
- вид оборудования;
- мощность станка (для токарной обработки).
- материал заготовки;
- вид обрабатываемой поверхности;
- квалитет точности обрабатываемой поверхности;
- шероховатость обрабатываемой поверхности;
- вид инструмента.

Часть этой информации содержится в чертеже детали, а часть назначается технологом. Данные берутся из справочников. По введенным данным система отыскивает наиболее подходящие карты трудового нормирования. По выведенной на экран карте, исходя из геометрических параметров перехода, технолог определяет штучное время. Далее, в большинстве случаев необходимо применение поправочных коэффициентов, учитывающих состояние поверхности заготовки, твердость материала и др. Коэффициенты выбираются из соответствующих справочных таблиц. Неполное штучное время автоматически рассчитывается согласно формуле, учитывающей все поправочные коэффициенты карты. Суммирование штучного времени на операцию выполняется автоматически.

Неполное штучное время на обработку поверхности во всех нормативных таблицах приведено на один рабочий ход.

Вспомогательное время, связанное с переходом, принятое при расчёте неполного штучного времени, установлено по общемашиностроительным нормативам времени вспомогательного, - на обслуживание рабочего места и подготовительно-заключительного при - работе на металлорежущих станках.

Доступ к приложению «Трудовое нормирование» осуществляется с помощью справочника на уровне «Операции» текущей технологии. Выберите запись с операцией, для которой будет рассчитываться время, и вызовите справочник, подключенный к полю **Тшт** (расчет неполного штучного времени) или к полю **T**<sub>пз</sub> (расчет подготовительнозаключительного времени).

Вызов справочника осуществляется тремя способами:

10.1. В режиме редактирования. В рабочем поле, находясь курсором на названии операции, для которой будет рассчитываться время, нажимаем<F4>, появляется окно редактирования записи (рис. 35), в котором рядом с полем **Тшт** или **Тпз** нажимаем пиктограмму «книга».

10.2. Нажатием кнопки «Вызов справочника» при выделении ячейки поля, к которому подключен справочник (рис 36).

10.3.Нажатием скрытой кнопки «многоточие» в рабочем поле (с маршрутом обработки) в столбце  $T_{\text{unr}}$  (рис. 36).

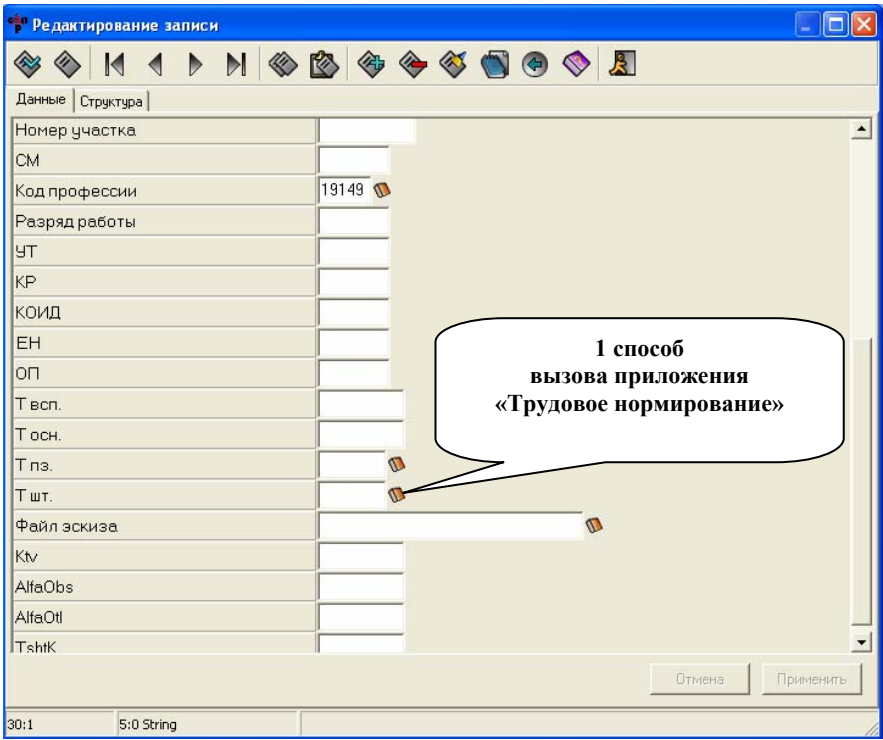

Рис. 35

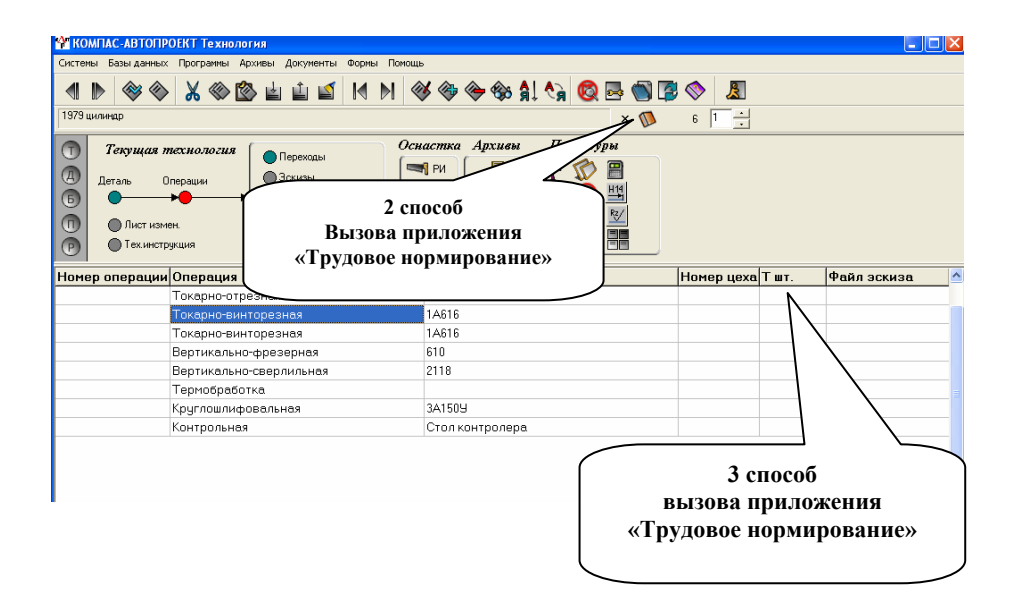

Рис. 36

Система загрузит окно приложения (рис. 37), состоящее из таблицы критериев, списка карт нормирования и информационного окна с исходными данными о выбранной карте.

**Таблица критериев** предназначена для ввода исходных данных, необходимых для поиска карты нормирования. Каждая строка таблицы является критерием отбора, по которому производится фильтрация общего списка карт. Фильтрация является быстрым и удобным способом доступа к картам трудового нормирования

Над таблицей критериев расположено окно **Группа критериев** и набор управляющих кнопок.

Окно списка карт трудового нормирования содержит две вкладки: **Список карт** и **Содержание работы**.

На вкладке Список карт (рис.37) отображается список карт нормирования, отфильтрованный по заданным критериям таблицы критериев. Каждая карта содержит графическое изображение вида обработки и ее исходные данные. Выбор карты для расчета штучного времени осуществляется либо

двойным щелчком на карте, либо с помощью кнопки «выбрать карту», расположенной в левом верхнем углу окна списка.

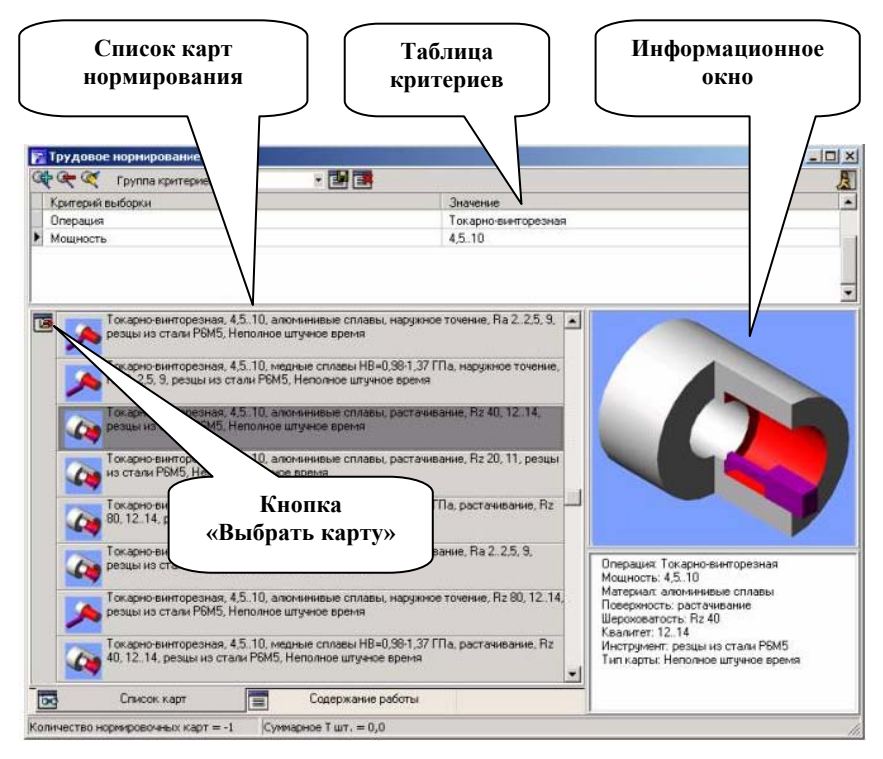

Рис. 37

На вкладке Содержание работы (рис. 38) отображается список карт, по которым был произведен расчет. Результат расчета находится в правой части отображаемой карты.

Порядок работы с приложением «Трудовое нормирование»:

1. Двойной щелчок мыши на карте в списке или нажатие кнопки «Выбрать карту» загружает окно расчета нормативов времени (рис. 39). Окно содержит четыре вкладки: Неполное штучное время, Поправочные коэффициенты, Дополнительные параметры и Расчет по формуле. Содержание каждой вкладки определяется картой нормирования, выбранной на вкладке Список карт.

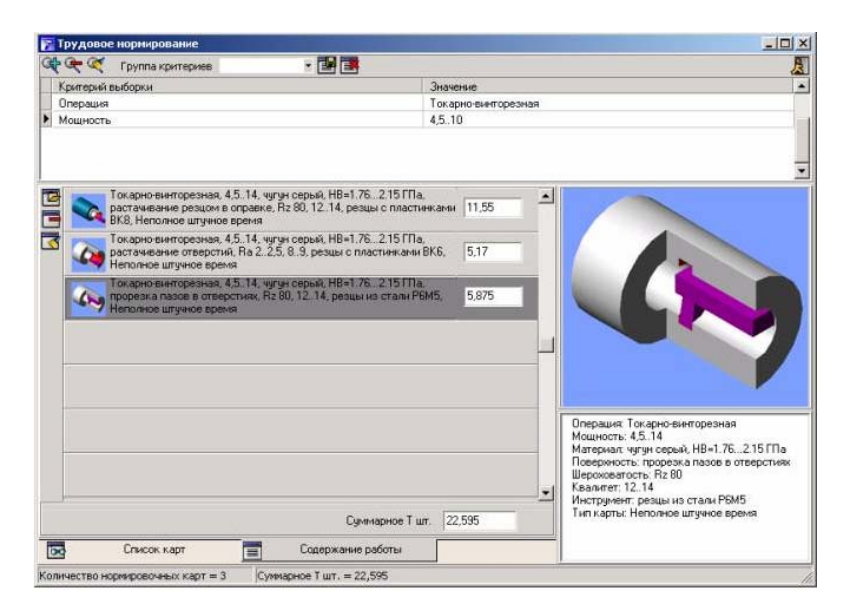

#### Рис. 38

На каждой вкладке окна пользователь последовательно выбирает параметры расчета. Переход к следующей вкладке осуществляется двойным щелчком мыши на выбранном параметре или нажатием кнопки **Далее.** 

На закладке **"Неполное штучное время"** (рис. 39) отображена таблица, которая содержит нормативы времени и параметры обработки. Пользователю предоставлена возможность фильтрации данных по параметрам обработки. Для этого необходимо произвести двойной щелчок левой клавиши мыши на одном из параметров обработки. Выбор неполного штучного времени осуществляется одиночным щелчком на ячейке таблицы с неполным штучным временем.

| L <sub>400</sub><br>L<350<br>o<br>Ū.<br>Ü<br>$\bf{0}$ | 5, nm/66<br>0.25 | <b>V. м/мен</b><br>122       |
|-------------------------------------------------------|------------------|------------------------------|
|                                                       |                  |                              |
|                                                       |                  |                              |
|                                                       | 0.35             | 108                          |
| $\begin{array}{c} 0 \\ \end{array}$<br>ū              |                  |                              |
| 0                                                     |                  |                              |
| g                                                     |                  |                              |
| 6.5                                                   |                  |                              |
| 7.5                                                   |                  |                              |
| 10<br>g.                                              |                  |                              |
|                                                       |                  | $\bf 0$<br>6,5<br>7.5<br>8,5 |

Рис. 39

Закладка **"Поправочные коэффициенты"** (рис. 40) доступна, если к данной карте подключены поправочные коэффициенты. Поправочные коэффициенты представлены в виде таблицы, которая содержит значение коэффициентов и условия их выбора. Выбор значения поправочного коэффициента аналогичен заданию выбору неполного штучного времени.

| <b>В Нормативы времени</b> |                                                                                              | $ \Box$ $\times$ |  |  |  |  |
|----------------------------|----------------------------------------------------------------------------------------------|------------------|--|--|--|--|
|                            | Неполное штучное время Поправочные коэффициенты   Дополнительные параметры Расчет по формуле |                  |  |  |  |  |
| Группа медных сплавов      | Состояние обрабатываемой поверхности                                                         |                  |  |  |  |  |
| Козффициент                | Комментарий                                                                                  |                  |  |  |  |  |
| 0.7                        | Медные, гомогенные: НВ=0.59-0.74 ГПа; Тобр < 10 мин                                          |                  |  |  |  |  |
| 0.55                       | Медные, гомогенные: НВ=0.59-0.74 ГПа; Тобр > 10 мин                                          |                  |  |  |  |  |
|                            | Медные, гетерогенные: НВ=0.98-1.37 ГПа                                                       |                  |  |  |  |  |
| 1.1                        | Медные, гетерогенные: НВ=1.47-2.45 ГПа; Тобр < 10 мин                                        |                  |  |  |  |  |
| 1,25                       | Медные, гетерогенные: HB=1.47-2.45 ГПа; Тобр > 10 мин                                        |                  |  |  |  |  |
|                            | Медные, гомогенные: НВ=0.98-1.37 ГПа                                                         |                  |  |  |  |  |
|                            |                                                                                              |                  |  |  |  |  |
| Группа медных сплавов      | <b>OK</b><br><< Hasan<br>Danee >>                                                            | Отмена           |  |  |  |  |

Рис. 40

Закладка **"Дополнительные параметры"** (рис. 41) доступна, если данная карта нормирования содержит один или более дополнительных параметров. Значение дополнительных параметров редактируется. Для перехода на закладку "Расчет по формуле" нажмите кнопку "Далее>>"

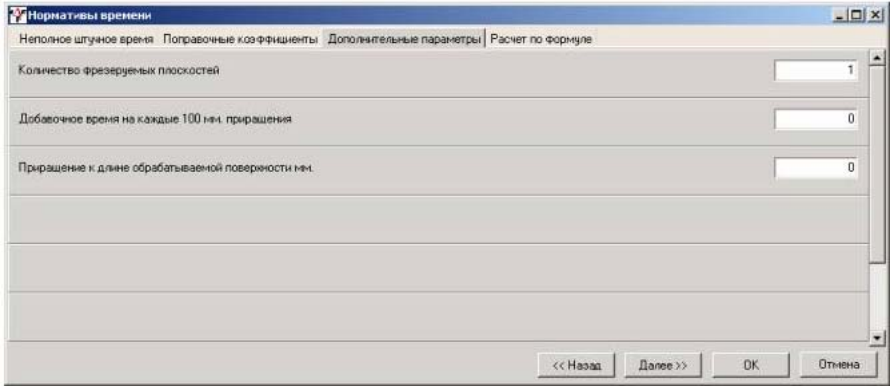

Рис 41

2. Передвигаясь по вкладкам окна расчета нормативов времени, последовательно выбираем необходимые данные.

3. При переходе на закладку "Расчет по формуле" (рис 42) происходит расчет неполного штучного времени. На данной закладке отображена формула, переменные и их значения, которые можно отредактировать в случае необходимости.

4. Завершение расчета неполного штучного времени происходит при нажатии на кнопку "ОК". После завершения рассчитанное время и карта нормирования попадут на закладку «Содержание работы».

 5. По окончании расчета закройте окно приложения «Трудовое нормирование». Появится окно (рис. 43) в котором необходимо подтвердить сохранение результатов расчета.

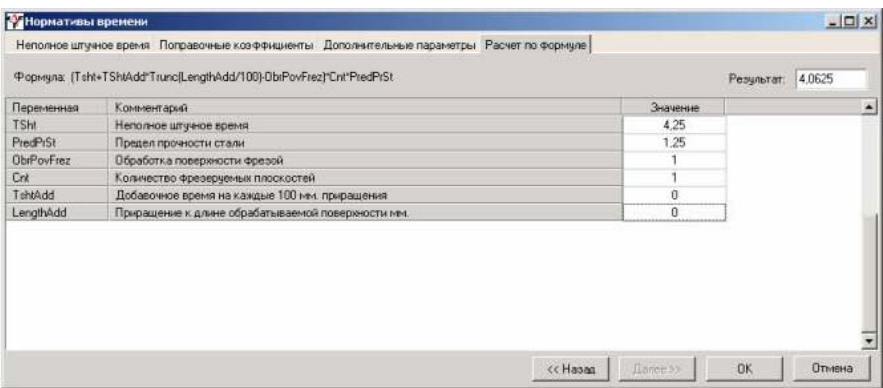

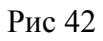

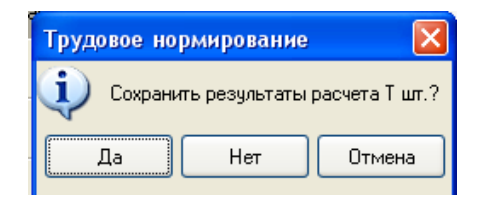

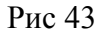

Система вернется в главное окно Автопроект – Технология (или режим редактирования записи), результат расчета скопируется в соответствующее поле.

## **11. ПОДКЛЮЧЕНИЕ ФАЙЛА ЭСКИЗОВ**

К любой операции можно подключить один или несколько эскизов, которые хранятся в технологическом процессе вместе со всеми остальными данными.

Привязка эскизов к текущей технологии осуществляется на уровне *Операции*. Каждая запись данной таблицы имеет поле **Файл эскиза.** Чтобы подключить эскиз, необходимо нажать в этом поле в строке с нужной операцией на кнопку «Многоточие», активировав ее одним щелчком мыши в этом поле (рис. 44).

Также можно подключить эскиз другим способом. Находясь курсором на нужной операции, переходим в схеме навигации на вершину «Эскизы» и в таблице рабочего поля нажимаем на кнопку «Многоточие» (рис. 45).

| <b>У КОМПАС-АВТОПРОЕКТ Технология</b>                                                                                                    |                                                                                               |                                                                                | - 10                                 |  |  |  |  |  |
|----------------------------------------------------------------------------------------------------|-----------------------------------------------------------------------------------------------|--------------------------------------------------------------------------------|--------------------------------------|--|--|--|--|--|
| Системы Базы-данных Программы Архивы Документы Формы Помощь                                                                                                    |                                                                                               |                                                                                |                                      |  |  |  |  |  |
| ▶                                                                                                    | ◈◈imes◈·G L L K N 《◈◈◈ A 4 Q & 9 B ↑                                                          |                                                                                | $\mathbb{R}$                         |  |  |  |  |  |
| 1979 цилинар<br>$6$ $\Box$<br>$\times$ $\mathbb{D}$                                                                                                    |                                                                                               |                                                                                |                                      |  |  |  |  |  |
| Текущая технология<br>$\sigma$<br>Переходы<br>$\circledB$<br>Эскизы<br>Деталь<br>Операции<br>$\odot$<br><b>• Контроль</b><br><b>Kaprul</b><br>$^\circledR$<br>Пист измен.<br><b>• Комментарий</b><br>$\odot$<br>Тех.инструкция | Оснастка Архивы<br>围<br><b>SIL</b> PU<br>$\triangle$ CM<br>D<br>S ⊓P<br>圛<br>$\frac{1}{2}$ BM | Процедуры<br>圖<br>凸<br>侭<br><u>۾</u><br>Rz/<br>IX<br>開<br>71<br>M <sub>2</sub> |                                      |  |  |  |  |  |
| Операция                                                                                                    | Модель станка                                                                                 | Номер цеха Т шт.                                                               | A <sup>A</sup><br>Файл эскиза<br>Ktv |  |  |  |  |  |
| Токарно-винторезная                                                                                                    | <b>1A616</b><br>- - -                                                                         |                                                                                |                                      |  |  |  |  |  |
| Токарно-отрезная                                                                                                    | PV-3                                                                                          |                                                                                |                                      |  |  |  |  |  |
| Токарно-винторезная                                                                                                    | 1A616                                                                                         |                                                                                |                                      |  |  |  |  |  |
| Токарно-винторезная                                                                                                    | <b>1A616</b>                                                                                  |                                                                                |                                      |  |  |  |  |  |
| Вертикально-фрезерная                                                                                                    | 610                                                                                           |                                                                                |                                      |  |  |  |  |  |
| Вертикально-сверлильная                                                                                                    | 2118                                                                                          |                                                                                |                                      |  |  |  |  |  |
| Термобработка                                                                                                    | Подключение                                                                                   |                                                                                |                                      |  |  |  |  |  |
| Круглошлифовальная                                                                                                    | 3A1509                                                                                        | файла эскиза                                                                   |                                      |  |  |  |  |  |
| Контрольная                                                                                                    | Стол контролера                                                                               |                                                                                |                                      |  |  |  |  |  |

Рис. 44

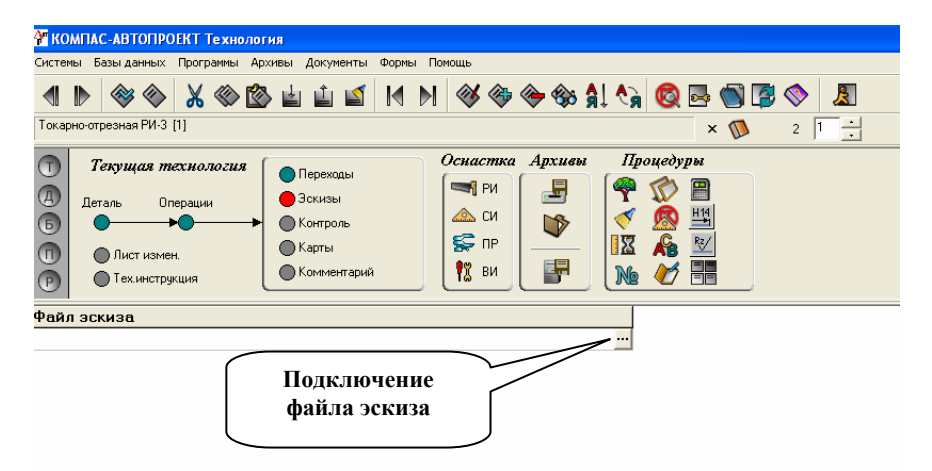

Рис. 45

И в первом и во втором случае появится окно (рис. 46), в котором напротив нужной записи необходимо мышкой поставить точку. Если вы хотите начертить новый эскиз в компасе, тогда выбираете «Создать файл (на основе шаблона)» и в строке укажите имя файла, если же хотите подключить уже ранее созданный эскиз, тогда выбираете «Подключить файл» и нажимаете ОК.

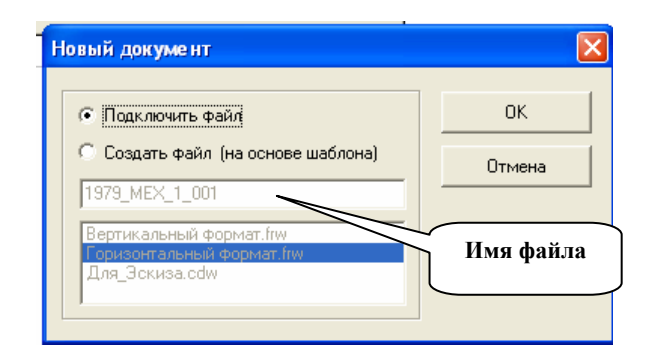

Рис. 46

Лучшее использовать второй способ, заранее создать эскиз в Компасе и подключить его к нужной операции.

# **12. ФОРМИРОВАНИЕ ТЕХНОЛОГИЧЕСКИХ КАРТ**

Формирование технологических документов в КОМ-ПАС - АВТОПРОЕКТ осуществляет специальное приложение – мастер формирования технологической документации.

Для запуска этого приложения необходимо:

¬ на схеме навигации выполните двойной щелчок мыши на пиктограмме «Формирование комплекта карт» (рис. 47);

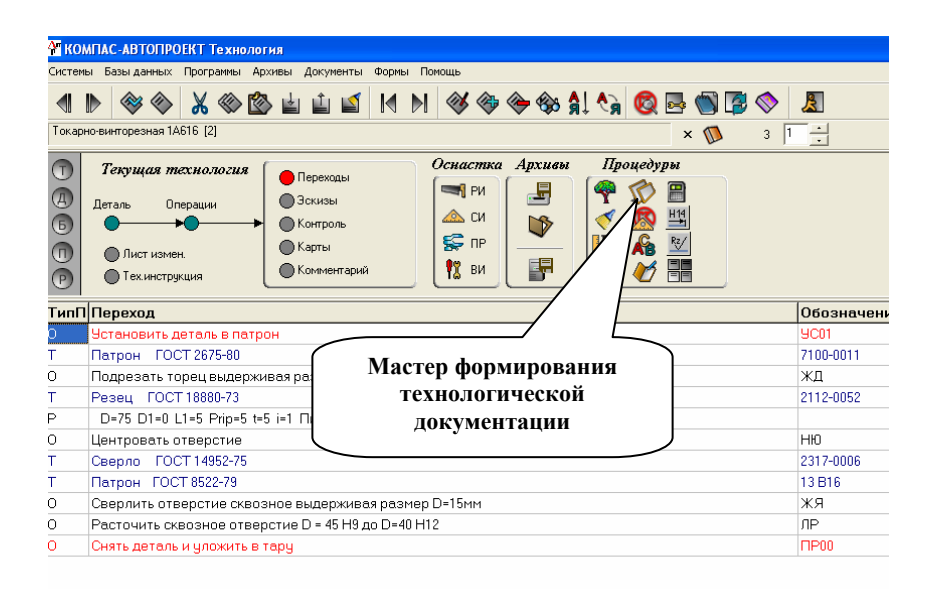

Рис. 47

 $\hat{\varphi}$  на экране появится окно мастера формирования технологической документации. В центральной части окна расположен список документов, доступных для формирования в текущем сеансе работы и установленном виде производства. Выбор документа для формирования осуществляется включением галочки слева от названия карты (рис. 48);

¬ поставьте галочки в окошках напротив надписей «Карта технологического процесса», «Карта эскизов», «Титульный лист» и нажмите кнопку «Д**алее»;**

 $\phi$  на экране появится вторая страница мастера формирования документов, в которой отображается ход процесса формирования, а также список установленных на первой странице параметров (рис. 49). Поставьте галочку в окне «Закрывать мастер после формирования». Нажмите кнопку «Готово»;

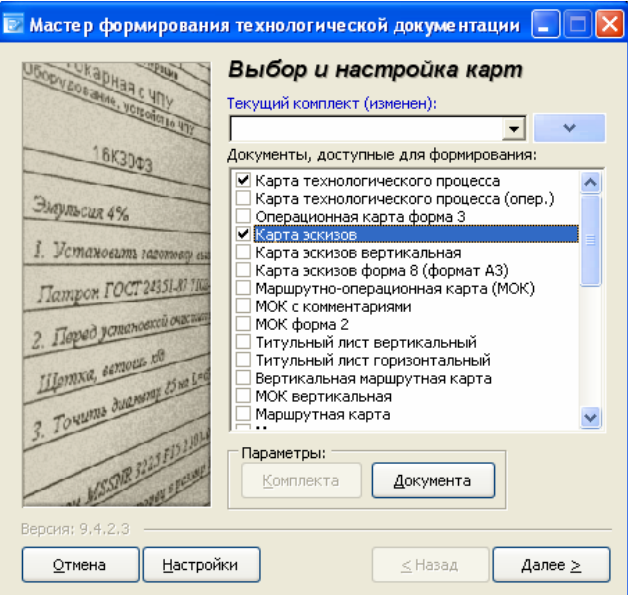

Рис. 48

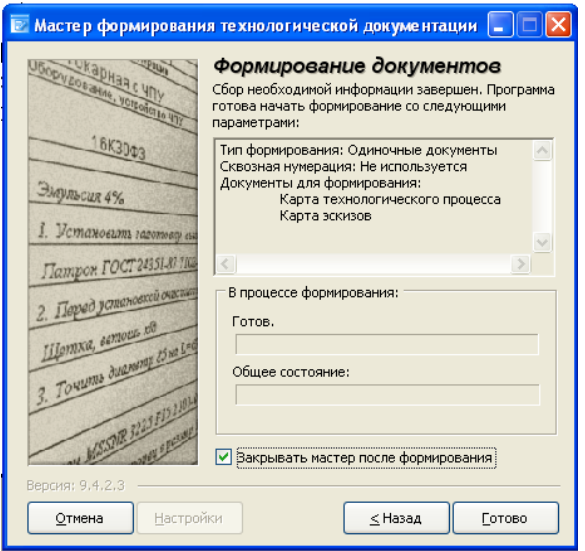

Рис. 49

 $\hat{\varphi}$  После того как мастер формирования документов завершит свою работу, на экране появятся технологические карты в формате Excel (рис 50).

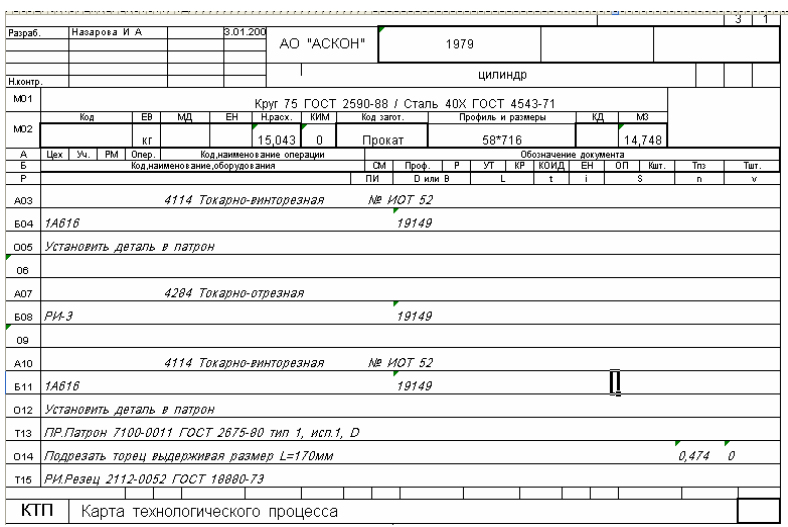

Рис. 50

Для формирования установленного комплекта технологических карт необходимо в окне «Мастер формирования технологической документации» галочками указать документы, которые должны входить в комплект (рис. 51). Причем каждый из документов комплекта можно отдельно настроить. Например, встав курсором на поле с названием «Карты технологического процесса» нажимаем на кнопку «Параметры документа» (рис. 52).

Перед нами появляется окно настройки данного технологического документа с тремя закладками «Общие», «Оснастка» и «Режимы». Заходим на вторую закладку и помечаем нужные параметры, в данном случае для карты технологического процесса (рис. 53). После чего нажимаем кнопку «ОК», подтвердив выбранные параметры документа.

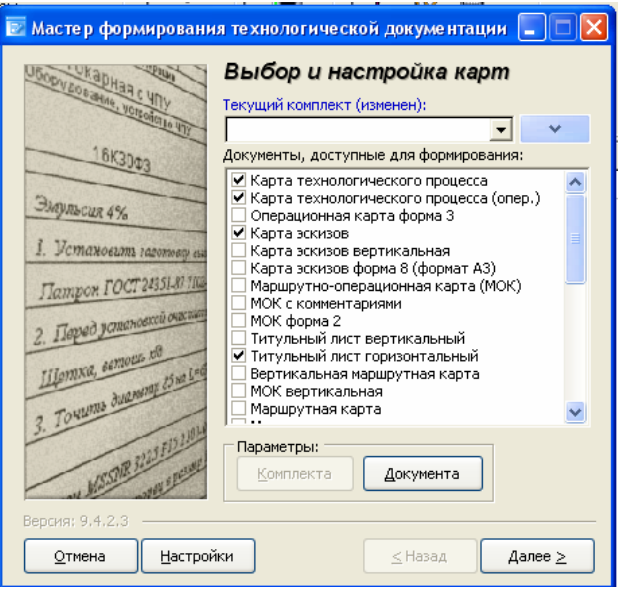

Рис. 51

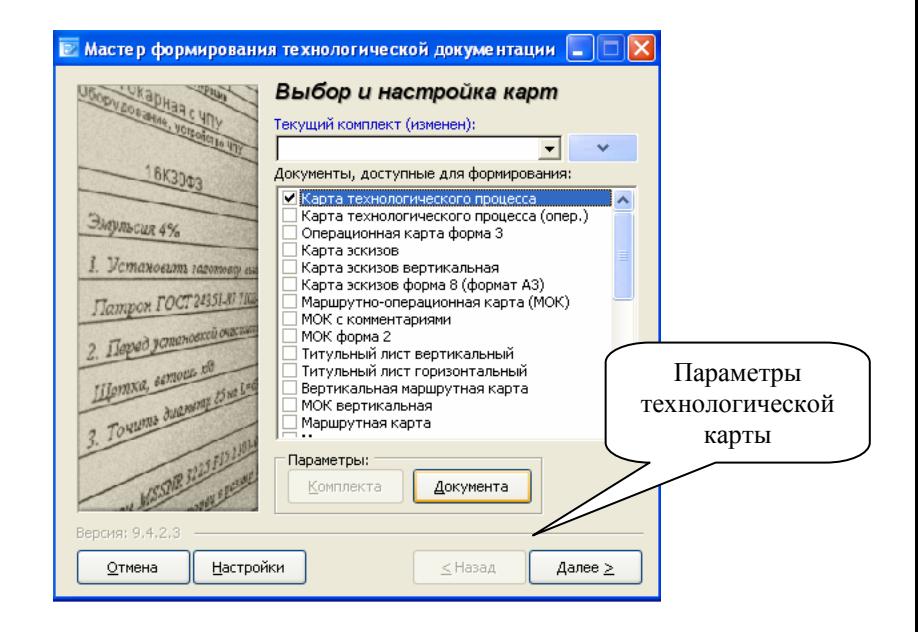

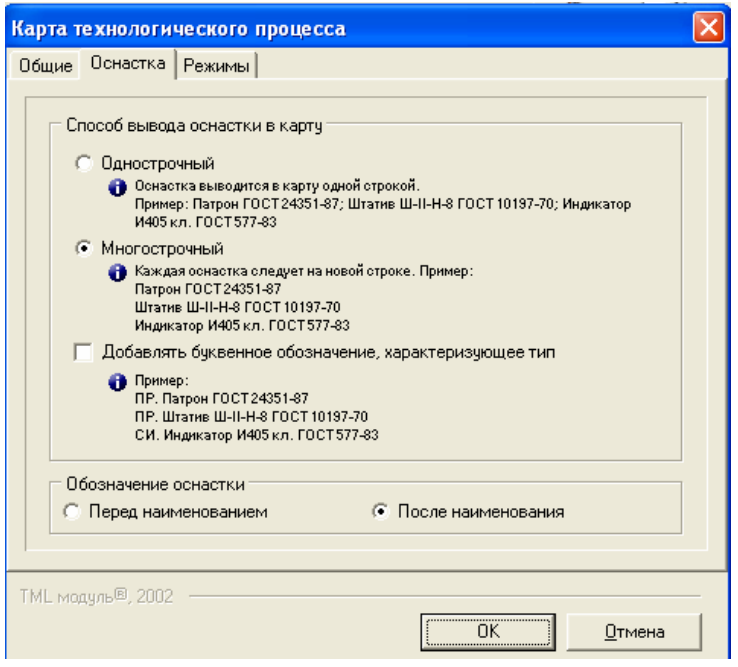

Рис. 53

В ведомости оснастки данные автоматически записываются через строчку, если же нам необходимо, чтобы данные записывались в каждой строке, нужно вновь настроить параметры технологического документа, зайдя в окно параметров документа, как в предыдущем случае, где поставить необходимое число пустых строк, равных 0 (рис. 54).

Аналогичным образом настраивается параметры других технологических карт, входящих в установленный комплект.

После того как все необходимые технологические карты выбраны и настроены, записываем название данного комплекта в окне «Текущий комплект» (рис. 55).

Далее нажимаем на кнопку «Параметры комплекта» (рис. 56). В появившемся окне (рис. 57) выстраиваем последовательность формирования технологических карт, стрелочками «вверх», «вниз».

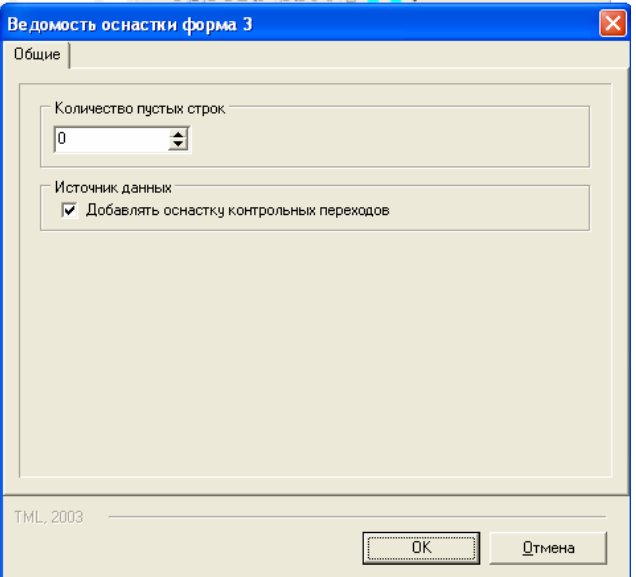

Рис. 54

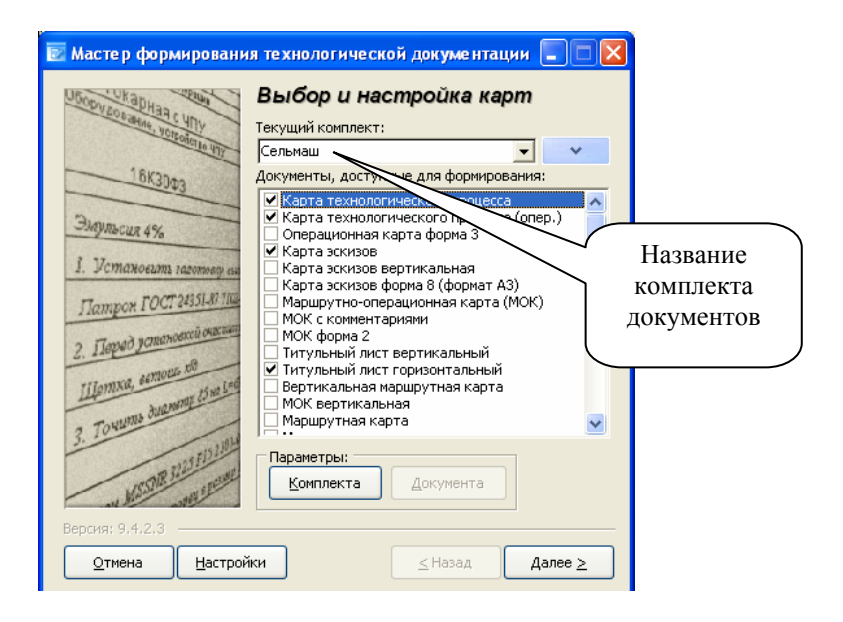

Рис. 55

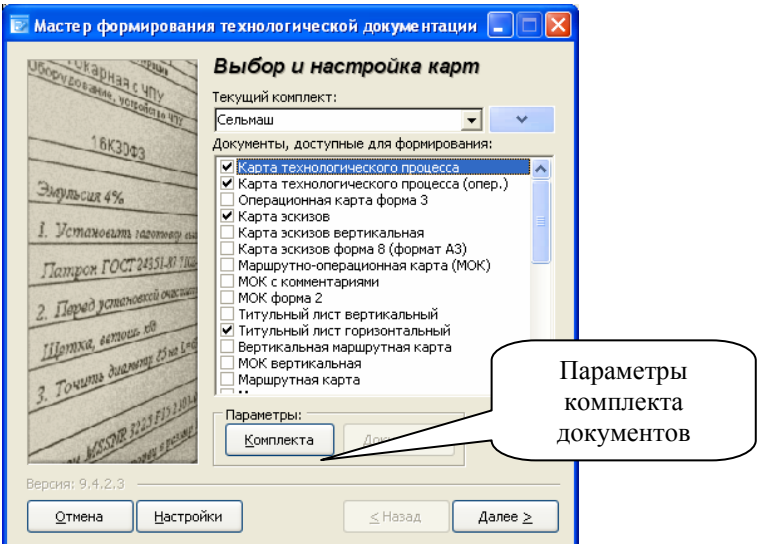

Рис. 56

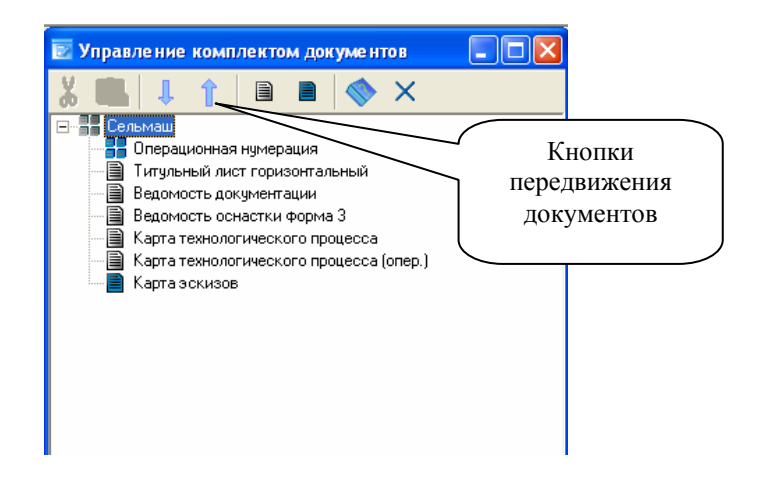

Рис. 57

Настроив параметры комплекта, закрываем это окно и в «мастере формирования технологической документации» сохраняем его, нажав на кнопку «Комплект» напротив окошка «Текущий комплект», в появившемся меню выбираем «сохранить» (рис. 58).

В дальнейшем при формировании технологической документации необходимо нажать на стрелочку в окошке «Текущий комплект» и выбрать сформированный ранее комплект.

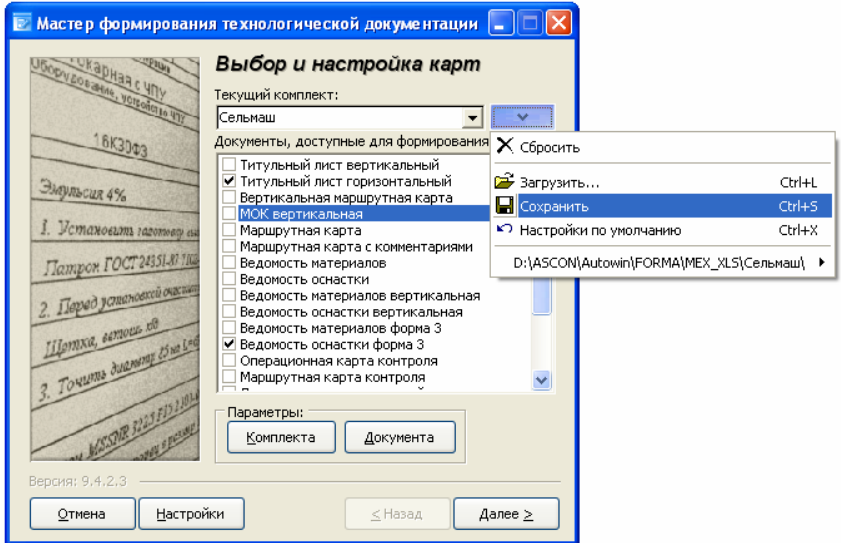

Рис. 58

Содержание титульного листа формируется в специальной форме Excel (которая находится по следующему пути *Autowin\forma\mex\_xls\ТЛ\_Ф2.xls*, если это механообработка, если же это например, сквозной технологический процесс, тогда в место папки *mex\_xls* будет *kmp\_xls\ТЛ\_Ф2.xls*). После того, как форма титульного листа будет отредактирована, мы сохраняем изменения и закрываем Excel.

Пример комплекта технологической документации сквозного технологического процесса обработки цапфы представлен приложении.

#### *Приложение 1*

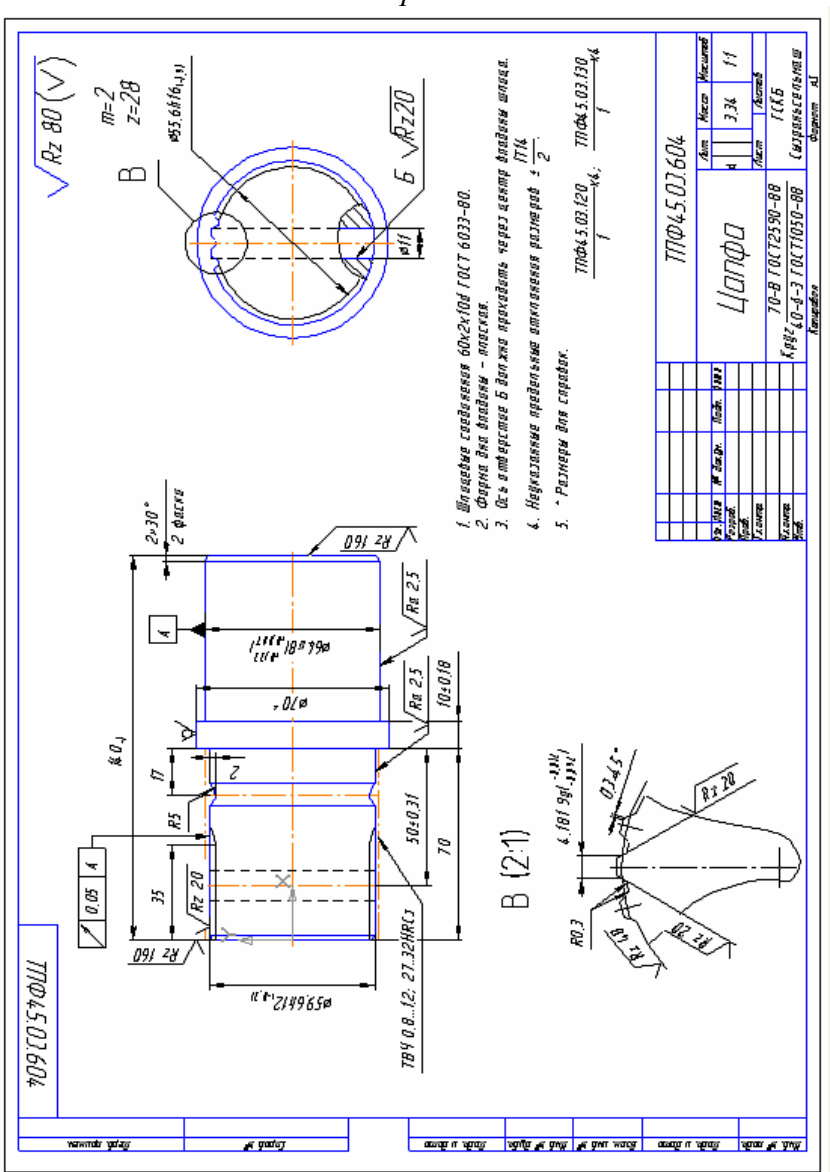

### *Рабочий чертеж детали*

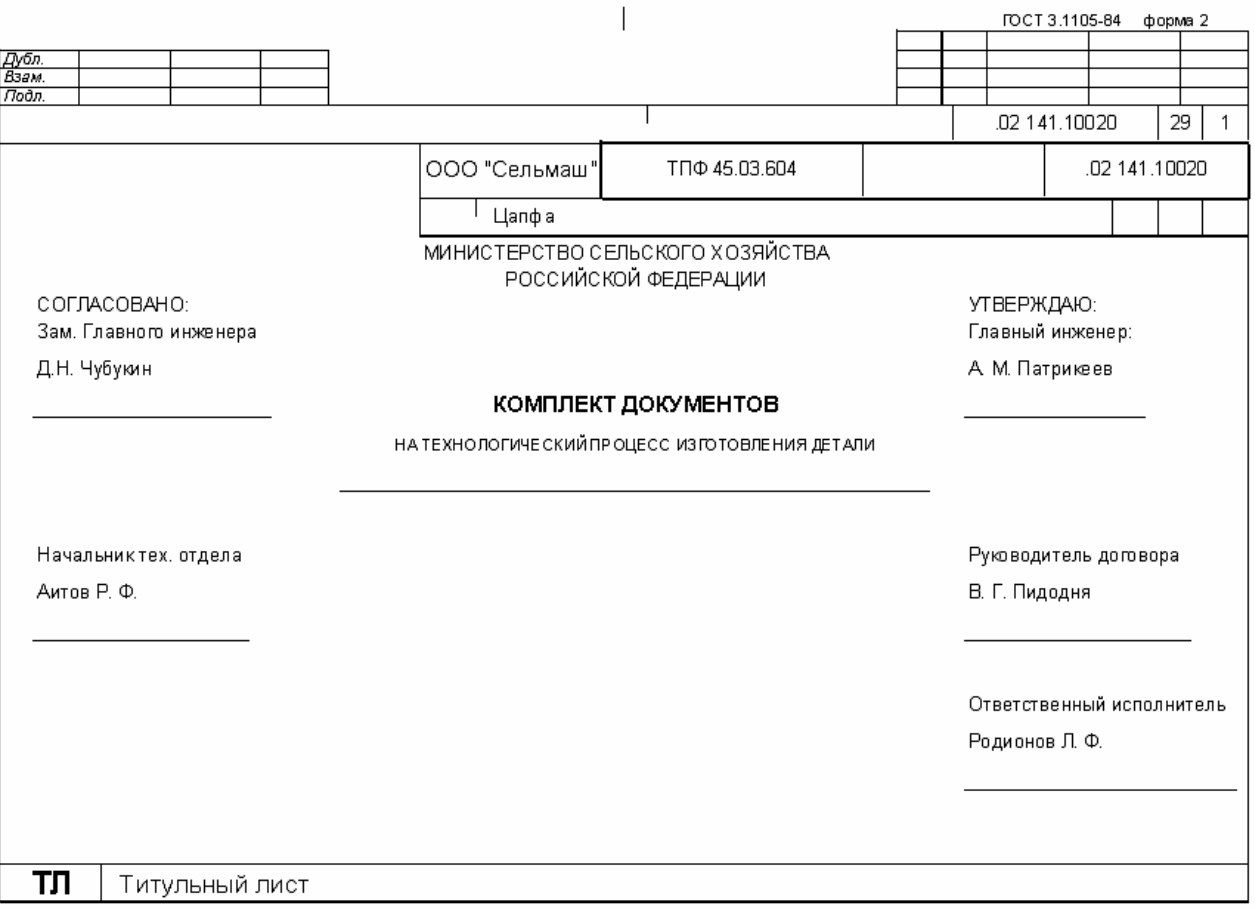

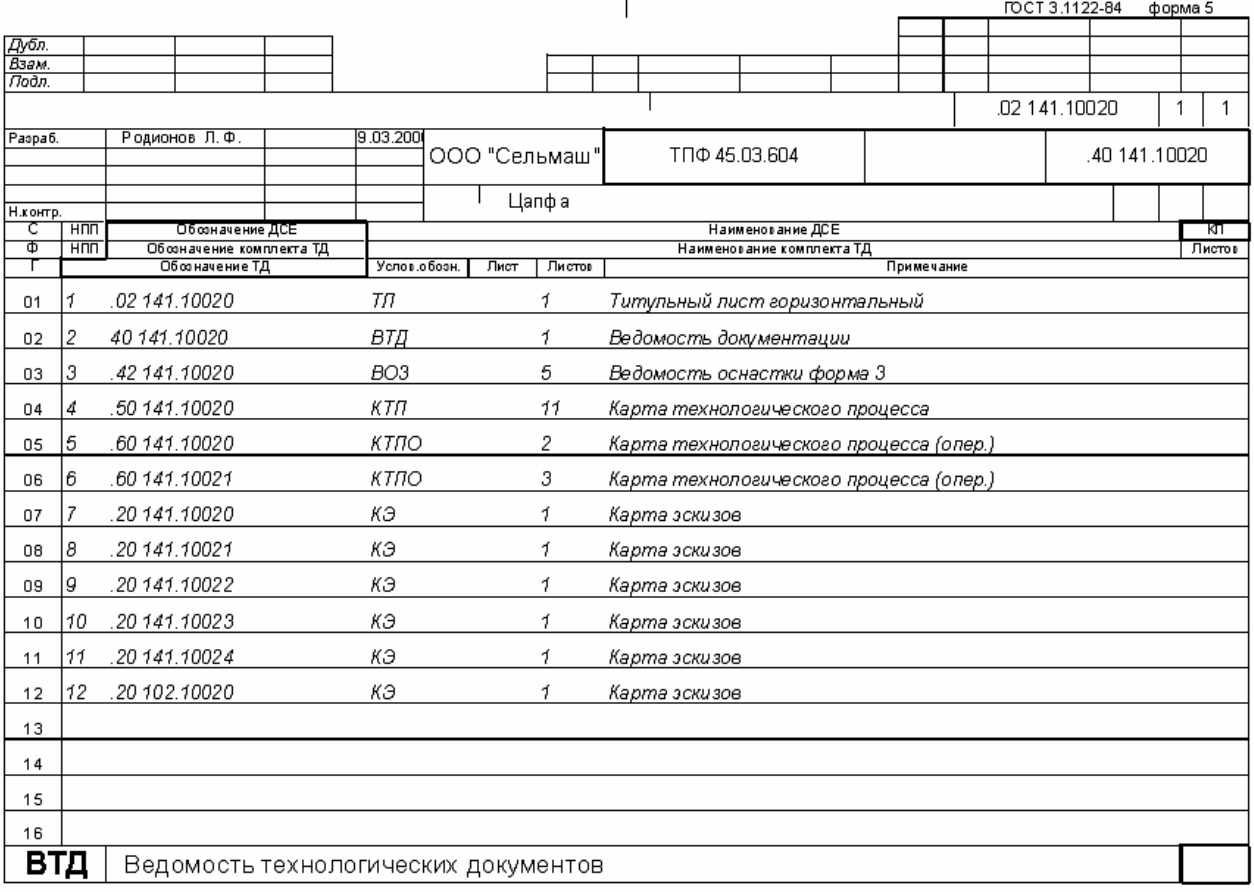

- 1

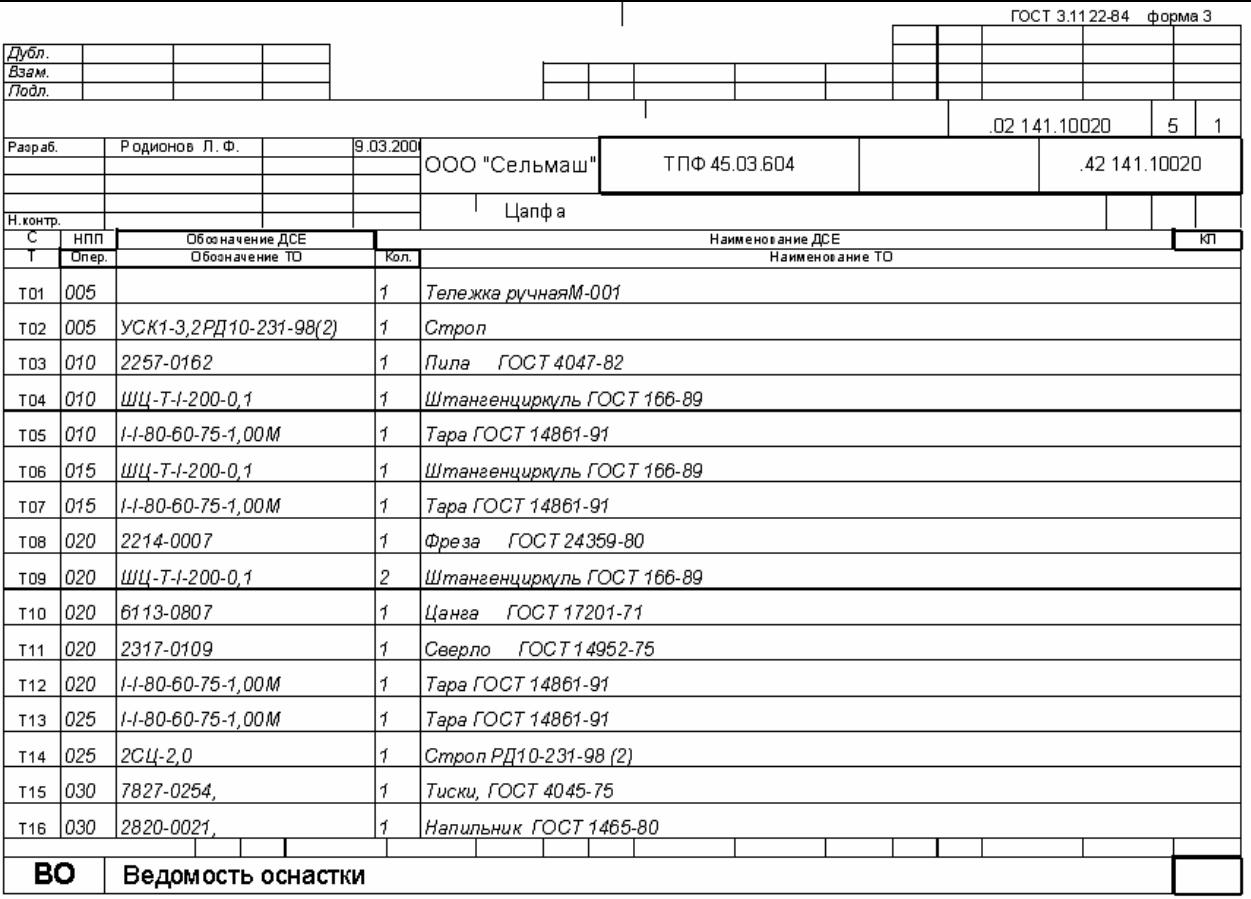

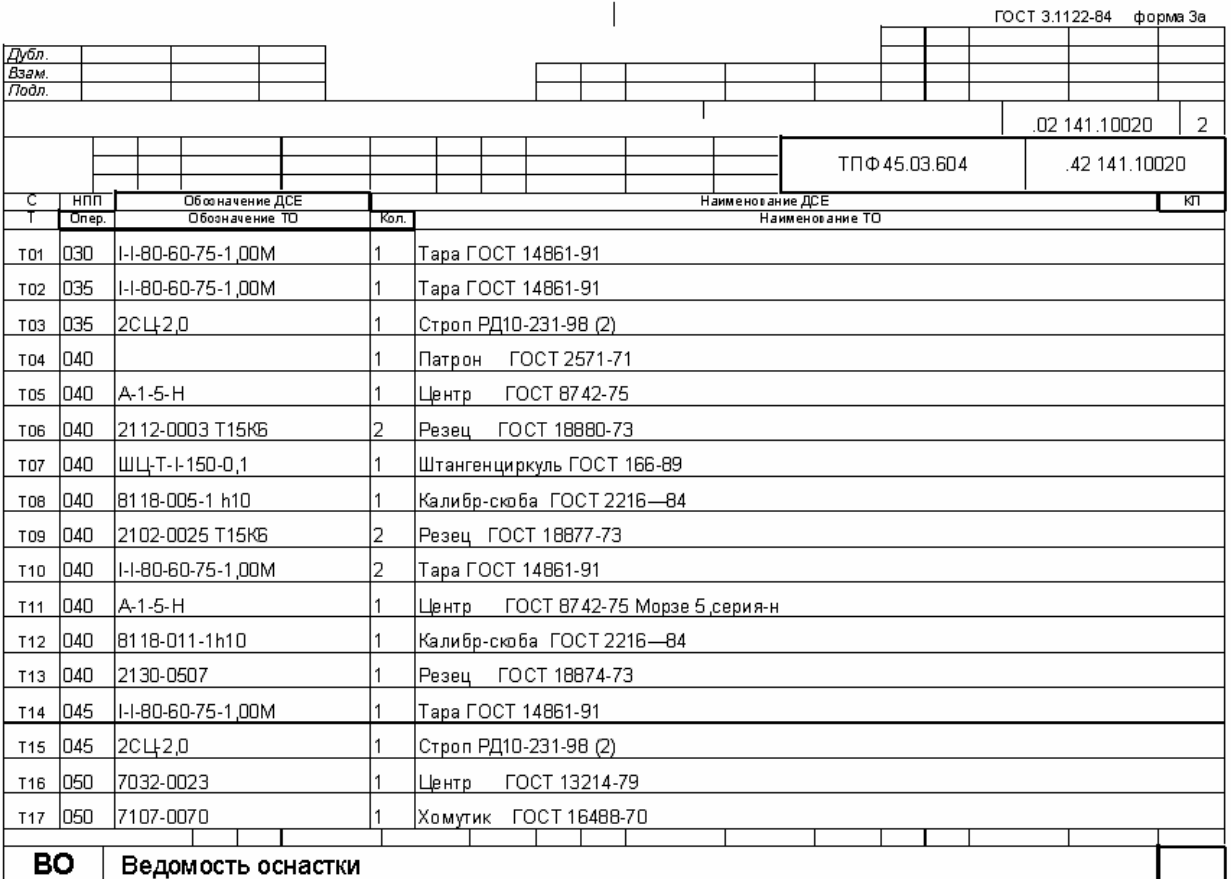

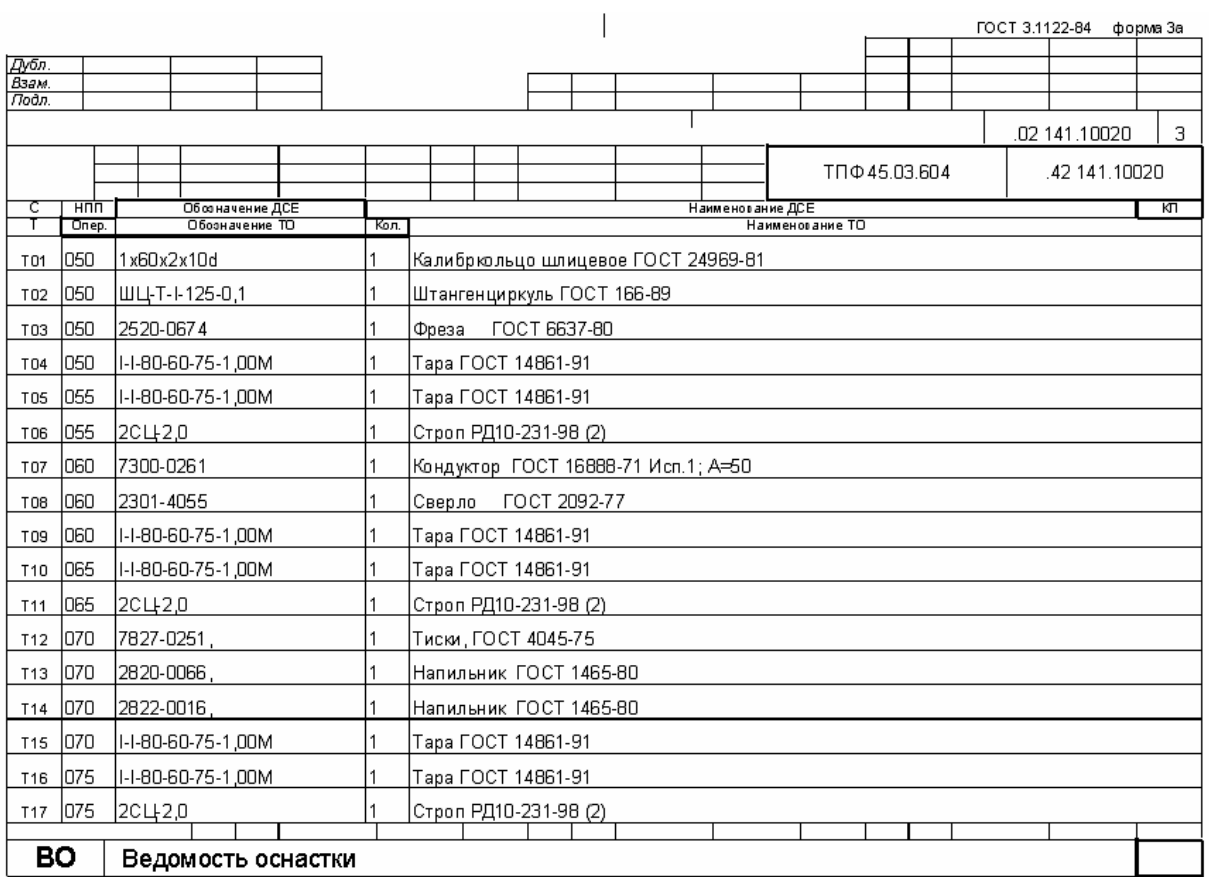

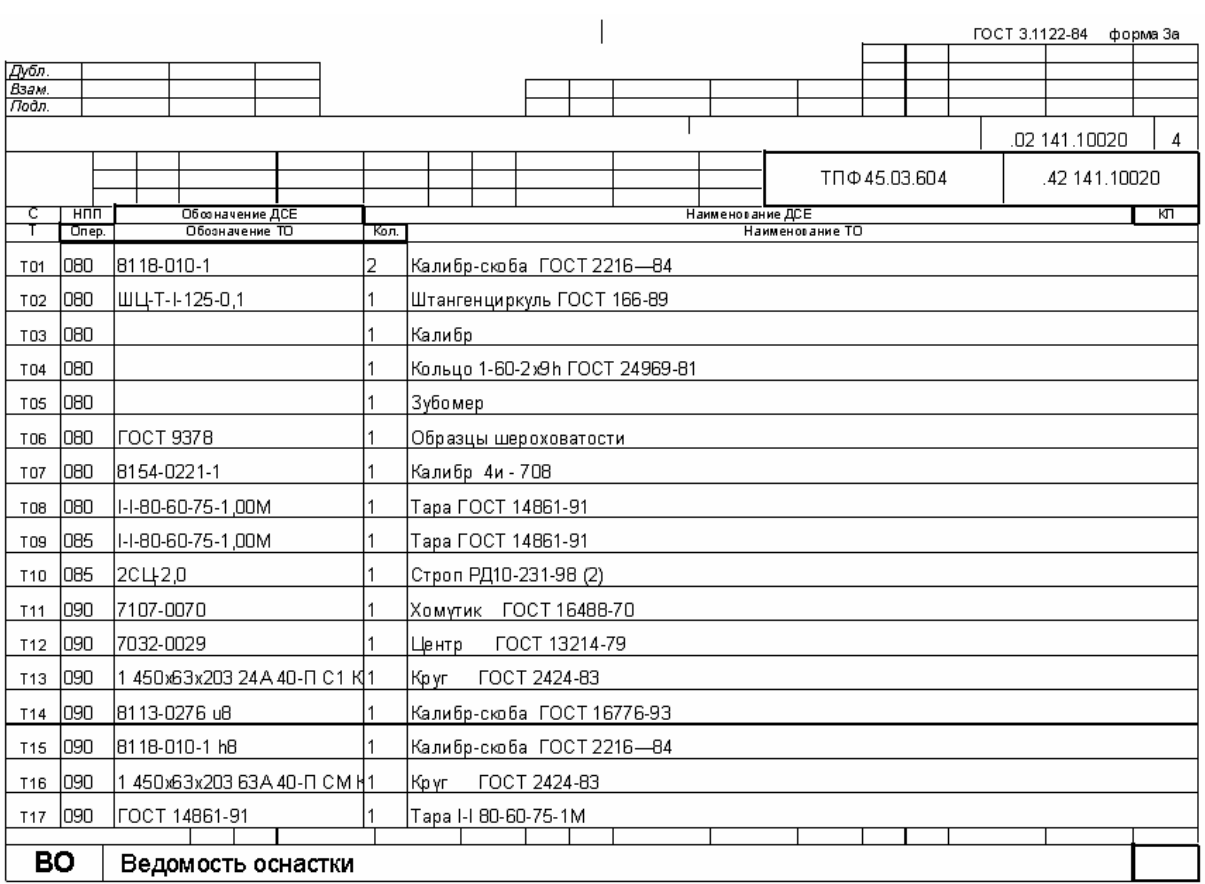

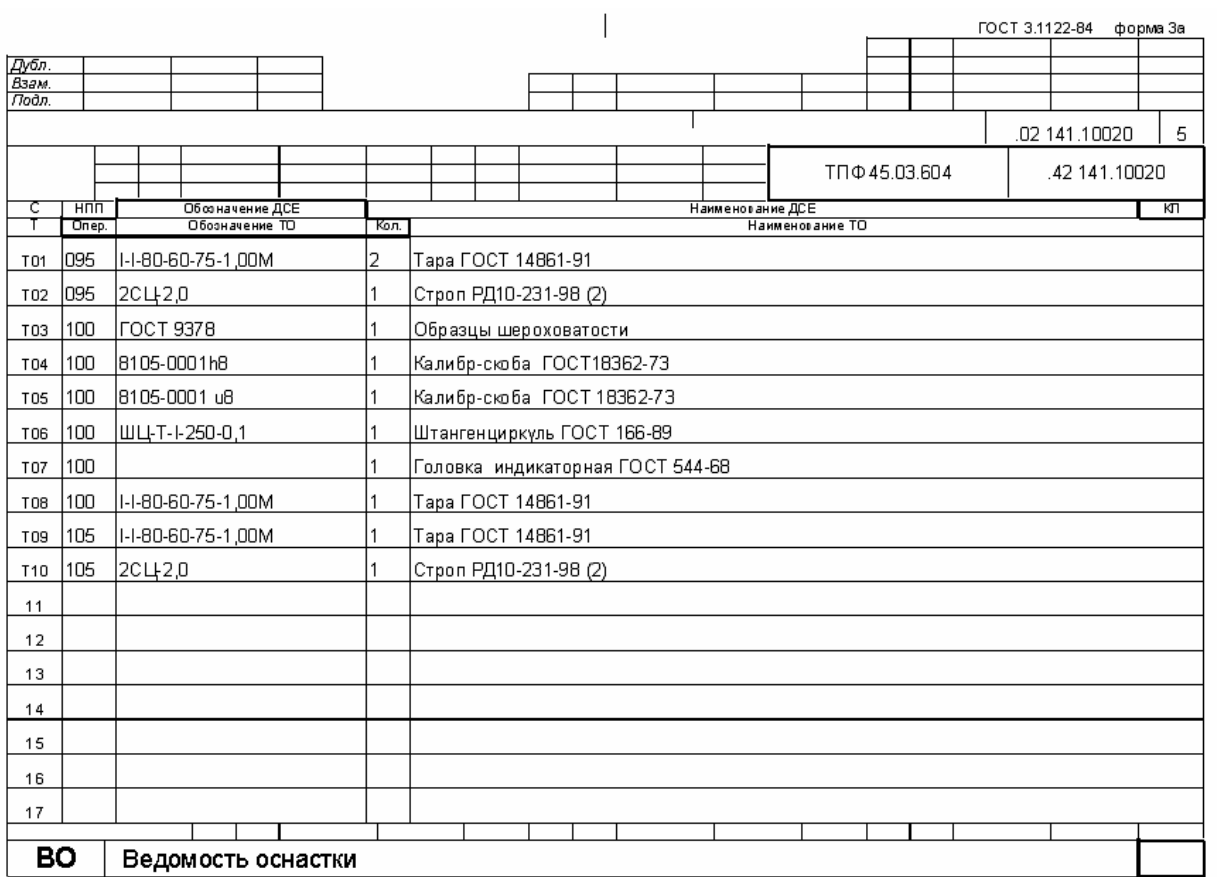

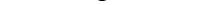

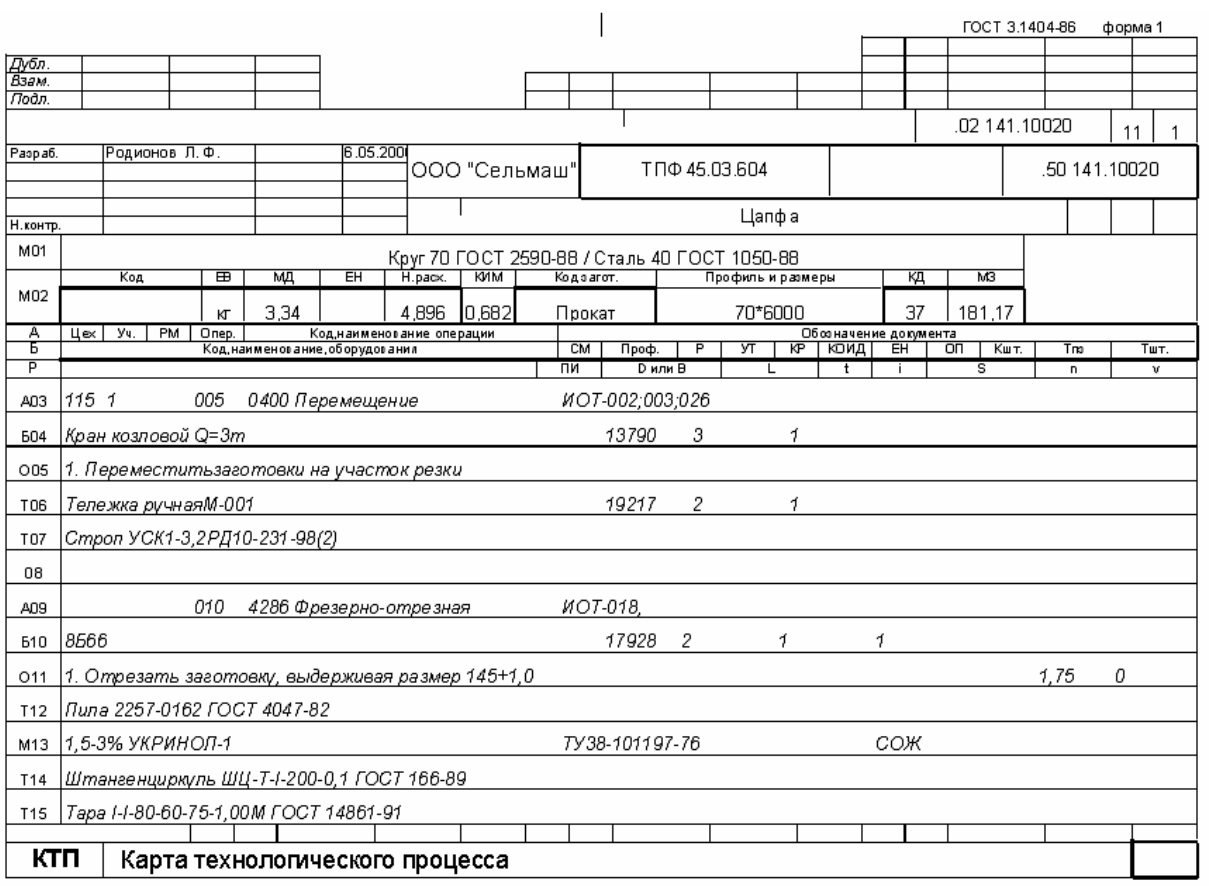

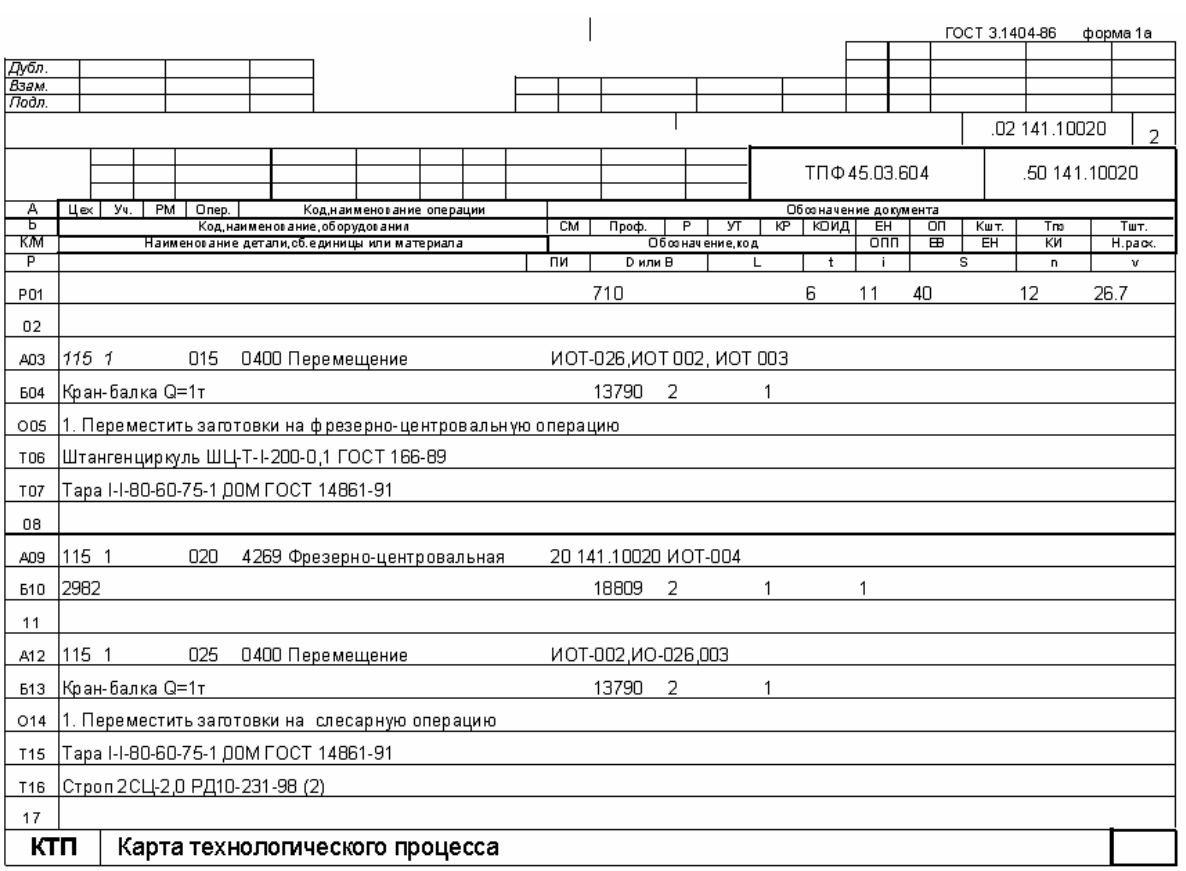

*Продолжение прил. 5* 

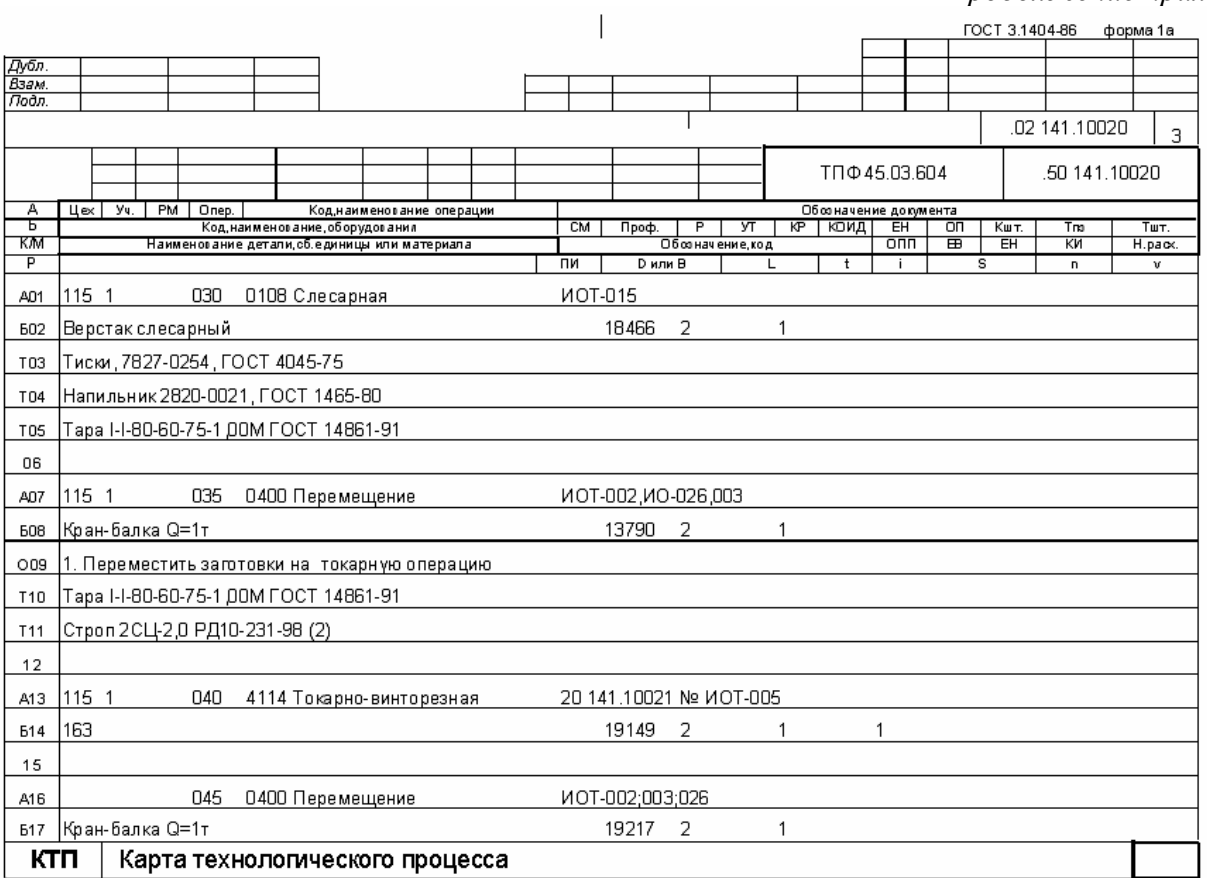

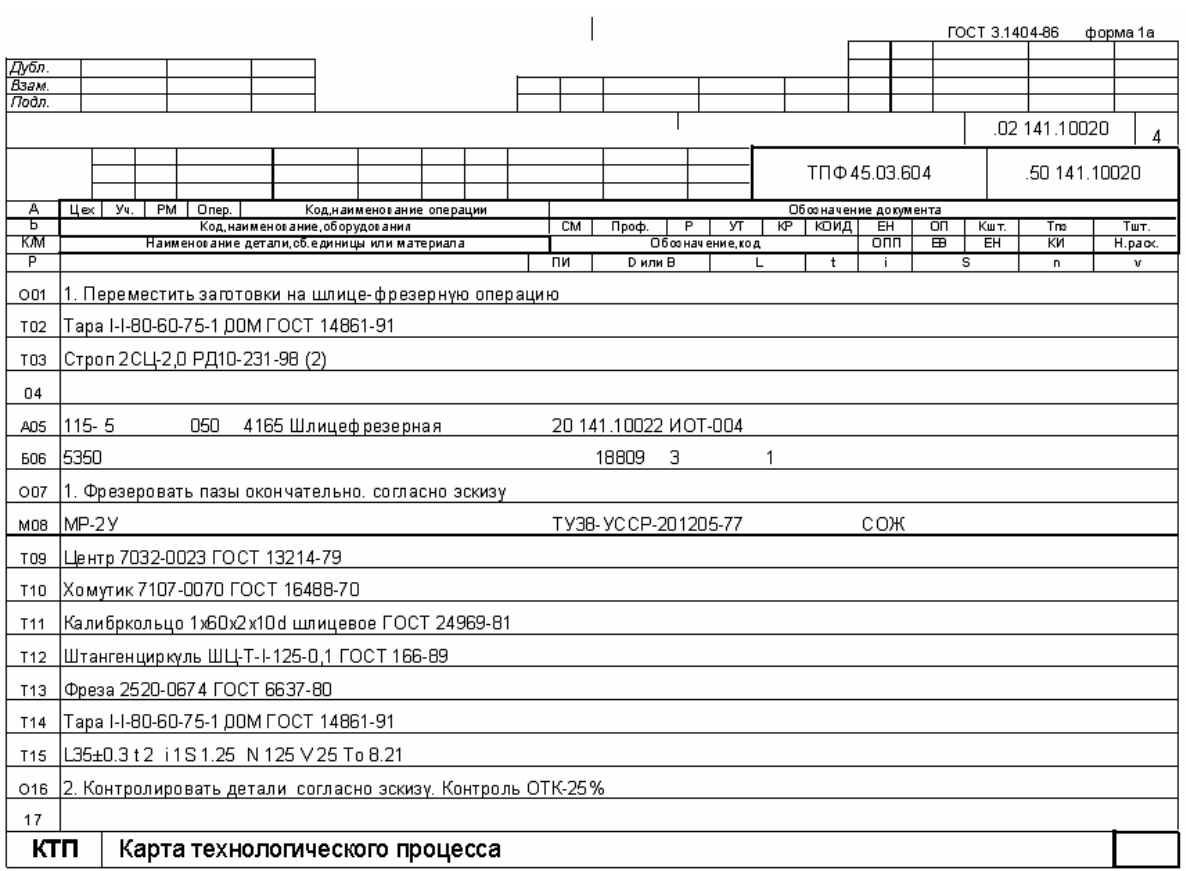

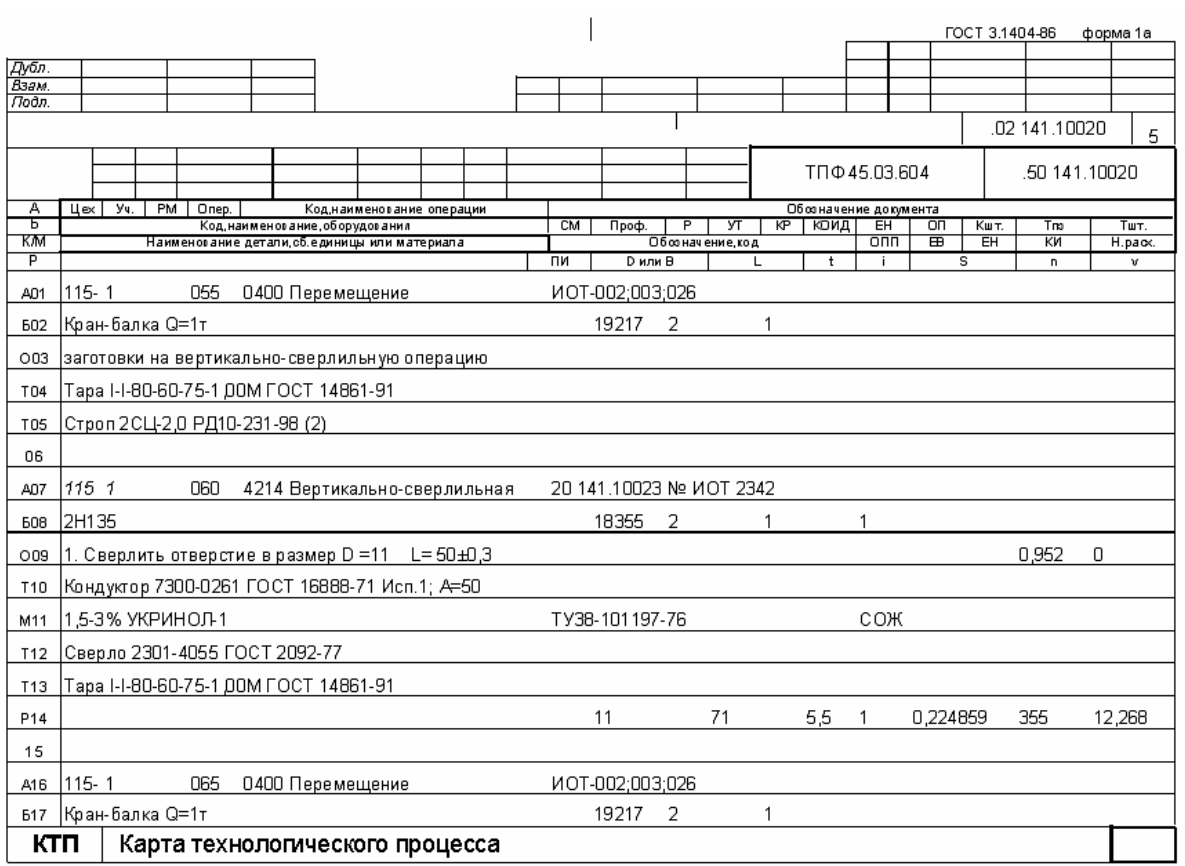
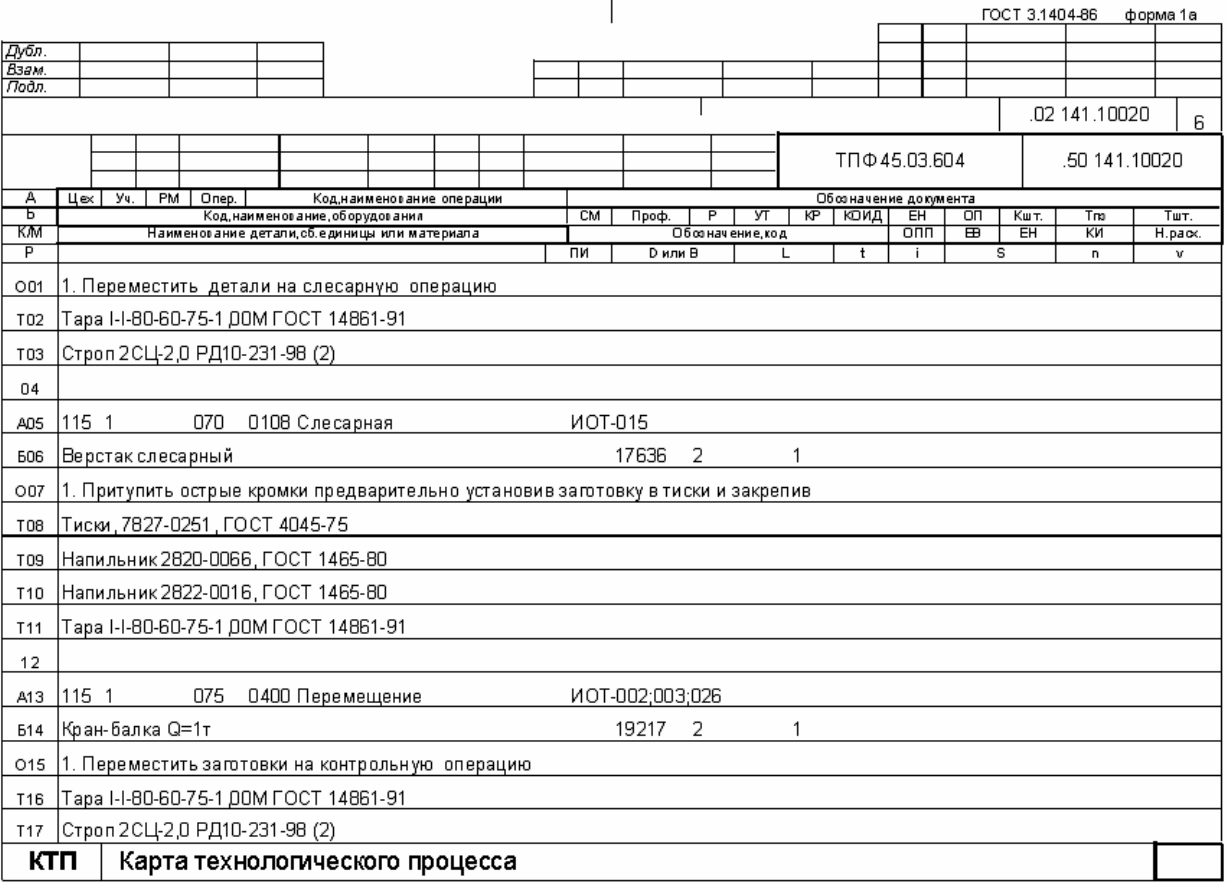

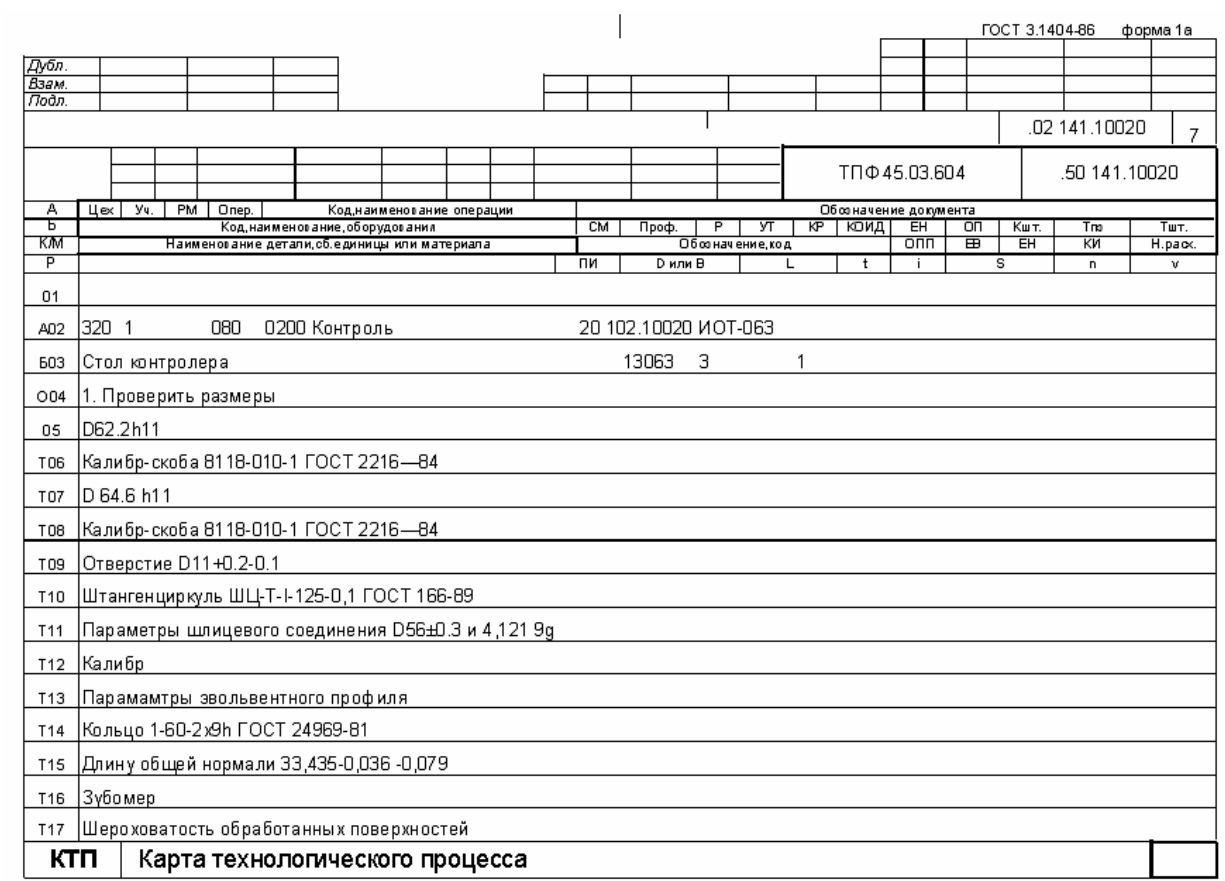

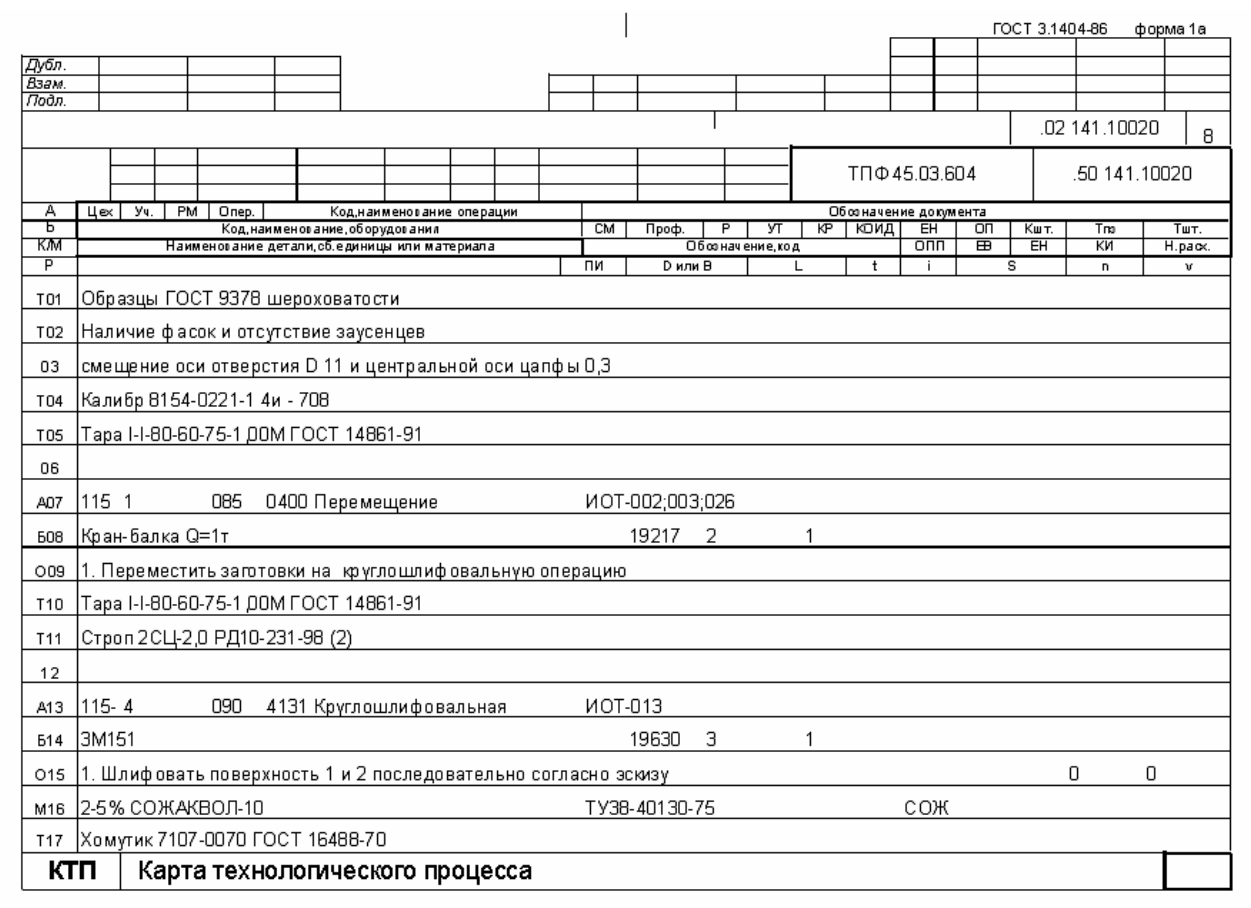

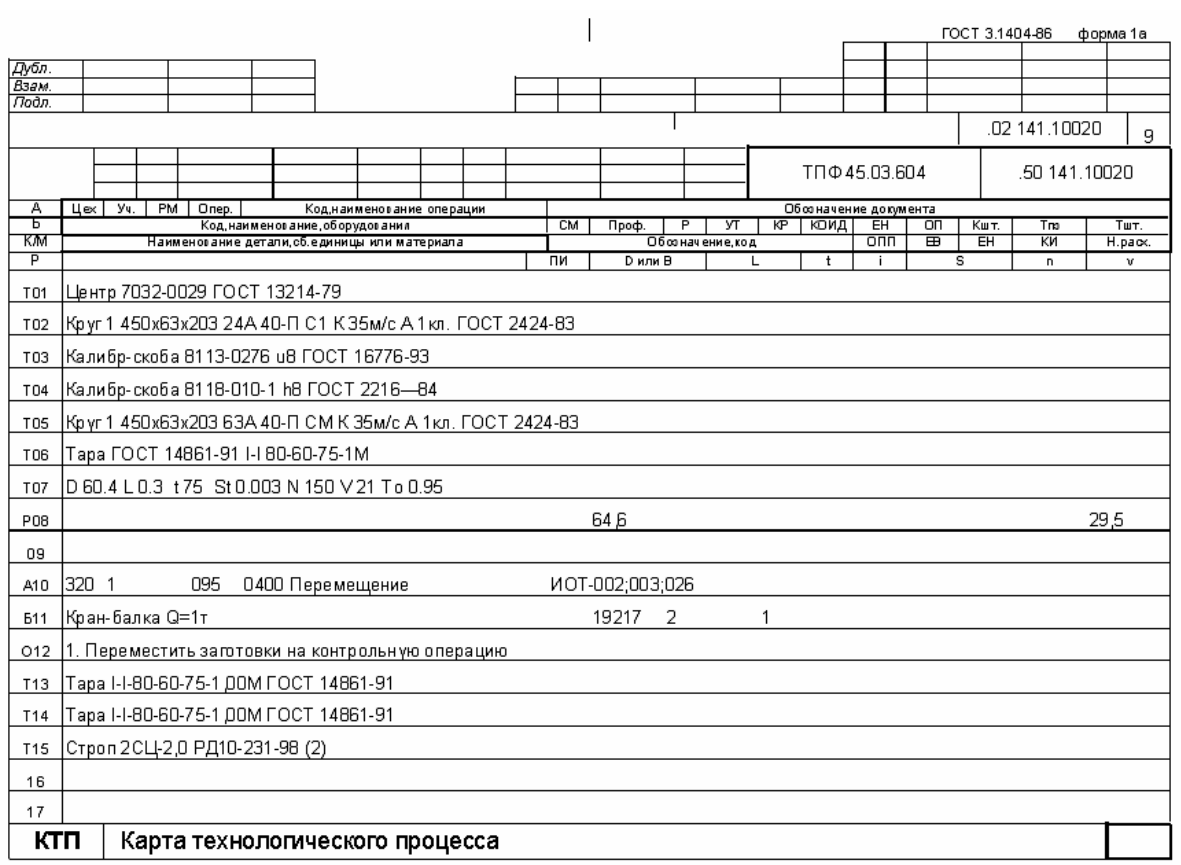

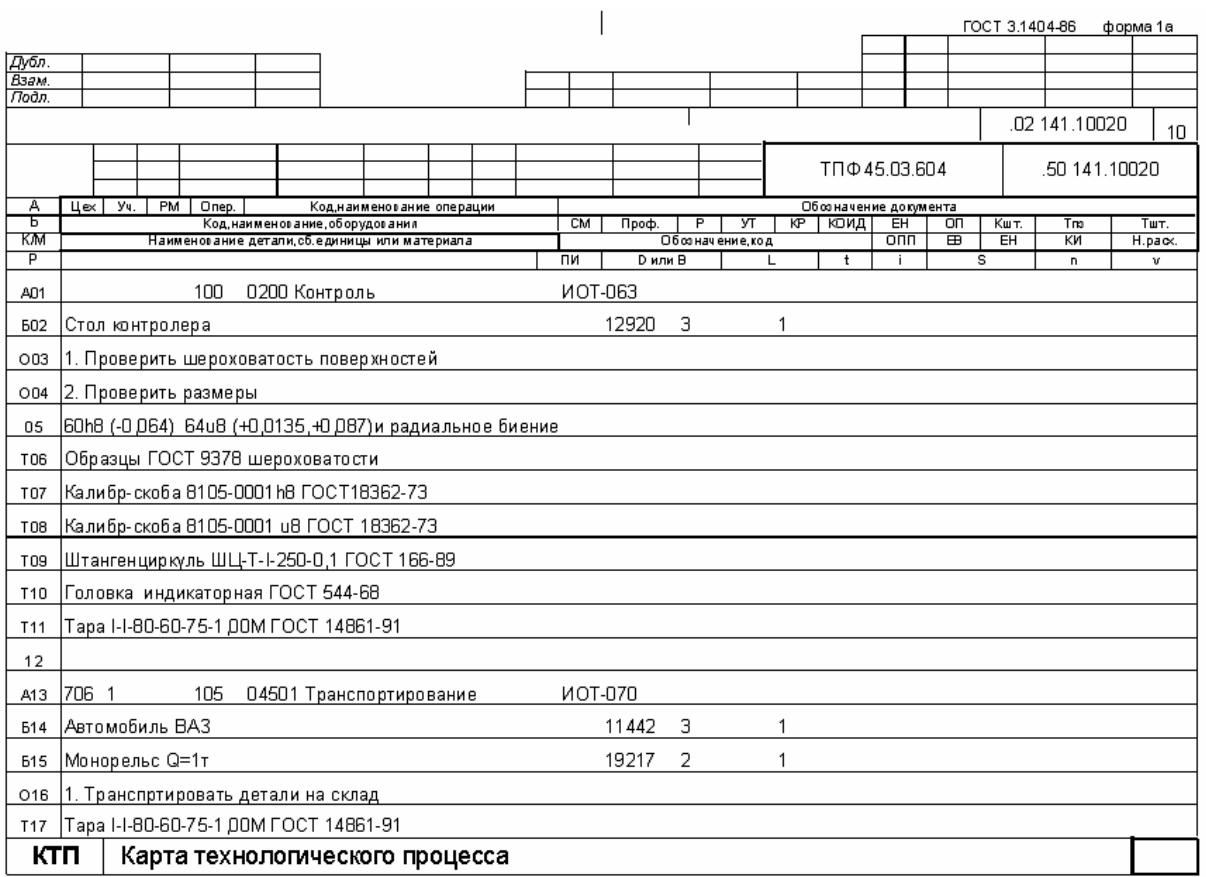

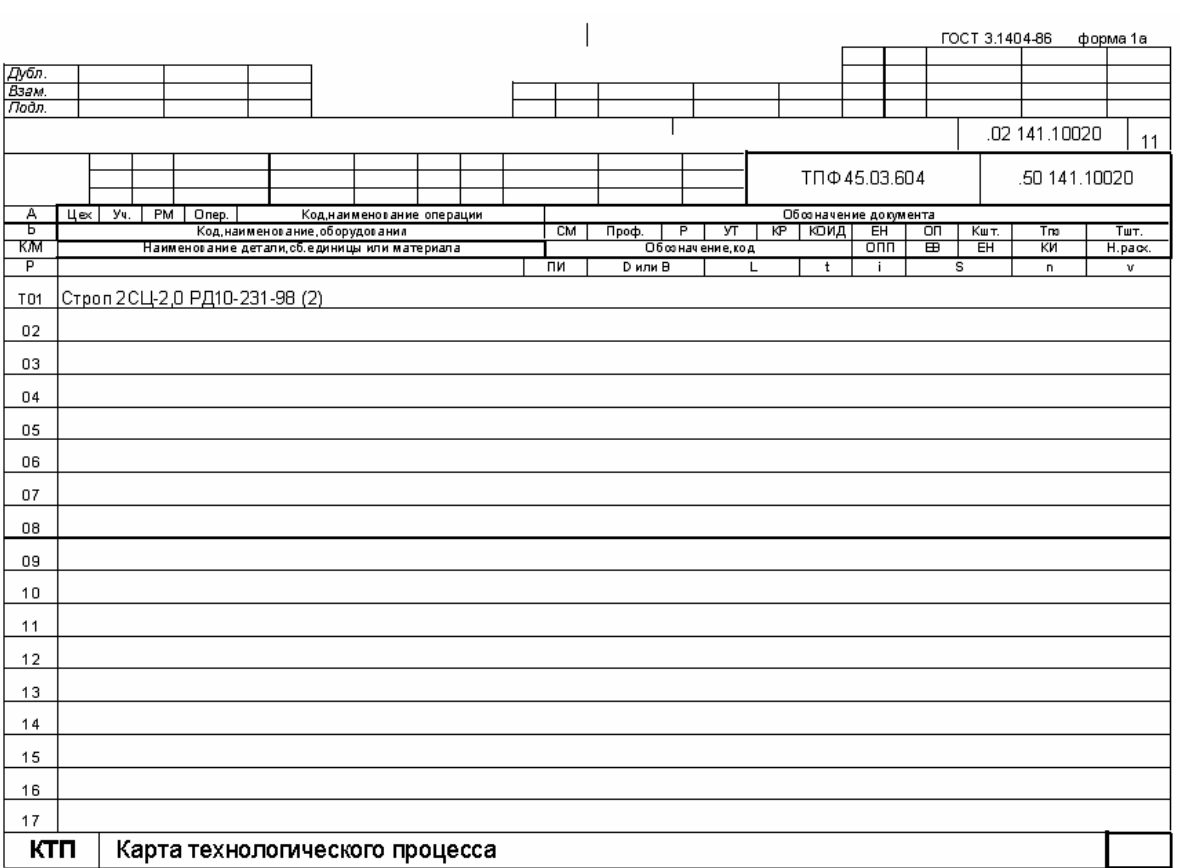

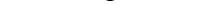

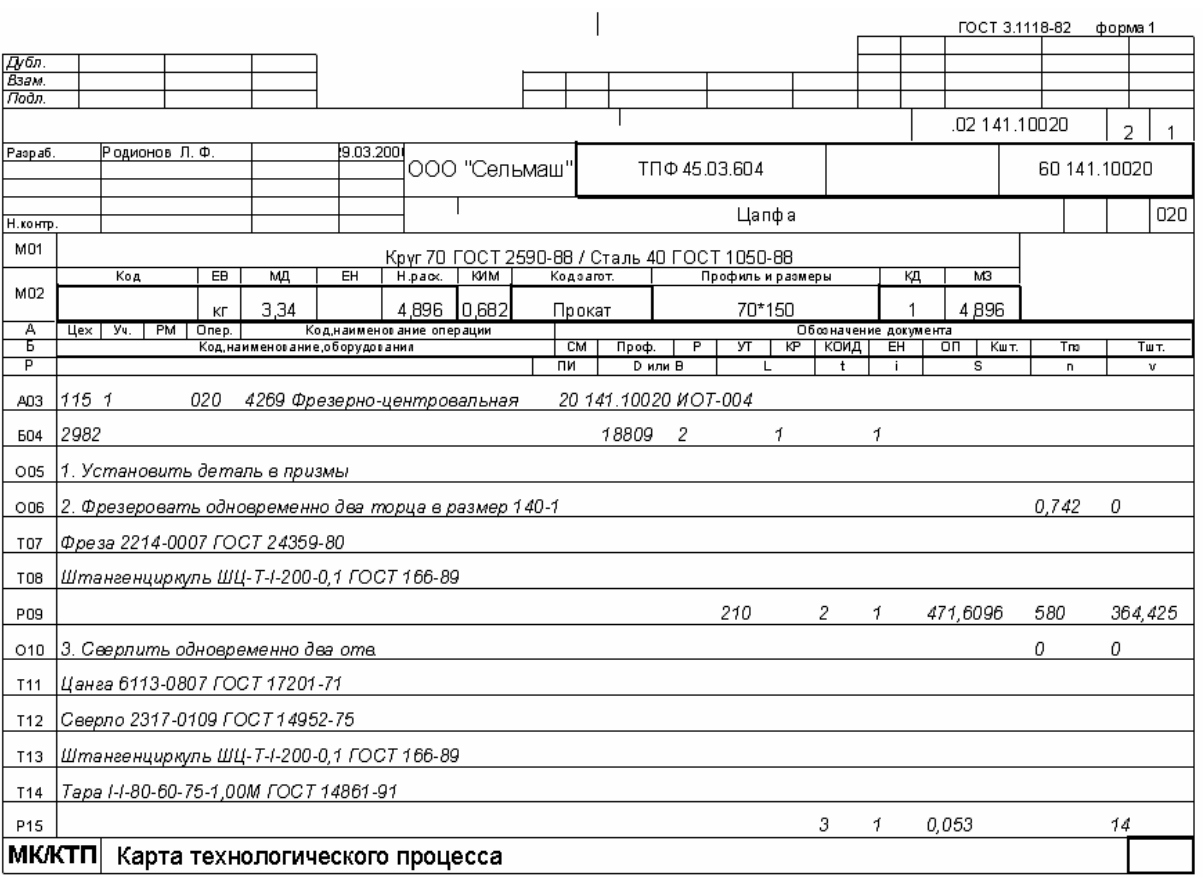

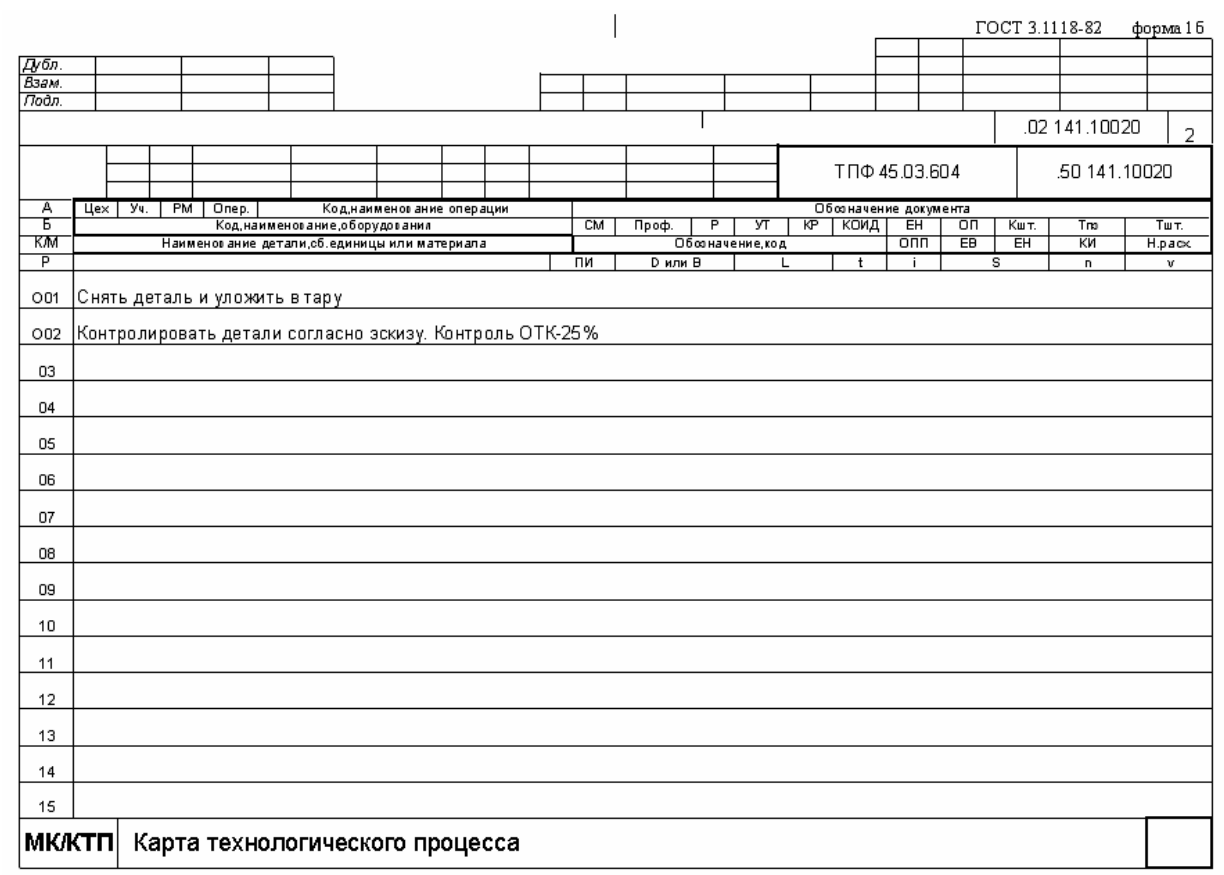

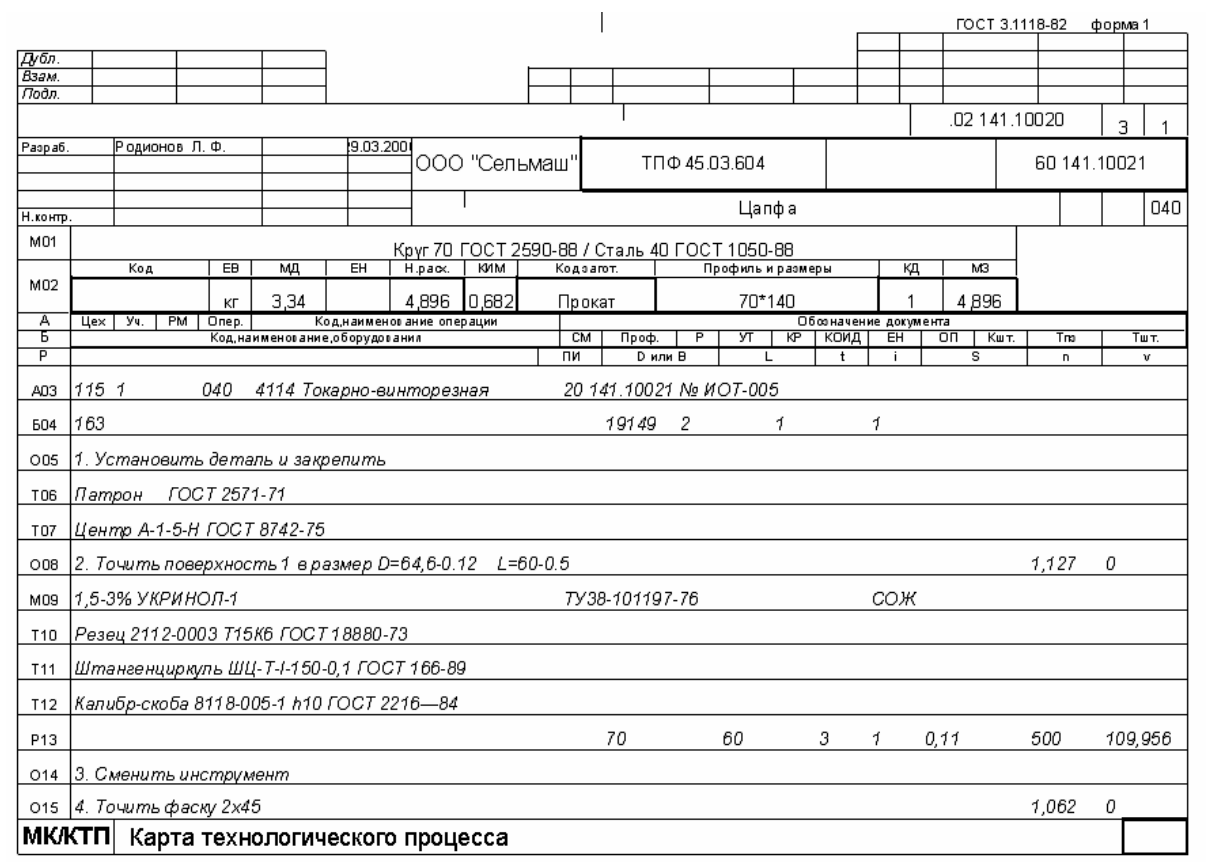

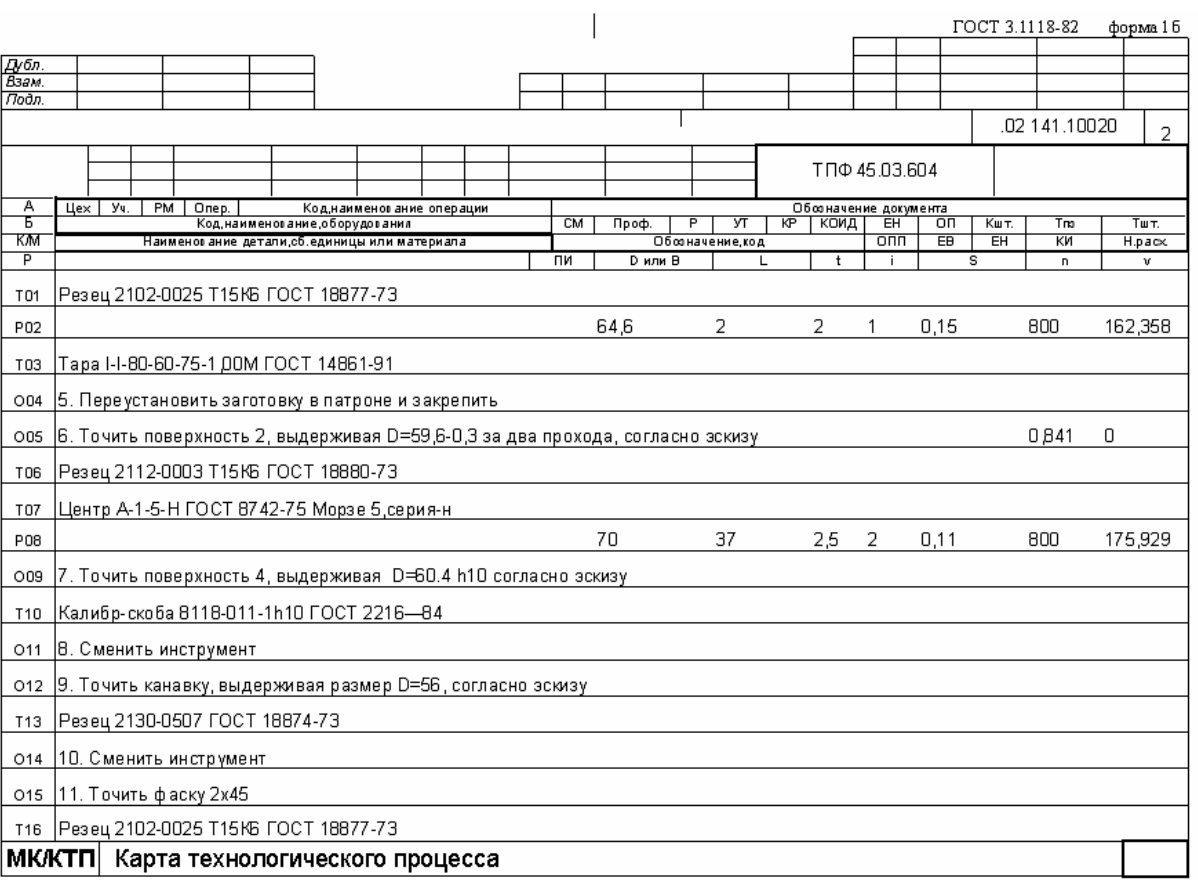

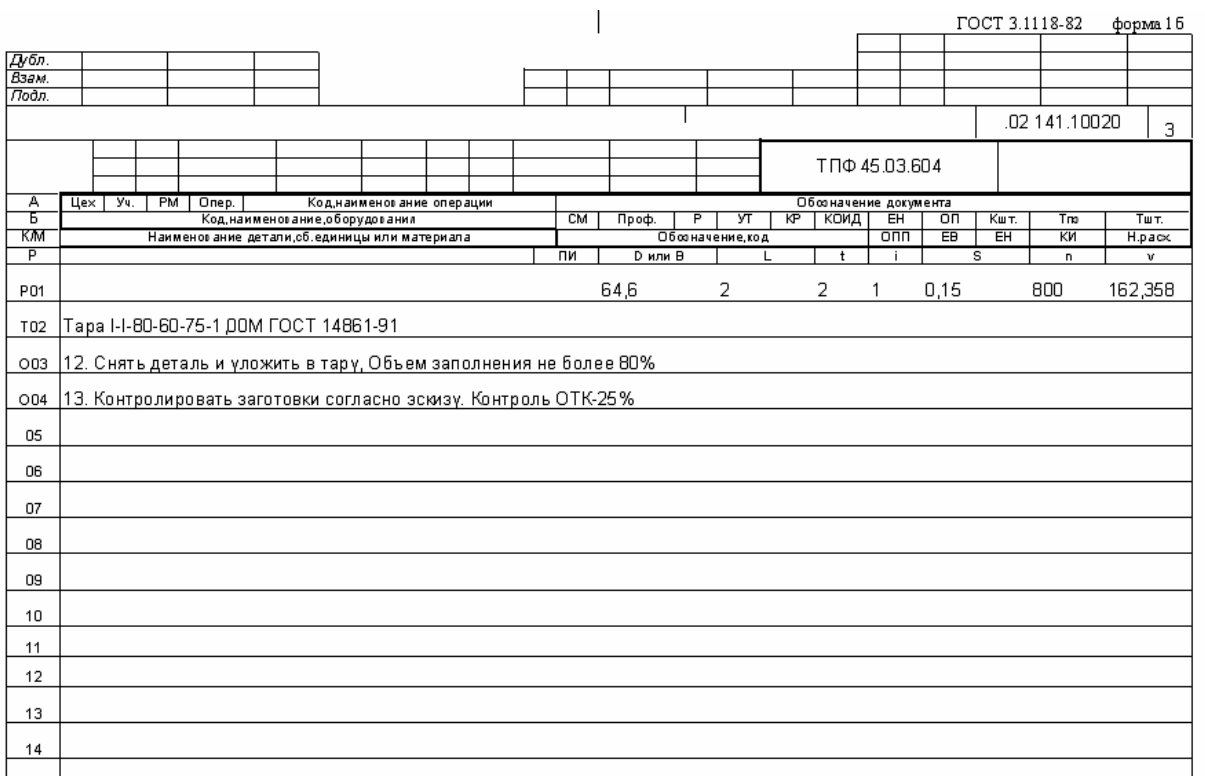

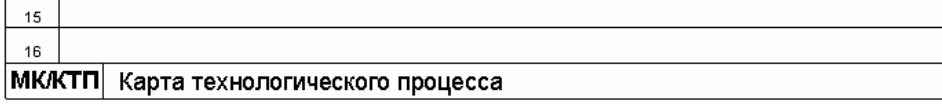

 $05\,$ 

 $09$ 

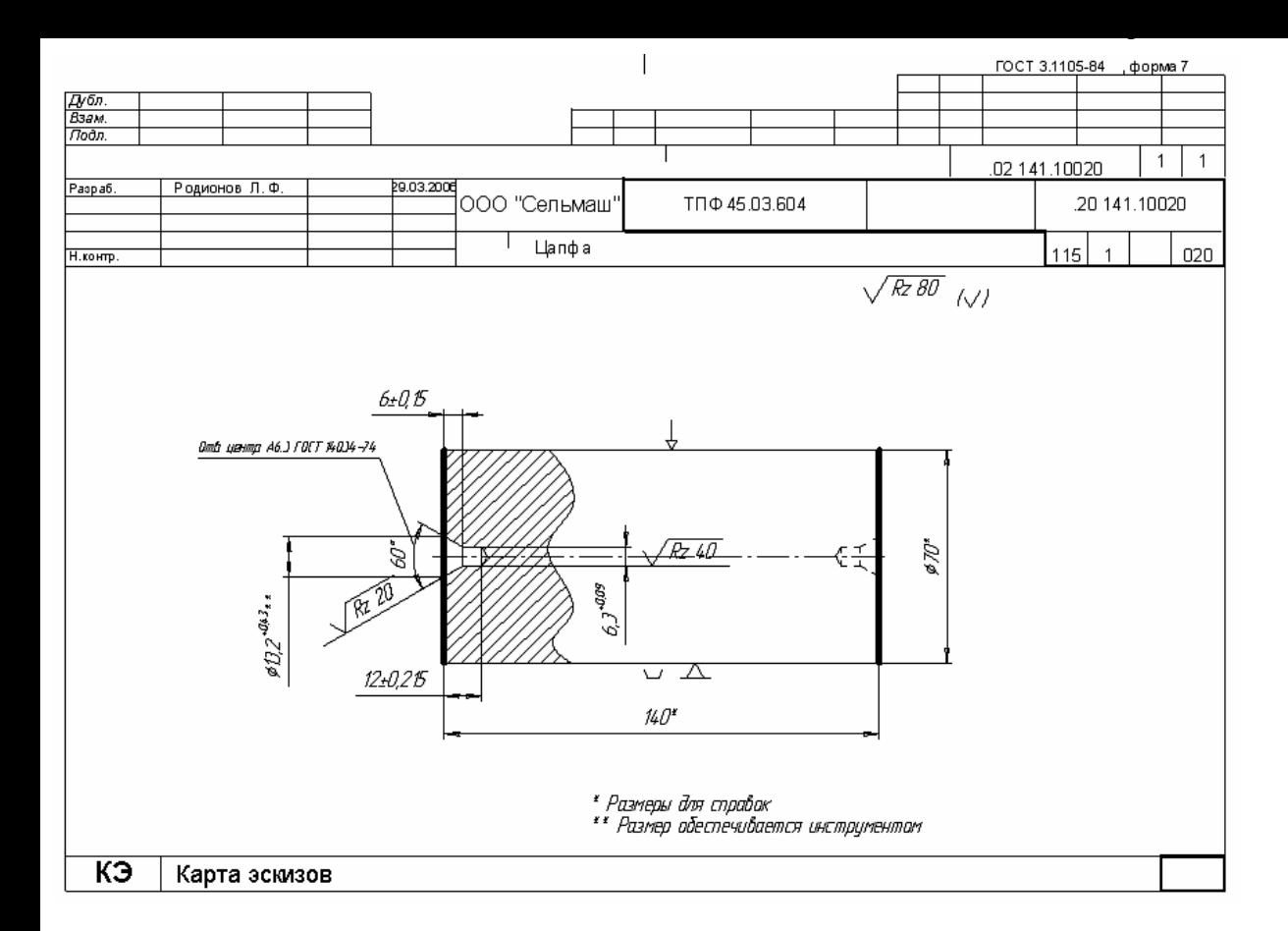

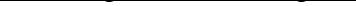

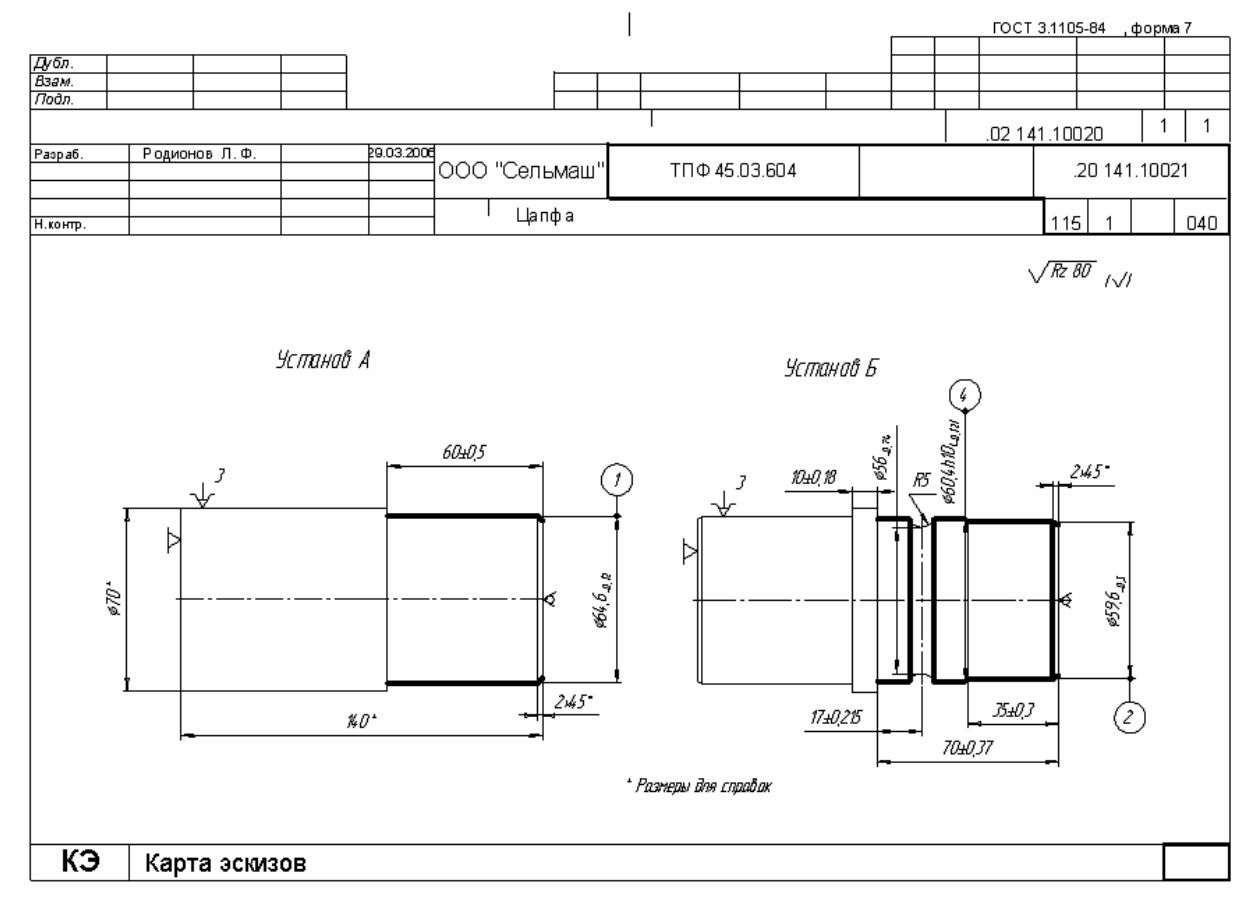

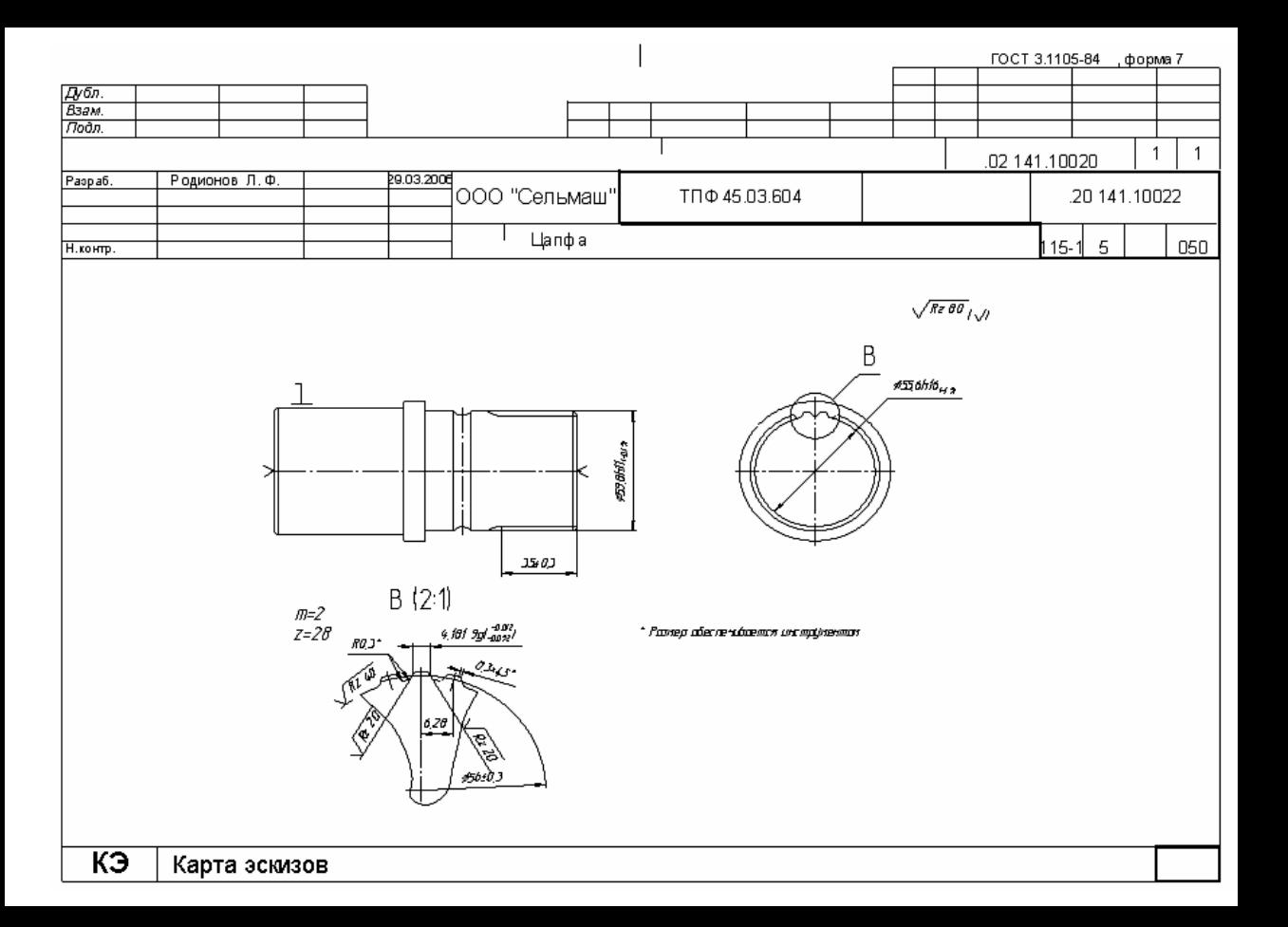

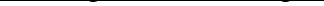

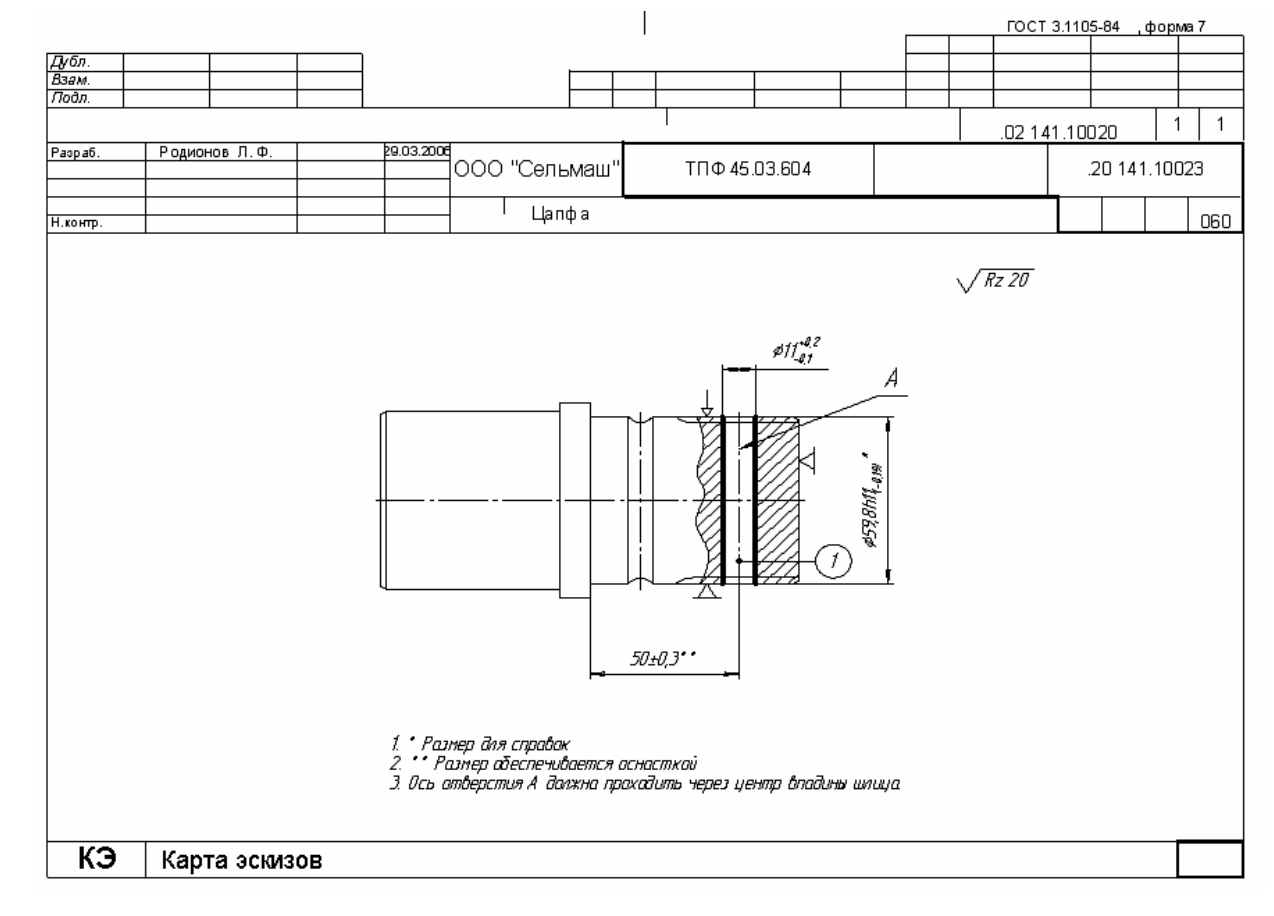

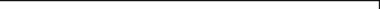

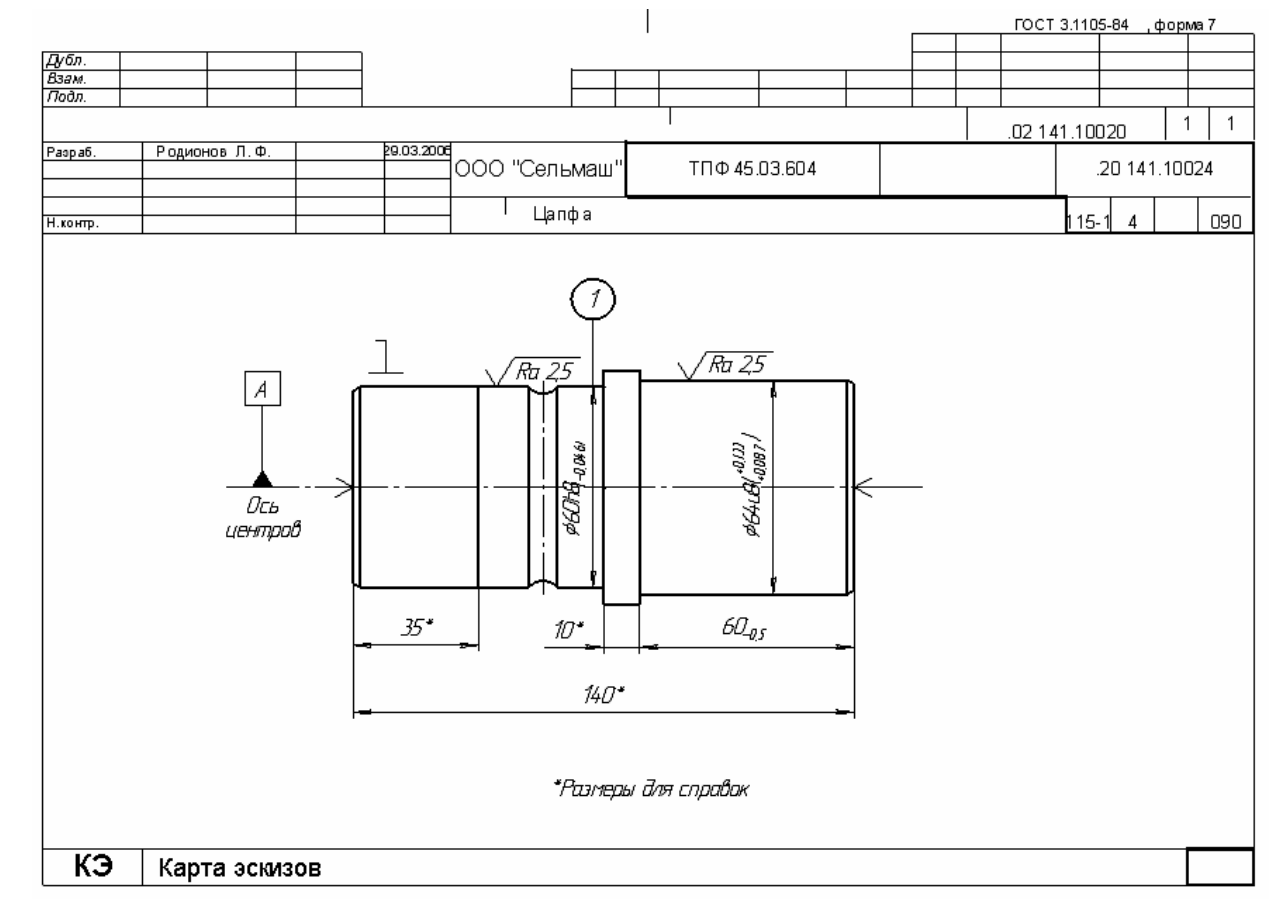

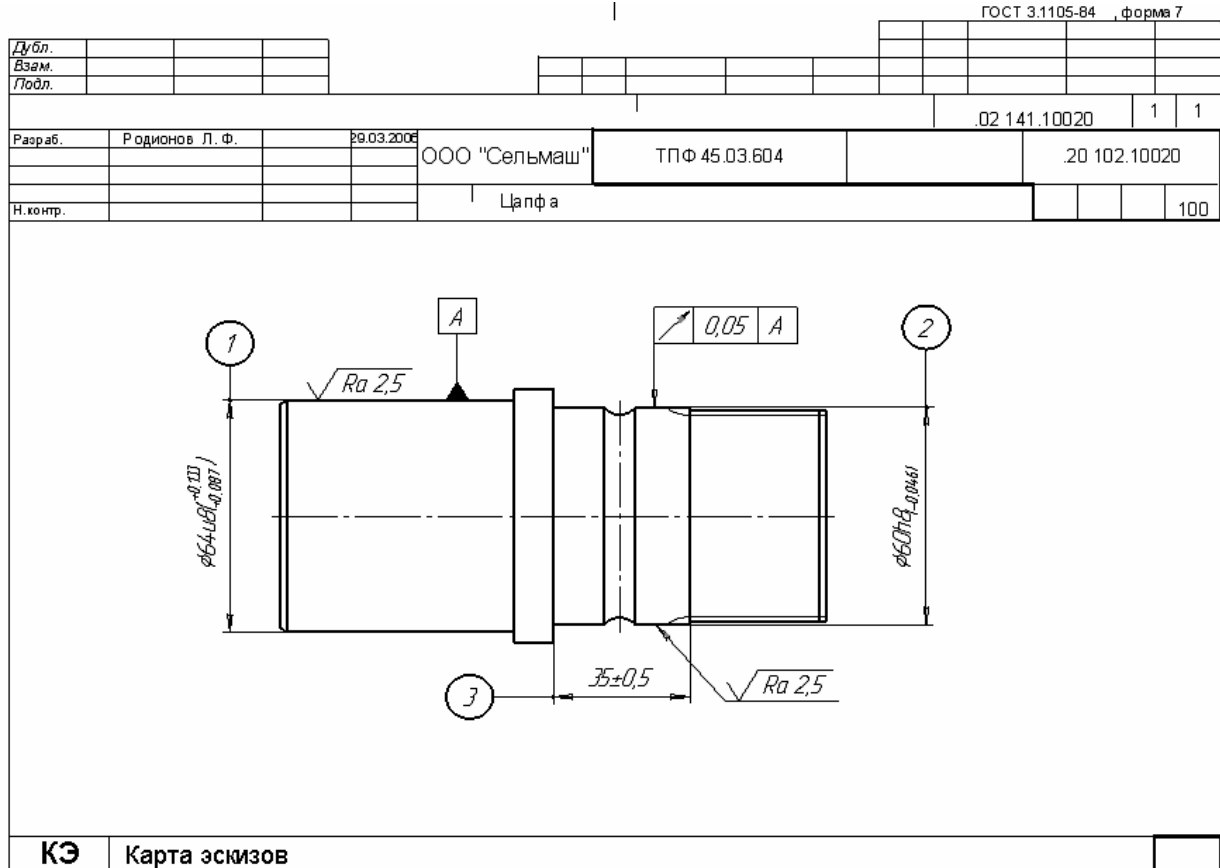

Карта эскизов

## БИБЛИОГРАФИЧЕСКИЙ СПИСОК

- 1. КОМПАС-АВТОПРОЕКТ: Практическое руководство администратора /АСКОН, Самара, 2003г. – 297с.
- 2. КОМПАС-АВТОПРОЕКТ: Руководство пользователя /АСКОН, 2003г. – 329с.